# **1 Impressoras HP Deskjet 6500 series**

Para encontrar a resposta a uma pergunta, clique no tópico apropriado abaixo:

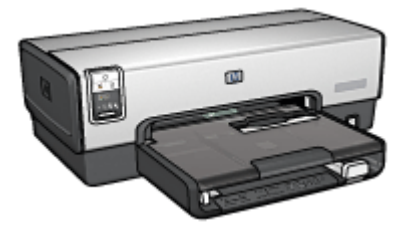

HP Deskjet 6540-50 series HP Deskjet 6520 series

- [Avisos](#page-1-0)
- [Recursos especiais](#page-3-0)
- [Primeiros passos](#page-5-0)
- [Conexão com a impressora](#page-27-0)
- [Impressão de fotografias](#page-31-0)
- [Impressão de documentos](#page-66-0)
- [Dicas de impressão](#page-98-0)
- [Software da impressora](#page-115-0)
- [Manutenção](#page-124-0)
- [Resolução de problemas](#page-136-0)
- [Acessórios opcionais](#page-153-0)
- [Especificações](#page-175-0)
- [Suprimentos](#page-178-0)

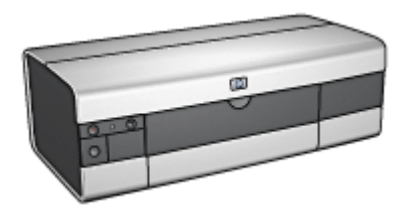

- [Avisos](#page-1-0)
- [Recursos especiais](#page-3-0)
- [Primeiros passos](#page-19-0)
- [Conexão com a impressora](#page-27-0)
- [Impressão de fotografias](#page-54-0)
- [Impressão de documentos](#page-82-0)
- [Dicas de impressão](#page-112-0)
- [Software da impressora](#page-115-0)
- [Manutenção](#page-124-0)
- [Resolução de problemas](#page-136-0)
- [Acessórios opcionais](#page-153-0)
- [Especificações](#page-175-0)
- [Suprimentos](#page-178-0)

# <span id="page-1-0"></span>**2 Avisos**

- Avisos e esclarecimentos
- Termos e convenções

# **2.1 Avisos e esclarecimentos**

## **Avisos da Hewlett-Packard Company**

É proibida a reprodução, adaptação ou tradução deste material sem a permissão prévia por escrito, exceto nos casos permitidos pelas leis de direitos autorais.

As informações aqui contidas estão sujeitas a modificações sem aviso prévio.

As únicas garantias para produtos e serviços HP estão definidas nas declarações de garantia expressas que acompanham tais produtos e serviços. Nenhum item contido neste documento deve ser interpretado como constituição de garantia adicional. A HP não deve ser responsabilizada por erros técnicos ou editoriais ou omissões aqui contidas.

### **Esclarecimentos**

Apple, o logotipo da Apple, AppleTalk, ColorSync, o logotipo ColorSync, Finder, Mac, Macintosh, MacOS, Powerbook, Power Macintosh e Quickdraw são marcas comerciais da Apple Computer, Inc., registradas nos EUA e em outros países.

TrueType é marca comercial da Apple Computer, Inc. nos EUA.

Adobe e Acrobat são marcas comerciais da Adobe Systems Incorporated.

© 2004 Copyright Hewlett-Packard Development Company, L.P.

## **2.2 Termos e convenções**

Os termos e convenções a seguir são utilizados no guia do usuário.

## **Termos**

A impressora HP Deskjet pode ser chamada de **impressora HP** ou **impressora**.

#### **Cuidados, advertência e notas**

**Cuidado** indica possibilidade de danos à impressora HP Deskjet ou outro equipamento. Por exemplo:

Cuidado: Não toque nos injetores de tinta nem nos contatos de cobre do **Cultuation.** In a complete the interest of the cartucho. Se essas partes forem tocadas, podem ocorrer entupimentos, falhas na tinta e conexões elétricas deficientes.

Uma **Advertência** indica possibilidade de danos ao usuário e a outras pessoas. Por exemplo:

Mantenha sempre os cartuchos de tinta novos ou usados fora do alcance de crianças.

Advertência: Sempre mantenha os cartuchos de tinta, novos ou usados, **fora do alcance das crianças.** 

Uma **Nota** indica que são fornecidas informações adicionais. Por exemplo:

Nota: Para obter os melhores resultados, use produtos HP.

# <span id="page-3-0"></span>**3 Recursos especiais**

Selecione o modelo da sua impressora:

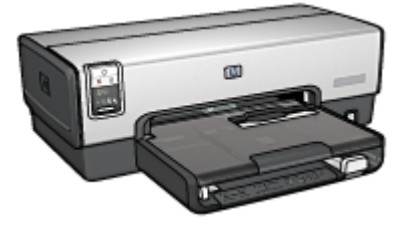

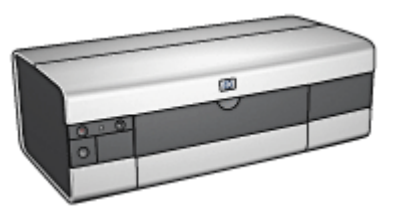

HP Deskjet 6540-50 series [HP Deskjet 6520 series](#page-4-0)

#### **HP Deskjet 6540-50 series**

Parabéns! Você adquiriu uma impressora HP Deskjet equipada com vários recursos interessantes:

- **Seletor de Qualidade de Impressão**: [Selecione a qualidade de impressão](#page-10-0) na frente da impressora.
- **Modo de reserva de tinta**: O [modo de reserva de tinta](#page-17-0) permite que você continue imprimindo com um cartucho de tinta quando o outro estiver sem tinta.
- **Botão Cancelar impressão**: Cancele trabalhos de impressão clicando em um [botão](#page-7-0).
- **Impressão de várias páginas em uma folha de papel**: Use o [software da](#page-104-0) [impressora](#page-104-0) para imprimir até 16 páginas em uma única folha de papel.
- **Impressão sem margem**: Use a superfície da página inteira ao imprimir fotos e cartões utilizando o recurso [impressão sem margem](#page-41-0).
- **Impressão de fotografia digital**: Use os recursos aprimorados de [impressão](#page-32-0) [de fotografias digitais.](#page-32-0)
- **Atualização da impressão para o uso de seis tintas**: Aprimore a impressão fotográfica com um [cartucho de tinta para fotos.](#page-35-0)
- **Desativação Automática**: Ative o recurso de [desativação automática](#page-124-0) para colocar a impressora em um modo de baixo consumo de energia após 30 minutos de inatividade.
- **Porta USB dianteira**: Use a [porta USB dianteira da impressora](#page-27-0) para conectar rapidamente a impressora a um laptop.
- **Acessório de Impressão Dupla-face Automática Opcional**: Adquira um [Acessório para Impressão Dupla-face Automática](#page-153-0) para imprimir documentos dupla-face automaticamente.

<span id="page-4-0"></span>• **Acessório Opcional da Bandeja para 250 Folhas de Papel Comum**: Adquira um [Acessório Opcional da Bandeja para 250 Folhas de Papel Comum](#page-158-0) e expanda a capacidade de uso de papel.

### **HP Deskjet 6520 series**

Parabéns! Você adquiriu uma impressora HP Deskjet equipada com vários recursos interessantes:

- **Modo de reserva de tinta**: O [modo de reserva de tinta](#page-17-0) permite que você continue imprimindo com um cartucho de tinta quando o outro estiver sem tinta.
- **Botão Cancelar impressão**: Cancele trabalhos de impressão clicando em um [botão](#page-21-0).
- **Impressão de várias páginas em uma folha de papel**: Use o [software da](#page-104-0) [impressora](#page-104-0) para imprimir até 16 páginas em uma única folha de papel.
- **Impressão sem margem**: Use a superfície da página inteira ao imprimir fotos e cartões usando o recurso [impressão sem margem.](#page-41-0)
- **Impressão de fotografia digital**: Recursos aprimorados de [impressão de](#page-32-0) [fotografias digitais](#page-32-0).
- **Atualização da impressão para o uso de seis tintas**: Aprimore a impressão fotográfica com um [cartucho de tinta para fotos.](#page-35-0)
- **Desativação Automática**: Ative o recurso de [desativação automática](#page-124-0) para colocar a impressora em um modo de baixo consumo de energia após 30 minutos de inatividade.
- **Acessório de Impressão Dupla-face Automática Opcional**: Adquira um [Acessório para Impressão Dupla-face Automática](#page-153-0) para imprimir documentos dupla-face automaticamente.
- **Acessório Opcional da Bandeja para 250 Folhas de Papel Comum**: Adquira um [Acessório Opcional da Bandeja para 250 Folhas de Papel Comum](#page-158-0) e expanda a capacidade de uso de papel.

# <span id="page-5-0"></span>**4 Primeiros passos (HP Deskjet 6540-50 series)**

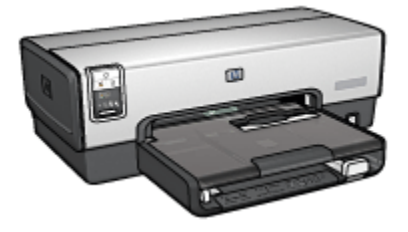

Para obter uma visão geral dos recursos da impressora, consulte a página recursos da impressora.

Clique no tópico apropriado abaixo para obter uma descrição de um recurso da impressora:

- [Botões e luzes](#page-7-0)
- [Luzes de Status do Cartucho de Tinta](#page-9-0)
- [Botão Seletor de Qualidade de Impressão](#page-10-0)
- [Bandejas de papel](#page-12-0)
- [Abertura para envelope](#page-15-0)
- [Cartuchos de tinta](#page-16-0)
- [Modo de reserva de tinta](#page-17-0)
- [Sensor Automático de Tipo de Papel](#page-18-0)
- Porta USB dianteira

Para obter uma descrição dos acessórios opcionais, consulte a página [acessórios](#page-153-0) [opcionais.](#page-153-0)

# **4.1 Recursos da impressora (HP Deskjet 6540-50 series)**

A impressora HP tem vários recursos para facilitar a impressão e torná-la mais eficiente.

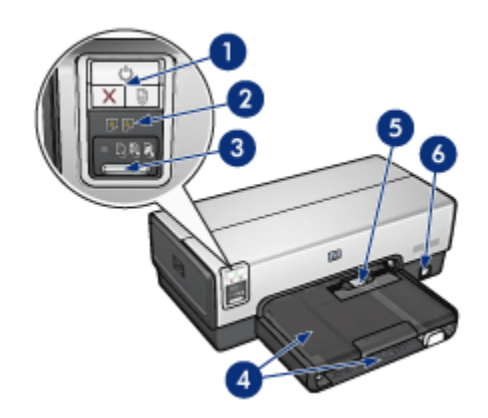

- 1. [Botões e luzes](#page-7-0)
- 2. [Luzes de Status do Cartucho de Tinta](#page-9-0)
- 3. [Botão Seletor de Qualidade de Impressão](#page-10-0)
- 4. [Bandejas de papel](#page-12-0)
- 5. [Abertura para envelope](#page-15-0)
- 6. [Porta USB dianteira](#page-27-0)

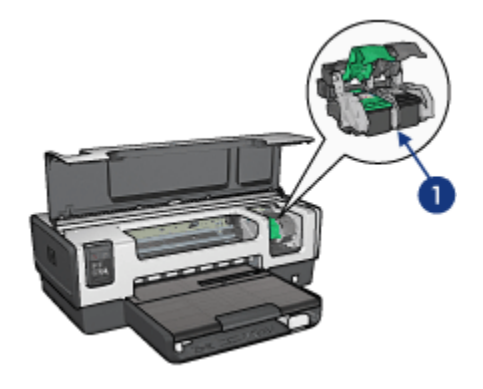

- 1. [Cartuchos de tinta](#page-16-0)
- 2. [Sensor Automático de Tipo de Papel](#page-18-0) (não é mostrado na figura)
- 3. [Modo de reserva de tinta](#page-17-0) (não é mostrado na figura)

<span id="page-7-0"></span>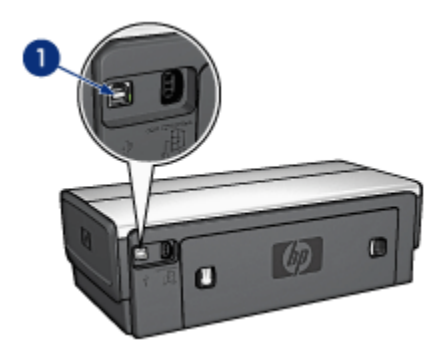

1. [Porta USB traseira](#page-27-0)

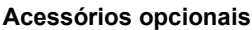

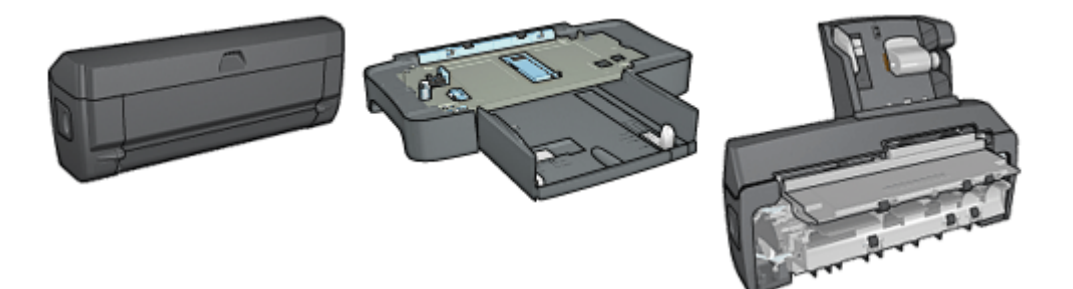

[Acessório de Impressão](#page-153-0) [Dupla-face Automática](#page-153-0) (opcional)

[Acessório da Bandeja para 250](#page-158-0) [Folhas de Papel Comum](#page-158-0) (opcional)

[Acessório de Impressão](#page-163-0) [Dupla-face Automática com](#page-163-0) [Bandeja de Papel Pequena](#page-163-0) (opcional)

Nota: A disponibilidade dos acessórios varia de acordo com o país/região.

## **4.2 Botões e luzes (HP Deskjet 6540-50 series)**

Use os botões da impressora para ligá-la e desligá-la, cancelar um trabalho de impressão e reiniciar um trabalho. As luzes da impressora fornecem indicações visuais sobre o status da impressora.

Os botões da impressora estão localizados na parte superior do painel de controle.

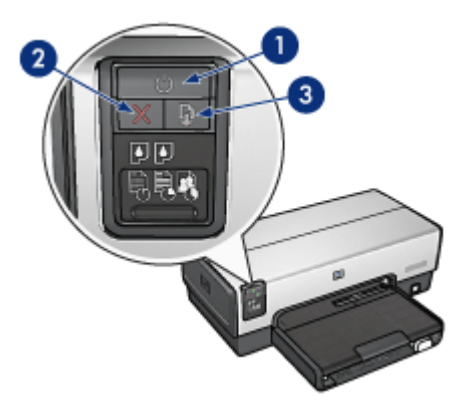

- 1. Botão e luz Ligar/Desligar
- 2. Botão Cancelar Impressão
- 3. Botão e luz Continuar

O painel de controle apresenta também as [luzes de Status do cartucho de tinta](#page-9-0) e um [botão Seletor de Qualidade de Impressão](#page-10-0).

## **Luz e botão Ligar/Desligar**

O botão Ligar/Desligar da impressora liga e desliga a impressora. A impressora pode levar alguns segundos para ligar depois que o botão Ligar/Desligar for pressionado.

A luz Ligar/Desligar pisca quando a impressora está em funcionamento.

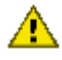

Cuidado: Sempre use o botão Ligar/Desligar para ligar ou desligar a impressora. Usar o filtro de linha, estabilizador ou interruptor de parede para ligá-la ou desligá-la pode causar falhas na impressora.

## **Botão Cancelar Impressão**

Pressionar o botão Cancelar Impressão cancela a impressão em execução no momento.

#### **Luz e botão Continuar**

A luz Continuar pisca quando é necessário executar uma ação, como carregar papel ou eliminar um congestionamento de papel. Quando o problema for resolvido, pressione o botão Continuar para continuar a imprimir.

# <span id="page-9-0"></span>**4.3 Luzes de Status do Cartucho de Tinta (HP Deskjet 6540-50 series)**

As luzes de status do cartucho de tinta indicam o status dos cartuchos.

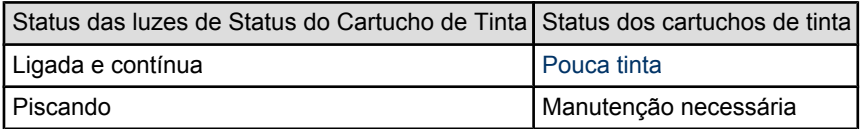

As luzes de Status do Cartucho da Tinta estão localizadas no centro do painel de controle da impressora.

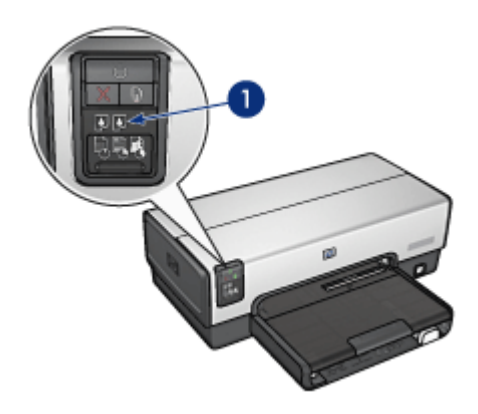

1. Luzes de Status do Cartucho de Tinta

<span id="page-10-0"></span>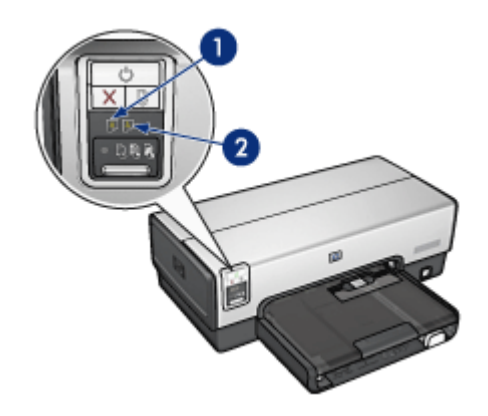

**1**. A luz de status à **esquerda** representa o cartucho de tinta colorido.

**2**. A luz de status à **direita** representa o cartucho de tinta instalado no lado direito do compartimento de cartucho de tinta. Esse cartucho de tinta pode ser o cartucho de tinta preta, de tinta para fotos ou o cartucho de tinta cinza para fotografia.

# **4.4 Botão Seletor de Qualidade de Impressão (HP Deskjet 6540-50 series)**

Use o botão Seletor de Qualidade de Impressão para definir a qualidade e a velocidade de impressão na frente da impressora.

O botão Seletor de Qualidade de Impressão está localizado na parte inferior do painel de controle da impressora.

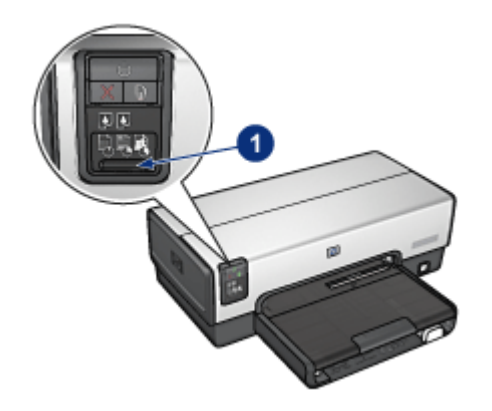

1. Botão Seletor de Qualidade de Impressão

### **Como ativar o botão Seletor de Qualidade de Impressão**

Antes de usar o botão Seletor de Qualidade de Impressão, você deve ativá-lo no software da impressora.

Siga estas etapas para ativar o botão **Seletor de Qualidade de Impressão**:

- 1. Abra a caixa de diálogo [Imprimir.](#page-116-0)
- 2. Selecione o painel **Tipo/qualidade do papel**.
- 3. Clique em **Usar impressora padrão** na lista suspensa **Qualidade**.
- 4. Clique em **Imprimir**.

#### **Como usar o botão Seletor de Qualidade de Impressão**

Use o botão Seletor de Qualidade de Impressão para especificar a qualidade de impressão para os documentos que você planeja imprimir. Você não pode alterar a qualidade de impressão de um documento após o início da sua impressão.

Siga estas etapas para usar o botão Seletor de Qualidade de Impressão:

- 1. Verifique se o botão **Seletor de Qualidade de Impressão** está ativado no software da impressora.
- 2. Pressione o botão **Seletor de Qualidade de Impressão** para selecionar uma das seguintes qualidades de impressão:

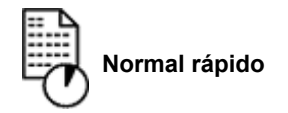

<span id="page-12-0"></span>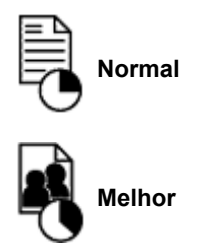

Nota: Rascunho rápido e Resolução máxima (dpi) podem ser selecionados somente no software da impressora. Se um documento for impresso no modo Rascunho rápido ou Resolução máxima (dpi), o ícone de qualidade de impressão selecionado no momento piscará até que a impressão esteja concluída.

#### **Luzes**

Os ícones do Seletor de Qualidade de Impressão acendem ou piscam para indicar a qualidade de impressão selecionada:

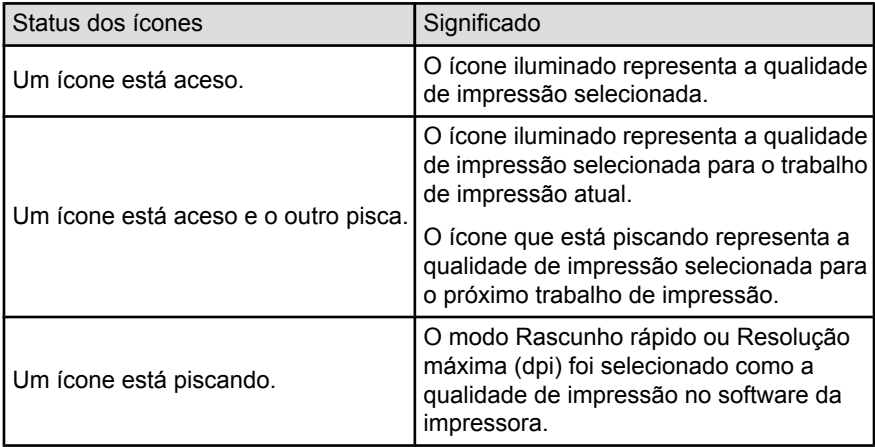

# **4.5 Bandejas de papel (HP Deskjet 6540-50 series)**

A impressora tem duas bandejas de papel:

- [Bandeja de Entrada](#page-13-0)
- [Bandeja de Saída](#page-13-0)

## <span id="page-13-0"></span>**Bandeja de Entrada**

A bandeja de Entrada é onde fica o papel ou outra mídia a ser impressa.

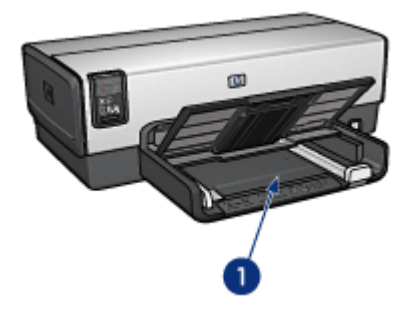

1. Bandeja de Entrada

Empurre as guias de papel firmemente em direção às bordas da mídia na qual você está imprimindo.

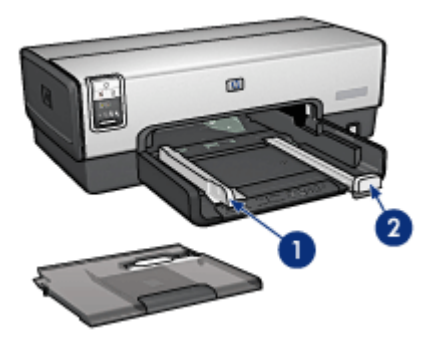

- 1. Guia de largura do papel
- 2. Guia de comprimento do papel

### **Bandeja de Saída**

As páginas impressas são depositadas na bandeja de Saída.

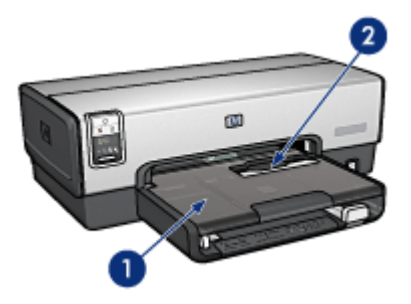

- 1. Bandeja de Saída
- 2. Abertura para envelope

Use a [abertura para envelope](#page-15-0) para imprimir um envelope.

Levante a bandeja de Saída para carregar papel.

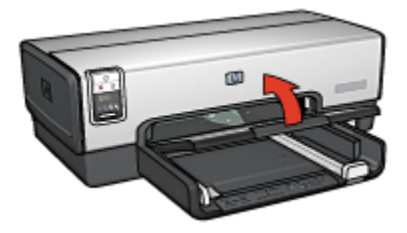

Para evitar que o papel caia da bandeja, puxe a extensão da bandeja de Saída para fora e desdobre o limite da bandeja de Saída.

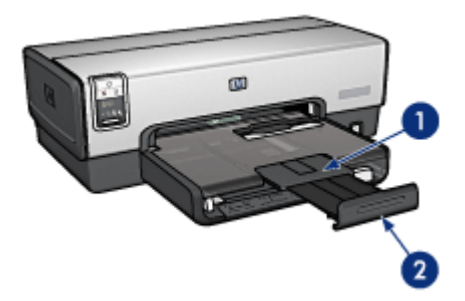

- 1. Extensão da bandeja de Saída
- 2. Limite da extensão da bandeja de Saída

Não desdobre o limite da extensão da bandeja de Saída ao imprimir em papel Ofício.

<span id="page-15-0"></span>Ao terminar o trabalho de impressão, dobre a extensão da bandeja de Saída e empurre-a de volta para a bandeja de Saída.

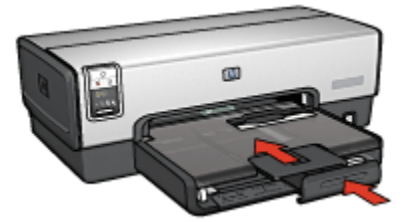

# **4.6 Abertura para envelope (HP Deskjet 6540-50 series)**

Use a abertura para envelope para imprimir envelopes individuais.

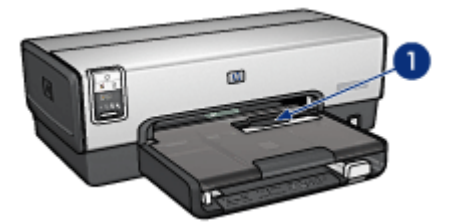

1. Abertura para envelope

Siga as etapas abaixo para usar a abertura para envelope:

1. Insira o envelope com o lado a ser impresso voltado para baixo e com a aba para a esquerda.

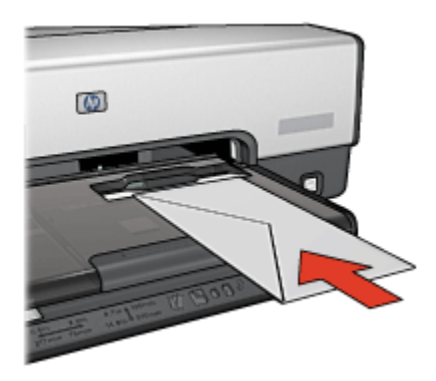

- <span id="page-16-0"></span>2. Empurre o envelope em direção à impressora, o máximo que puder, sem curvá-lo.
- 3. [Imprima](#page-70-0) o envelope.

# **4.7 Cartuchos de tinta**

Quatro cartuchos de tinta estão disponíveis para uso com a impressora.

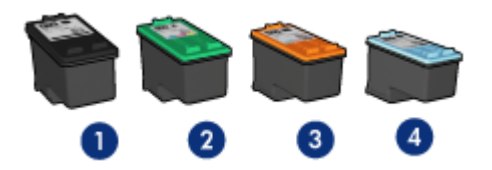

- 1. Preto
- 2. Colorido
- 3. Fotográfico
- 4. Fotográfico cinza
- Nota: A disponibilidade dos cartuchos de tinta varia de acordo com o país ou a região.

#### **Como usar os cartuchos de tinta**

#### **Impressão comum**

Use os cartuchos de tinta preto e colorido para trabalhos de impressão comuns.

#### **Fotografias coloridas de qualidade**

Para obter cores mais vibrantes ao imprimir fotografias coloridas ou outros documentos especiais, remova o cartucho de tinta preto e use um [cartucho de tinta](#page-35-0) [para fotos](#page-35-0) junto com o cartucho colorido.

#### **Fotografias em preto e branco de qualidade**

Para obter fotografias em preto e branco excelentes, remova o cartucho de tinta preto e use um [cartucho de tinta cinza para fotografia](#page-39-0) juntamente com o cartucho colorido.

#### **Substituição dos cartuchos de tinta**

Quando adquirir cartuchos de tinta, procure pelo número de seleção do cartucho.

O número de seleção pode estar em três locais:

<span id="page-17-0"></span>• Etiqueta do número de seleção: Verifique a etiqueta no cartucho de tinta sendo substituído.

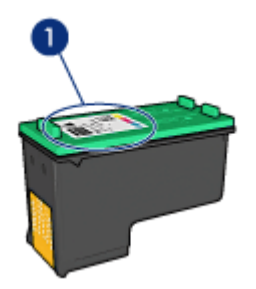

- 1. Etiqueta do número de seleção
- Documentação da impressora: Para obter uma lista de números de seleção de cartucho de tinta, consulte o guia de referência que acompanha a impressora.
- Caixa de Ferramentas da HP Inkjet: Abra a [Caixa de Ferramentas da HP](#page-133-0) [Inkjet](#page-133-0) e selecione o painel **Suprimentos**.

Se um cartucho de tinta estiver vazio, a impressora poderá operar no modo de reserva de tinta.

Para obter informações sobre como instalar um cartucho de tinta, consulte a página [instalação do cartucho de tinta.](#page-124-0)

## **4.8 Modo de reserva de tinta**

No modo de reserva de tinta, a impressora opera utilizando apenas um cartucho de tinta. O modo de reserva de tinta é ativado quando um cartucho de tinta é removido do compartimento do cartucho de tinta.

Para remover um cartucho de tinta, consulte a página [instalação do cartucho de](#page-124-0) [tinta.](#page-124-0)

#### **Saída do modo de reserva de tinta**

A impressão no modo de reserva de tinta torna a impressora mais lenta e afeta a qualidade dos documentos impressos.

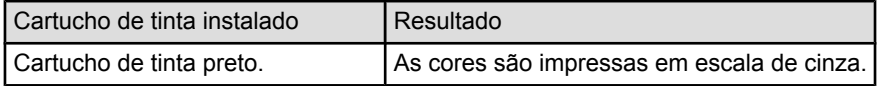

<span id="page-18-0"></span>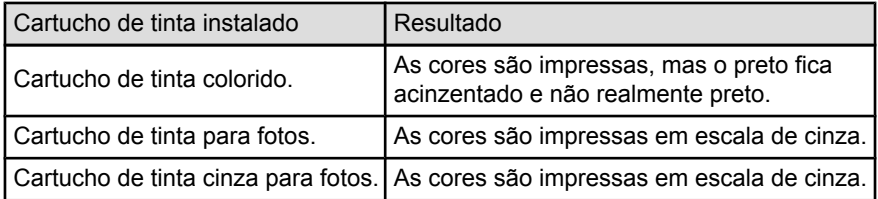

Nota: É recomendável não utilizar o cartucho de tinta para foto ou o cartucho de tinta cinza para fotografia no modo de reserva de tinta.

### **Como sair do modo de reserva de tinta**

Instale dois cartuchos de tinta na impressora para sair do modo de reserva de tinta.

Para instalar um cartucho de tinta, consulte a página [instalação do cartucho de tinta.](#page-124-0)

## **4.9 Sensor Automático de Tipo de Papel**

O Sensor Automático de Tipo de Papel seleciona automaticamente as configurações de impressão adequadas para a mídia que está sendo impressa, especialmente para mídia HP.

Quando o Sensor Automático de Tipo de Papel está ativado, a impressora digitaliza a primeira página de um documento com uma luz sensorial óptica vermelha para determinar a melhor configuração de tipo de papel. A página é impressa depois que a impressora determina a configuração do tipo do papel.

Não exponha a impressora à luz solar direta. Essa exposição pode causar interferência no Sensor Automático de Tipo de Papel.

Para usar o Sensor Automático de Tipo de Papel, consulte a página [seleção de tipo](#page-105-0) [de papel](#page-105-0).

Nota: O Sensor Automático de Tipo de Papel não está disponível para documentos que são impressos do [Acessório da Bandeja para 250 Folhas](#page-158-0) [de Papel Comum](#page-158-0) ou do [Acessório para Impressão Dupla-Face Automática](#page-163-0) [com Bandeja de Papel Pequena.](#page-163-0)

# <span id="page-19-0"></span>**5 Primeiros passos (HP Deskjet 6520 series)**

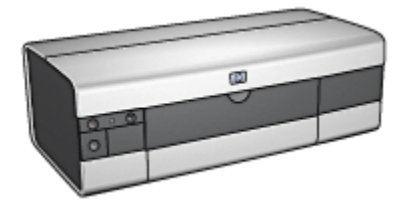

Para obter uma visão geral dos recursos da impressora, consulte a página recursos da impressora.

Clique no tópico apropriado abaixo para obter uma descrição de um recurso da impressora:

- [Botões e luzes](#page-21-0)
- [Bandejas de papel](#page-23-0)
- [Cartuchos de tinta](#page-16-0)
- [Modo de reserva de tinta](#page-17-0)
- [Sensor Automático de Tipo de Papel](#page-18-0)

Para obter uma descrição dos acessórios opcionais, consulte a página [acessórios](#page-153-0) [opcionais.](#page-153-0)

## **5.1 Recursos da impressora (HP Deskjet 6520 series)**

A impressora HP tem vários recursos para facilitar a impressão e torná-la mais eficiente.

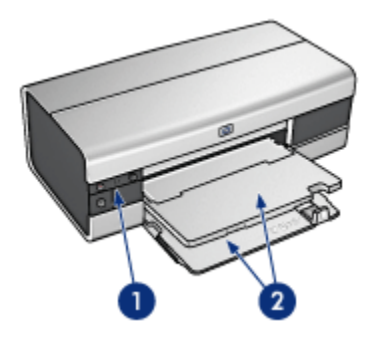

- 1. [Botões e luzes](#page-21-0)
- 2. [Bandejas de papel](#page-23-0)

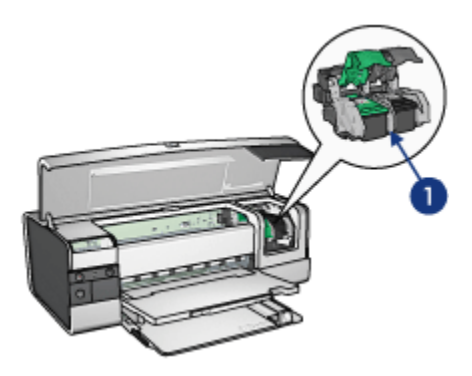

- 1. [Cartuchos de tinta](#page-16-0)
- 2. [Sensor Automático de Tipo de Papel](#page-18-0) (não é mostrado na figura)
- 3. [Modo de reserva de tinta](#page-17-0) (não é mostrado na figura)

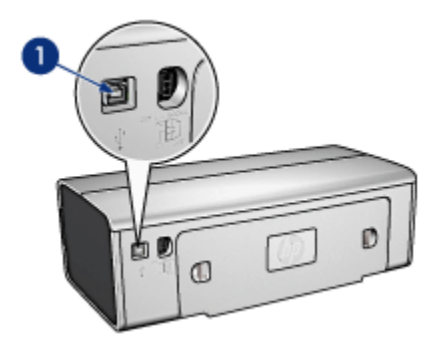

#### <span id="page-21-0"></span>1. [Porta USB](#page-27-0)

#### **Acessórios opcionais**

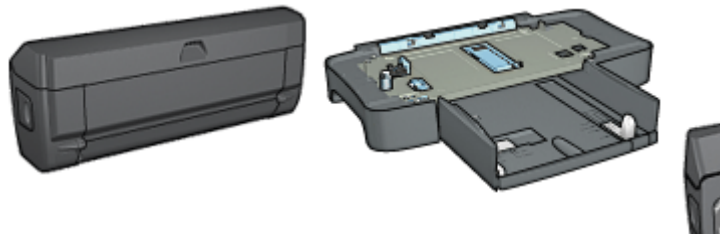

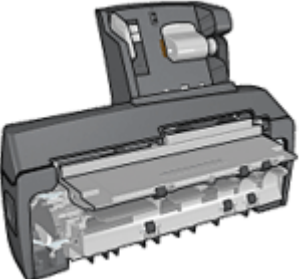

[Acessório de Impressão](#page-153-0) [Dupla-face Automática](#page-153-0) (opcional)

[Acessório da Bandeja para 250](#page-158-0) [Folhas de Papel Comum](#page-158-0) (opcional)

[Acessório de Impressão](#page-163-0) [Dupla-face Automática com](#page-163-0) [Bandeja de Papel Pequena](#page-163-0) (opcional)

Nota: A disponibilidade dos acessórios varia de acordo com o país/região.

## **5.2 Botões e luzes (HP Deskjet 6520 series)**

Use os botões da impressora para ligá-la e desligá-la, cancelar um trabalho de impressão e reiniciar um trabalho. As luzes da impressora fornecem indicações visuais sobre o status da impressora.

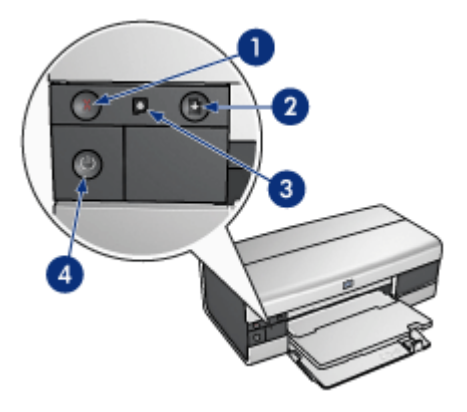

- 1. Botão Cancelar
- 2. Botão e luz Continuar
- 3. Luz de Status do Cartucho de Tinta
- 4. Botão e luz Ligar/Desligar

## **Botão Cancelar Impressão**

Pressionar o botão Cancelar Impressão cancela a impressão em execução no momento.

## **Luz de Status do Cartucho de Tinta**

A luz de Status do cartucho de tinta é acesa ou [pisca](#page-149-0) quando um cartucho de tinta precisa de manutenção.

### **Luz e botão Continuar**

A luz Continuar pisca quando é necessário executar uma ação, como carregar papel ou eliminar um congestionamento de papel. Quando o problema for resolvido, pressione o botão Continuar para continuar a imprimir.

#### **Luz e botão Ligar/Desligar**

O botão Ligar/Desligar da impressora liga e desliga a impressora. A impressora pode levar alguns segundos para ligar depois que o botão Ligar/Desligar for pressionado.

A luz Ligar/Desligar pisca quando a impressora está em funcionamento.

<span id="page-23-0"></span>Cuidado: Sempre use o botão Ligar/Desligar para ligar ou desligar a impressora. Usar o filtro de linha, estabilizador ou interruptor de parede para ligá-la ou desligá-la pode causar falhas na impressora.

# **5.3 Bandejas de papel (HP Deskjet 6520 series)**

Para obter informações sobre as bandejas de papel, selecione um dos tópicos abaixo:

- Como desdobrar as bandejas de papel
- Bandeja de Entrada
- [Bandeja de Saída](#page-24-0)
- [Como dobrar as bandejas de papel](#page-25-0)

### **Como desdobrar as bandejas de papel**

Levante a tampa da impressora para desdobrar as bandejas de papel.

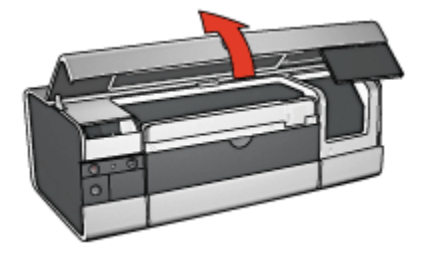

#### **Bandeja de Entrada**

A bandeja de Entrada deve conter o papel a ser impresso (ou outro tipo de mídia).

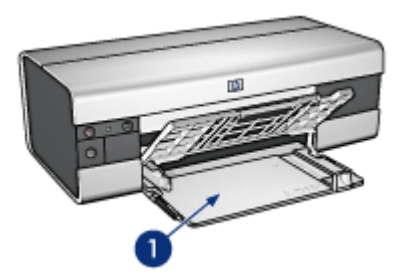

1. Bandeja de Entrada

<span id="page-24-0"></span>Empurre as guias de papel firmemente em direção às bordas da mídia na qual você está imprimindo.

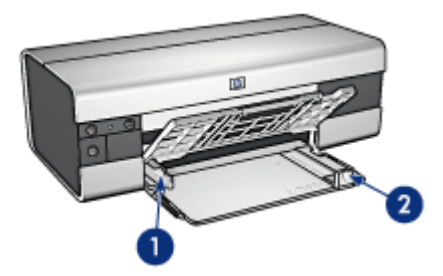

- 1. Guia de largura do papel
- 2. Guia de comprimento do papel

Para imprimir em um papel maior, como Ofício, puxe a guia de comprimento do papel até a extremidade da bandeja de Entrada e, em seguida, puxe a extensão dessa bandeja.

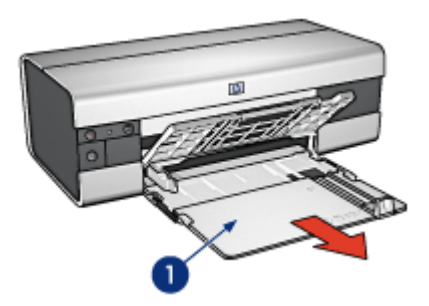

1. Extensão da bandeja de Entrada

## **Bandeja de Saída**

As páginas impressas são depositadas na bandeja de Saída.

<span id="page-25-0"></span>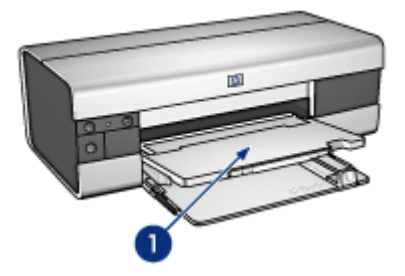

1. Bandeja de Saída

Para evitar que o papel caia da bandeja, puxe a extensão da bandeja de Saída para fora e desdobre o limite da bandeja de Saída.

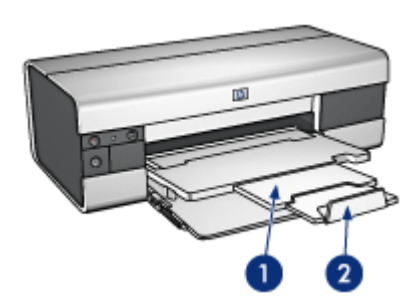

- 1. Extensão da bandeja de Saída
- 2. Limite da extensão da bandeja de Saída

## **Como dobrar as bandejas de papel**

Siga estas etapas para dobrar a bandeja de papel:

1. Se necessário, dobre o limite da extensão da bandeja de Saída e, em seguida, empurre para dentro a extensão da bandeja de Saída.

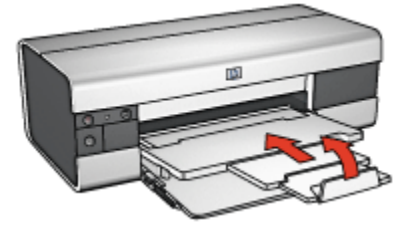

2. Levante a tampa da impressora.

3. Levante a bandeja de Saída.

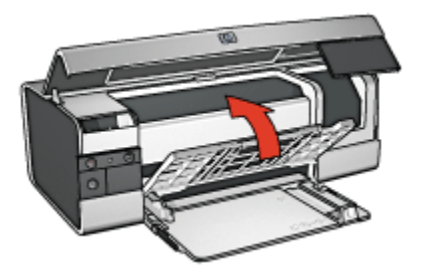

4. Verifique se a extensão da bandeja de Entrada está empurrada para dentro e puxe a guia de comprimento do papel para a borda da bandeja de Entrada.

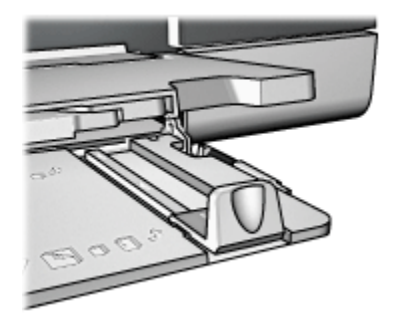

5. Levante a bandeja de Entrada.

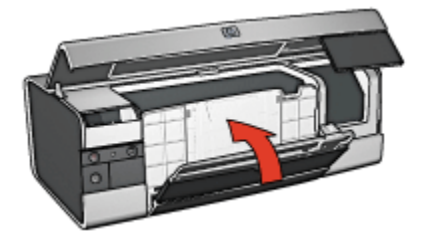

6. Feche a tampa da impressora.

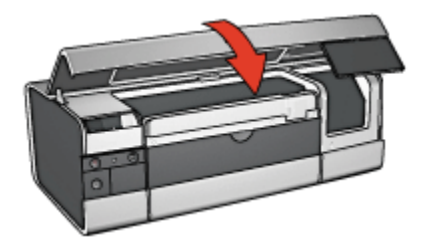

# <span id="page-27-0"></span>**6 Conexão com a impressora**

- USB
- Porta USB dianteira (HP Deskjet 6540-50 series)
- [Operação em rede](#page-28-0)
	- [Compartilhamento da impressora](#page-29-0)
	- [HP Jetdirect 175x](#page-29-0)
	- [HP Jetdirect 310x](#page-29-0)
	- [HP Jetdirect 380x](#page-29-0)

Nota: O suporte à conexão em rede varia de acordo com o país/região.

# **6.1 USB**

A impressora se conecta ao computador por meio de um cabo USB (Universal Serial Bus).

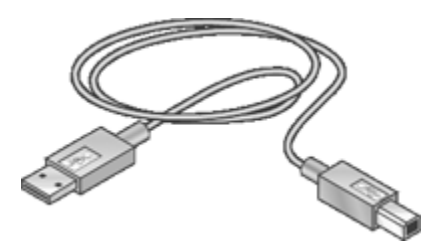

Para obter instruções sobre a conexão da impressora por um cabo USB, consulte o pôster de instalação que acompanha a impressora.

# **6.2 Porta USB dianteira (HP Deskjet 6540-50 series)**

Use a porta USB na parte da frente da impressora para conectá-la rapidamente a um laptop.

<span id="page-28-0"></span>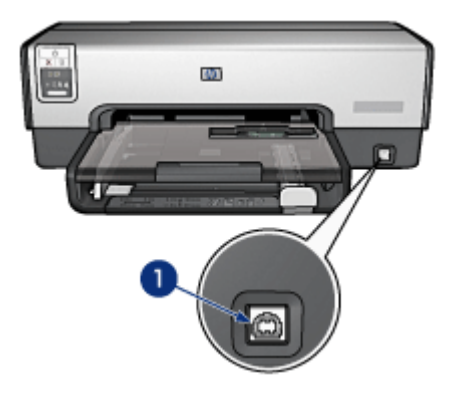

1. Porta USB dianteira

Para usar a porta USB dianteira, conecte o laptop a ela usando um cabo USB.

Dependendo da versão do Mac OS X sendo executada no computador, abra um dos programas a seguir para verificar se a impressora foi adicionada ao computador:

- **OS X 10.2 e anterior**: **Central de Impressão**
- **OS X 10.3 e anterior**: **Utilitário de Configuração da Impressora**
- Nota: Se o seu computador estiver executando o Mac OS X 10.3 ou posterior e a impressora não imprime quando o computador está conectado na porta USB dianteira, abra o **Utilitário de Configuração da Impressora** e adicione a impressora.

## **6.3 Operação em rede**

É possível disponibilizar uma impressora para os outros computadores em uma rede com o [compartilhamento da impressora](#page-29-0).

Você pode usar qualquer um dos seguintes servidores de impressão Jetdirect HP para colocar a impressora na rede.

- [HP Jetdirect 175x](#page-29-0)
- [HP Jetdirect 310x](#page-29-0)
- [HP Jetdirect 380x](#page-29-0)

Nota: A disponibilidade da HP Jetdirect varia de acordo com o país/região.

## <span id="page-29-0"></span>**6.3.1 Compartilhamento da impressora**

A impressora pode ser conectada diretamente a um computador em uma rede e, em seguida, compartilhada com outros computadores na rede.

Para obter instruções sobre como compartilhar a impressora em uma rede, abra as **Preferências do Sistema** e clique duas vezes em **Compartilhamento**.

### **6.3.2 HP Jetdirect 175x**

Use servidores de impressão para conectar a impressora diretamente em uma rede para que ela possa ser usada por todos os computadores da rede.

#### **HP J6035A Jetdirect 175x**

- Conexão USB da impressora
- Conexão de rede 100Base-Tx (Fast Ethernet) e/ou 10Base-T (Ethernet)
- Redes TCP/IP, modo direto IPX/SPX, Apple EtherTalk
- Computadores com Windows 98, 2000, Me e XP, e MacOS

Nota: A disponibilidade da HP Jetdirect varia de acordo com o país/região.

#### **6.3.3 HP Jetdirect 310x**

Use servidores de impressão para conectar a impressora diretamente em uma rede para que ela possa ser usada por todos os computadores da rede.

#### **HP J6038A Jetdirect 310x**

- Conexão USB da impressora
- Conexão de rede 100Base-Tx (Fast Ethernet) e/ou 10Base-T (Ethernet)
- Redes TCP/IP, modo direto IPX/SPX, Apple EtherTalk
- Computadores com Windows 98, 2000, Me e XP, e MacOS

Nota: A disponibilidade da HP Jetdirect varia de acordo com o país/região.

#### **6.3.4 HP Jetdirect 380x**

Use servidores de impressão para conectar a impressora diretamente em uma rede para que ela possa ser usada por todos os computadores da rede.

#### **HP J6061A Jetdirect 380x**

- Conexão USB da impressora
- Conexão de rede sem fio 802.11b (Wi-Fi), com criptografia e 802.1x, EAP-MD5, autenticação EAP-TLS
- Redes TCP/IP, IPX/SPX, Novell NetWare, Apple EtherTalk e Unix/Linux

• Computadores com Windows 98, 2000, Me e XP, e MacOS

Nota: A disponibilidade da HP Jetdirect varia de acordo com o país/região.

# <span id="page-31-0"></span>**7 Impressão de fotografias (HP Deskjet 6540-50 series)**

Selecione o tipo de fotografia que você deseja imprimir:

#### **Fotografias sem margem**

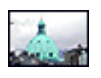

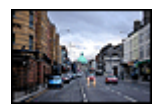

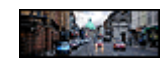

[Foto pequena sem](#page-43-0) [margem](#page-43-0)

[Foto grande sem margem](#page-45-0) [Foto panorâmica sem](#page-46-0)

[margem](#page-46-0)

#### **Fotografias com uma margem branca**

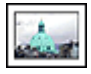

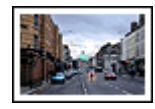

[Foto pequena](#page-48-0) [com uma margem](#page-48-0) [branca](#page-48-0)

[Foto grande](#page-50-0) [com uma margem branca](#page-50-0) [com uma margem branca](#page-51-0)

[Foto panorâmica](#page-51-0)

#### **Como aprimorar suas fotografias**

Aprenda como melhorar suas fotografias usando os recursos de impressão de fotografias da impressora.

## **7.1 Como aprimorar suas fotografias**

O software da impressora oferece vários recursos para facilitar a impressão de fotografias digitais e aprimorar a qualidade de suas fotos:

- Use as [opções de fotografia digital da HP](#page-32-0) para retocar as fotos.
- Obtenha a resolução mais alta usando a opção [Resolução máxima \(dpi\)](#page-34-0).
- Use o [Papel Fotográfico para Uso Diário HP, Semibrilhante](#page-35-0), para economizar dinheiro e tinta na impressão de fotografias.

Aprenda a fazer retoques profissionais em suas fotografias digitais:

- <span id="page-32-0"></span>• Use o [cartucho de tinta para fotos](#page-35-0) para obter cores incríveis.
- Use as opções de software a seguir para configurações avançadas de cor:
	- [Opções de cor](#page-36-0)
	- [Configurações CMYK](#page-38-0)
	- [Gerenciamento avançado de cor](#page-38-0)
- Use o [cartucho de tinta cinza para fotografia](#page-39-0) para obter fotografias excelentes em preto e branco.
- Imprima fotos em preto e branco.
- Imprima até as bordas do papel fotográfico usando a [impressão sem margem.](#page-41-0)

Para evitar que o papel fotográfico enrole, siga as [diretrizes de armazenamento de](#page-43-0) [papel fotográfico](#page-43-0).

## **7.2 Impressão de fotografias digitais**

A impressora tem diversos recursos para melhorar a qualidade de fotografias digitais.

#### **Como acessar as opções de fotografia digital**

- 1. Abra a caixa de diálogo [Imprimir.](#page-116-0)
- 2. Selecione o painel **Tipo/qualidade do papel**.
- 3. Clique na guia **Foto digital**.

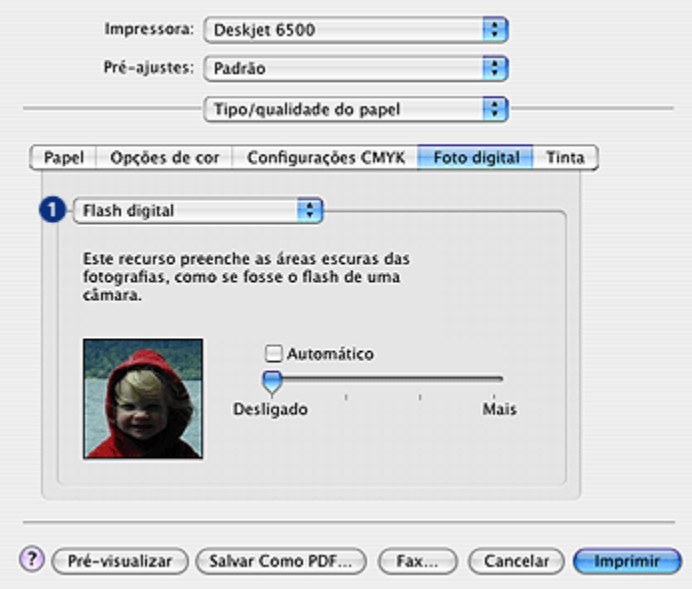

#### **Utilização das opções de fotografia digital**

- 1. **Menu de opções**: selecione entre as seguintes opções:
	- **Remoção de olhos vermelhos**: Clique em **Ativado** para remover ou reduzir os olhos vermelhos da fotografia.
	- **Flash digital**: Ajuste a exposição das áreas escuras das fotos para realçar os detalhes. Clique em **Automático** para permitir que o driver da impressora equilibre as cores claras e escuras automaticamente.
	- **Melhoria de contraste**: Ajuste o contraste de acordo com sua preferência. Clique em **Auto** para permitir que o driver da impressora equilibre o contraste automaticamente.
	- **SmartFocus**: Melhora a qualidade e a clareza da imagem. Clique em **Ativado** para permitir que o driver da impressora aumente automaticamente a nitidez de detalhes da imagem.
	- **Nivelamento**: Suavize uma imagem. Clique em **Auto** para permitir que o driver da impressora ajuste o nivelamento da imagem automaticamente.
	- **Nitidez**: Ajuste a nitidez da imagem de acordo com a sua preferência. Clique em **Auto** para permitir que o driver da impressora ajuste o nível de nitidez da imagem.

# <span id="page-34-0"></span>**7.3 Resolução máxima (dpi)**

A configuração de qualidade de impressão **Resolução máxima (dpi)** oferece a impressão usando o modo 4800 x 1200 dpi otimizado.

O modo de impressão 4800 x 1200 dpi otimizado representa a resolução de qualidade máxima dessa impressora. Quando o modo 4800 x 1200 dpi otimizado estiver selecionado no driver da impressora, o cartucho de tinta colorido imprimirá no modo 4800 x 1200 dpi otimizado (até 4800 X 1200 dpi otimizado em cores e até 1200 dpi de entrada). Se houver também um [cartucho de tinta para fotos](#page-35-0) instalado, a qualidade da impressão será aprimorada. É possível comprar um cartucho de tinta para fotos separadamente, caso ele não acompanhe a impressora.

Siga estas etapas para imprimir no modo 4800 x 1200 dpi otimizado:

- 1. Abra a caixa de diálogo [Imprimir.](#page-116-0)
- 2. Selecione o painel **Tipo/qualidade do papel**.

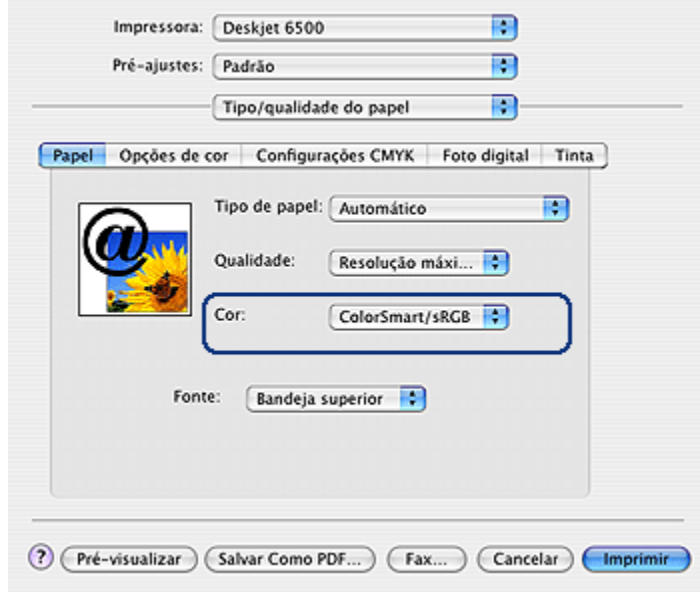

- 3. Na lista suspensa **Tipo de papel**, clique em **Papel fotográfico** e, em seguida, clique no tipo de papel fotográfico apropriado.
- 4. Na lista suspensa **Qualidade**, clique em **Resolução máxima (dpi)**.
- 5. Selecione as outras configurações de impressão desejadas e clique em **Imprimir**.

# <span id="page-35-0"></span>**7.4 Impressão de fotos econômica**

#### **Papel fotográfico para uso diário HP**

Para economizar dinheiro e tinta na impressão de fotos, use o **Papel Fotográfico para Uso Diário HP, Semibrilhante,** e defina **Qualidade de impressão** como **Normal**.

**O Papel Fotográfico para Uso Diário HP, Semibrilhante,** foi desenvolvido para criar fotos de qualidade usando menos tinta.

Nota: Para obter fotos com qualidade superior, use o Papel Fotográfico HP Premium Plus e defina a **Qualidade de impressão** como **Melhor** ou [Resolução máxima \(dpi\).](#page-34-0)

## **7.5 Cartucho de tinta para fotos**

O cartucho de tinta para fotos, usado com o cartucho de tinta colorido, proporciona fotografias com seis tintas, praticamente sem granulado, com resistência excepcional contra desbotamento.

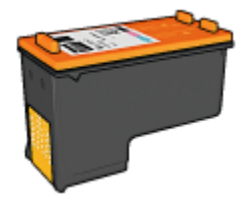

O cartucho de tinta para fotos pode ser adquirido separadamente, caso ele não acompanhe o produto.

#### **Instalação do cartucho de tinta para fotos**

Para instalar o cartucho de tinta para fotos, remova o cartucho preto da impressora e, em seguida, instale o cartucho de tinta para fotos na abertura direita do compartimento do cartucho.

Para obter mais informações, consulte a página [instalação do cartucho de tinta](#page-124-0).

#### **Como utilizar o cartucho de tinta para fotos**

Siga estas etapas para imprimir no modo de impressão colorida com seis tintas:

- 1. Abra a caixa de diálogo [Imprimir.](#page-116-0)
- 2. Selecione o painel **Tipo/qualidade do papel**.
- 3. Selecione o tipo de papel fotográfico adequado na lista suspensa **Tipo de papel**.
- 4. Selecione um dos modos de qualidade de impressão a seguir na lista suspensa **Qualidade de impressão**:
	- **Normal**
	- **Melhor**
	- **Resolução máxima (dpi)**
- 5. Selecione as outras configurações de impressão desejadas e clique em **Imprimir**.

# **Armazenamento do cartucho de tinta para fotos**

Para manter o desempenho ideal do cartucho de tinta, siga as [diretrizes de](#page-132-0) [armazenamento do cartucho de tinta](#page-132-0).

# **7.6 Utilização das opções de cor**

O ajuste das opções de cor faz com que as cores impressas pareçam diferentes das exibidas no monitor do computador.

Siga estas etapas para definir as opções de cor:

- 1. Abra a caixa de diálogo [Imprimir.](#page-116-0)
- 2. Selecione o painel **Tipo/qualidade do papel**.

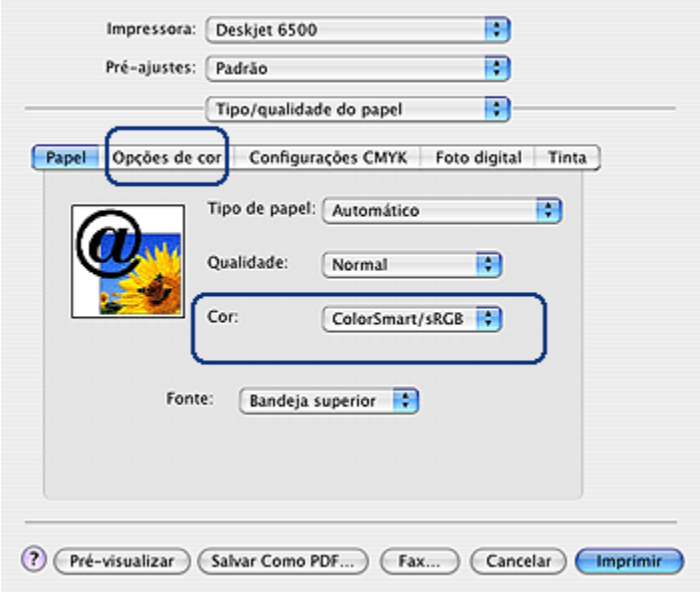

- 3. Verifique se **ColorSmart/sRGB** está selecionado na lista suspensa **Cor**.
- 4. Clique na guia **Opções de cor**.

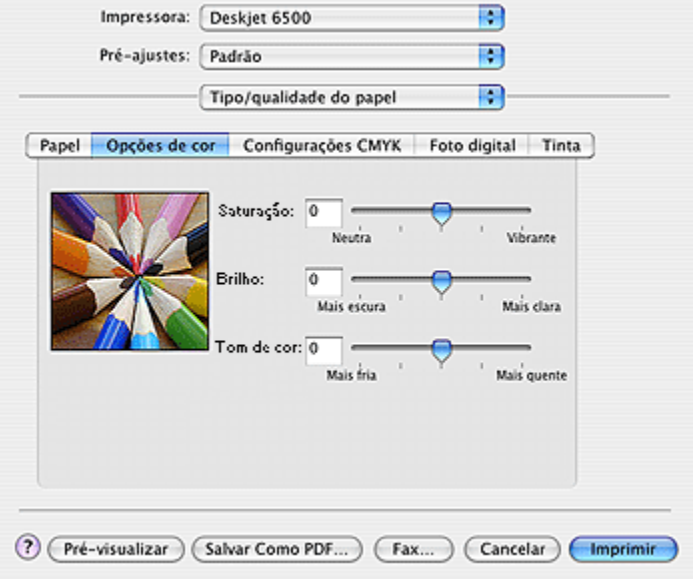

- 5. Ajuste a **Saturação**, o **Brilho** e o **Tom de cor** para afetar o modo geral de impressão das cores.
- 6. Selecione as outras configurações de impressão desejadas e clique em **Imprimir**.

# **7.7 Configurações CMYK**

Siga as etapas abaixo para especificar as configurações CMYK:

- 1. Abra a caixa de diálogo [Imprimir.](#page-116-0)
- 2. Clique na guia **Tipo/qualidade do papel**.
- 3. Clique na guia **CMYK**.

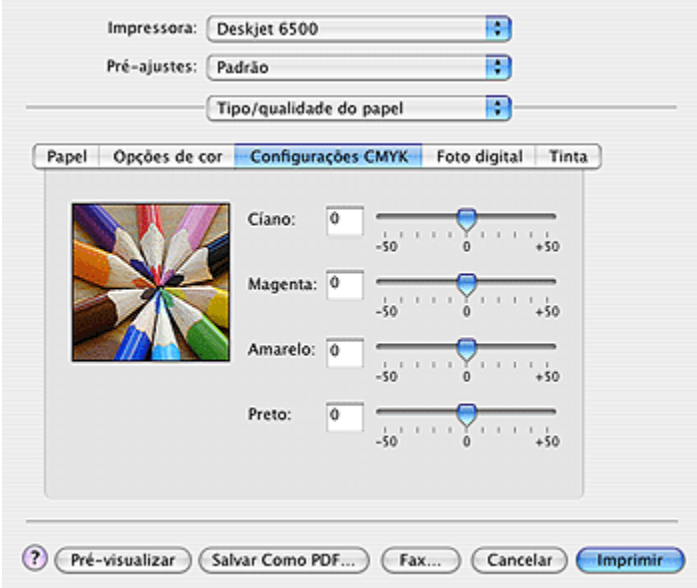

- 4. Mova os botões deslizantes **Ciano**, **Magenta**, **Amarelo** e **Preto** para especificar o nível de cada cor usada na impressão.
- 5. Selecione as outras configurações de impressão desejadas e clique em **Imprimir**.

# **7.8 Gerenciamento avançado de cor**

O gerenciamento de cores define o intervalo de cores que pode ser impresso. O software da impressora converte as cores originais de seu documento usando a opção de gerenciamento de cores selecionada.

<span id="page-39-0"></span>Siga estas etapas para selecionar a opção de gerenciamento de cores:

- 1. Abra a caixa de diálogo [Imprimir.](#page-115-0)
- 2. Selecione o painel **Tipo/qualidade do papel**.

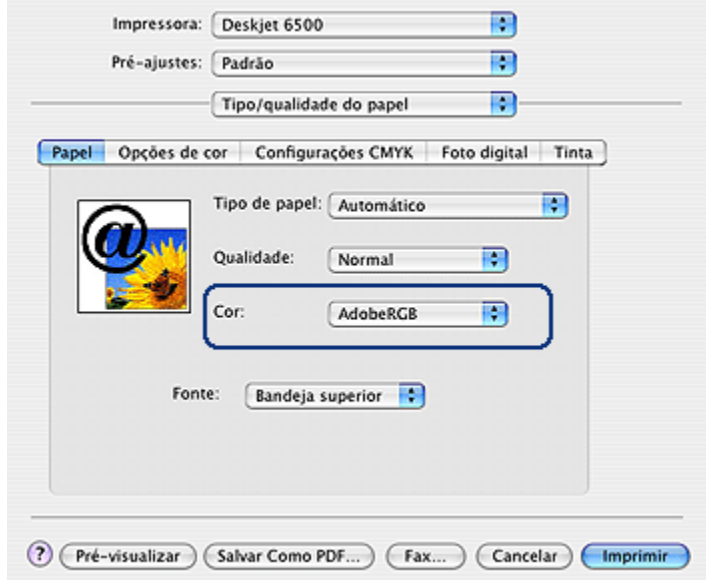

- 3. Na lista suspensa **Cor**, clique em uma das seguintes opções:
	- **AdobeRGB**: Ao imprimir a partir de um aplicativo profissional com o AdobeRGB, desative o gerenciamento de cores no aplicativo e deixe que o software da impressora gerencie o espaço de cores. Use a opção AdobeRGB com documentos ou fotos originalmente criados no espaço de cor do AdobeRGB.
	- **ColorSync**: Essa opção permite ao driver da impressora gerenciar as cores do documento.
	- **Gerenciado por aplicativo**: Essa opção permite que o aplicativo do qual você está imprimindo gerencie as cores do documento.
- 4. Selecione as outras configurações de impressão desejadas e clique em **Imprimir**.

# **7.9 Cartucho de tinta cinza para fotografia**

O cartucho de tinta cinza para fotografia, usado juntamente com o cartucho de tinta colorido, imprime fotografias em preto e branco de alta qualidade.

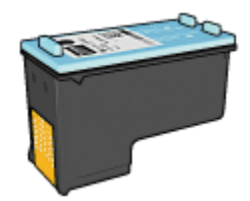

O cartucho de tinta cinza para fotograrfia pode ser adquirido separadamente, caso ele não acompanhe o produto.

# **Instalação do cartucho de tinta cinza para fotografia**

Para instalar o cartucho de tinta cinza para fotografia, remova o cartucho preto da impressora e, em seguida, instale o cartucho de tinta cinza para fotografia no espaço à direita do compartimento do cartucho.

Para obter mais informações, consulte a página [instalação do cartucho de tinta](#page-124-0).

# **Como utilizar o cartucho de tinta cinza para fotografia**

Para usar o cartucho de tinta cinza para fotografia, siga as etapas para imprimir uma fotografia em preto e branco.

# **Armazenamento do cartucho de tinta cinza para fotografia**

Para manter o desempenho ideal do cartucho de tinta, siga as [diretrizes de](#page-132-0) [armazenamento do cartucho de tinta](#page-132-0).

# **7.10 Impressão de fotos em preto e branco**

É possível realizar as seguintes tarefas com a impressora:

- Impressão de uma foto em preto e branco
- Impressão de uma foto colorida em preto e branco

Para obter fotos excelentes em preto e branco, instale um [cartucho de tinta cinza](#page-39-0) [para fotografia](#page-39-0) e um cartucho de tinta colorido na impressora.

# **Impressão de uma foto em preto e branco**

Para imprimir uma foto originalmente preto e branca, siga as instruções para o [tipo](#page-31-0) [e tamanho de foto](#page-31-0) que você deseja imprimir.

# **Impressão de uma foto colorida em preto e branco**

Siga estas etapas para imprimir uma foto colorida em preto e branco:

- 1. Abra a caixa de diálogo [Imprimir.](#page-116-0)
- 2. Selecione o painel **Tipo/qualidade do papel**.

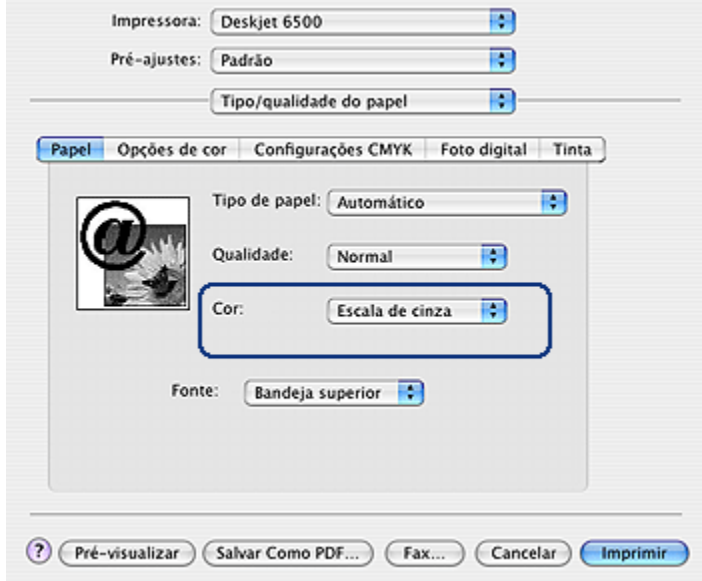

- 3. Na lista suspensa **Cor**, clique em **Escala de cinza**.
- 4. Selecione as outras configurações de impressão desejadas e clique em **Imprimir**.

# **7.11 Impressão de fotos sem margem**

Use a impressão sem margem para imprimir nas bordas de determinados tipos de papel em uma variedade de tamanhos de papel padrão.

# **Diretrizes**

- Não imprima documentos sem margem no [modo de reserva de tinta.](#page-17-0) Tenha sempre dois cartuchos de tinta instalados na impressora.
- Abra o arquivo em um software e determine o tamanho da imagem. Certifiquese de que o tamanho corresponde ao tamanho do papel no qual a imagem será impressa.

# **Impressão**

Siga estas etapas para imprimir um documento sem margem:

- 1. Abra o arquivo a ser impresso.
- 2. Abra a caixa de diálogo [Configuração de página](#page-115-0).

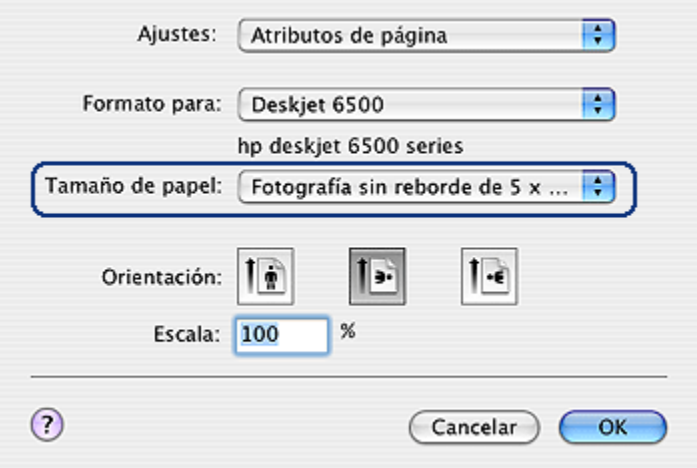

- 3. Clique no tamanho de papel sem margem apropriado na lista **Tamanho do papel**.
- 4. Clique em **OK**.
- 5. Abra a caixa de diálogo [Imprimir.](#page-116-0)
- 6. Selecione as outras configurações de impressão desejadas e clique em **Imprimir**.

Se você imprimiu em papel fotográfico com uma aba destacável, remova a aba para deixar o documento totalmente sem margem.

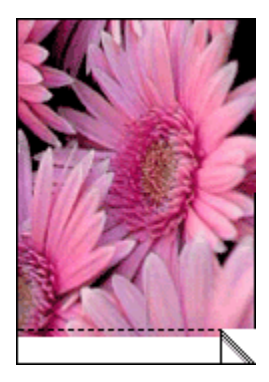

# <span id="page-43-0"></span>**7.12 Armazenamento e manuseio de papel fotográfico**

Siga as instruções abaixo para manter a qualidade de seu papel fotográfico HP.

# **Armazenamento**

- Mantenha o papel fotográfico não utilizado em um saco plástico vedado, dentro da caixa de embalagem original. Armazene o papel fotográfico embalado em uma superfície plana e em um local arejado.
- Quando estiver pronto para imprimir, remova da sacola plástica apenas o papel que você planeja usar imediatamente. Ao terminar de imprimir, retorne o papel fotográfico não utilizado para o saco plástico.
- Não deixe o papel fotográfico não utilizado na bandeja de papel da impressora. O papel pode começar a enrolar, o que reduz a qualidade de suas fotografias.

# **Manuseio**

- Sempre segure o papel fotográfico pelas bordas. Impressões digitais no papel fotográfico podem reduzir a qualidade de impressão.
- Verifique se o papel fotográfico não está enrolado. Se o papel fotográfico estiver enrolado, coloque-o em um saco plástico e dobre-o cuidadosamente no sentido oposto da curva até que o papel fique esticado. Se o problema persistir, use um papel fotográfico que não esteja enrolado.

# **7.13 Fotografias pequenas sem margem (HP Deskjet 6540-50 series)**

# **Diretrizes**

- Para obter resultados de alta qualidade, use um [cartucho de tinta para fotos](#page-35-0) juntamente com o cartucho de tinta colorido.
- Para resistência máxima contra desbotamento, use Papel lustroso HP Premium Plus para fotografia e instale o cartucho de tinta para fotos na impressora.
- Para aprender a usar os recursos de impressão de fotografias, consulte a página [aperfeiçoamento de fotografias](#page-31-0).
- Use o [Papel Fotográfico para Uso Diário HP, Semibrilhante](#page-35-0), para economizar dinheiro e tinta na impressão de fotografias.
- Verifique se o papel fotográfico sendo usado está esticado. Para obter informações sobre como evitar que o papel fotográfico enrole, consulte as instruções sobre o armazenamento do papel fotográfico.

• Não ultrapasse a capacidade da bandeja de Entrada: até 25 folhas.

#### **Preparação para impressão**

- 1. Verifique se a impressora está ligada.
- 2. Levante a bandeja de Saída e, em seguida, remova todo o papel da bandeja de Entrada.
- 3. Empurre a guia da largura do papel para a esquerda e, em seguida, puxe a guia de comprimento do papel.
- 4. Verifique se o papel fotográfico está esticado.

Se o papel fotográfico não estiver esticado, consulte as [instruções sobre o](#page-43-0) [armazenamento do papel fotográfico](#page-43-0).

5. Coloque o papel fotográfico na bandeja de Entrada, com o lado a ser impresso voltado para baixo. Se você estiver usando um papel fotográfico que tenha uma aba destacável, verifique se a aba está voltada para o lado contrário da impressora.

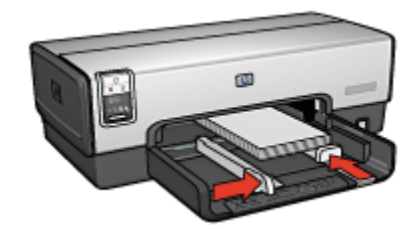

- 6. Empurre as guias de papel firmemente contra o papel.
- 7. Recoloque a bandeja de Saída.

- 1. Abra a caixa de diálogo [Configuração de página](#page-115-0) e selecione as seguintes configurações:
	- **Tamanho do papel**: O tamanho apropriado de papel sem margem
	- **Orientação**: A orientação apropriada
- 2. Clique em **OK**.
- 3. Abra a caixa de diálogo [Imprimir.](#page-116-0)
- 4. Selecione o painel **Tipo/qualidade do papel** e especifique as seguintes configurações:
	- **Origem**: **Bandeja superior**
	- **Tipo de papel**: **Automático** ou o tipo de papel fotográfico apropriado
	- **Qualidade**: **Melhor** ou **Resolução máxima (dpi)**
- 5. Se desejar, defina as [opções de fotografia digital da HP](#page-32-0).
- 6. Selecione as outras configurações de impressão desejadas e clique em **Imprimir**.

# **7.14 Fotografias grandes sem margem (HP Deskjet 6540-50 series)**

# **Diretrizes**

- Para obter resultados de alta qualidade, use um [cartucho de tinta para fotos](#page-35-0) juntamente com o cartucho de tinta colorido.
- Para resistência máxima contra desbotamento, use Papel lustroso HP Premium Plus para fotografia e instale o cartucho de tinta para fotos na impressora.
- Para aprender a usar os recursos de impressão de fotografias, consulte a página [aperfeiçoamento de fotografias](#page-31-0).
- Use o [Papel Fotográfico para Uso Diário HP, Semibrilhante](#page-35-0), para economizar dinheiro e tinta na impressão de fotografias.
- Verifique se o papel fotográfico sendo usado está esticado. Para obter informações sobre como evitar que o papel fotográfico enrole, consulte as [instruções sobre o armazenamento do papel fotográfico](#page-43-0).
- Não ultrapasse a capacidade da bandeja de Entrada: até 25 folhas.

# **Preparação para impressão**

- 1. Verifique se a impressora está ligada.
- 2. Levante a bandeja de Saída e, em seguida, remova todo o papel da bandeja de Entrada.
- 3. Empurre a guia da largura do papel para a esquerda e, em seguida, puxe a guia de comprimento do papel.
- 4. Verifique se o papel fotográfico está esticado.

Se o papel fotográfico não estiver esticado, consulte as [instruções sobre o](#page-43-0) [armazenamento do papel fotográfico](#page-43-0).

5. Coloque o papel fotográfico na bandeja de Entrada, com o lado a ser impresso voltado para baixo.

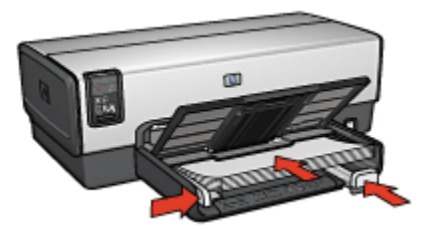

- 6. Empurre as guias de papel firmemente em direção ao papel.
- 7. Abaixe a bandeja de Saída.

# **Impressão**

- 1. Abra a caixa de diálogo [Configuração de página](#page-115-0) e selecione as seguintes configurações:
	- **Tamanho do papel**: O tamanho apropriado de papel sem margem
	- **Orientação**: A orientação apropriada
- 2. Clique em **OK**.
- 3. Abra a caixa de diálogo [Imprimir.](#page-116-0)
- 4. Selecione o painel **Tipo/qualidade do papel** e especifique as seguintes configurações:
	- **Origem**: **Bandeja superior**
	- **Tipo de papel**: **Automático** ou o tipo de papel fotográfico apropriado
	- **Qualidade**: **Melhor** ou **Resolução máxima (dpi)**
- 5. Se desejar, defina as [opções de fotografia digital da HP](#page-32-0).
- 6. Selecione as outras configurações de impressão desejadas e clique em **Imprimir**.

# **7.15 Fotografias panorâmicas sem margem (HP Deskjet 6540-50 series)**

# **Diretrizes**

- Para obter resultados de alta qualidade, use um [cartucho de tinta para fotos](#page-35-0) juntamente com o cartucho de tinta colorido.
- Para resistência máxima contra desbotamento, use Papel lustroso HP Premium Plus para fotografia e instale o cartucho de tinta para fotos na impressora.
- Para aprender a usar os recursos de impressão de fotografias, consulte a página [aperfeiçoamento de fotografias](#page-31-0).
- Use o [Papel Fotográfico para Uso Diário HP, Semibrilhante](#page-35-0), para economizar dinheiro e tinta na impressão de fotografias.
- Verifique se o papel fotográfico sendo usado está esticado. Para obter informações sobre como evitar que o papel fotográfico enrole, consulte as [instruções sobre o armazenamento do papel fotográfico](#page-43-0).
- Não ultrapasse a capacidade da bandeja de Entrada: até 25 folhas.

- 1. Verifique se a impressora está ligada.
- 2. Levante a bandeja de Saída e, em seguida, remova todo o papel da bandeja de Entrada.
- 3. Empurre a guia da largura do papel para a esquerda e, em seguida, puxe a guia de comprimento do papel.
- 4. Verifique se o papel fotográfico está esticado.

Se o papel fotográfico não estiver esticado, consulte as [instruções sobre o](#page-43-0) [armazenamento do papel fotográfico](#page-43-0).

5. Coloque o papel fotográfico na bandeja de Entrada, com o lado a ser impresso voltado para baixo.

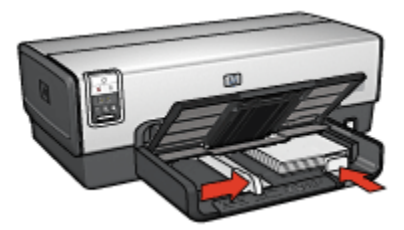

- 6. Empurre as guias de papel firmemente em direção ao papel.
	- Nota: Alguns tamanhos de papel panorâmico podem se estender para fora da bandeja de Entrada. Quando estiver imprimindo com papéis desse tipo, empurre a guia de largura do papel firmemente contra a borda do papel.
- 7. Abaixe a bandeja de Saída.

### **Impressão**

1. Abra a caixa de diálogo [Configuração de página](#page-115-0) e selecione as seguintes configurações:

- **Tamanho do papel**: O tamanho apropriado de papel sem margem
- **Orientação**: A orientação apropriada
- 2. Clique em **OK**.
- 3. Abra a caixa de diálogo [Imprimir.](#page-116-0)
- 4. Selecione o painel **Tipo/qualidade do papel** e especifique as seguintes configurações:
	- **Origem**: **Bandeja superior**
	- **Tipo de papel**: **Automático** ou o tipo de papel fotográfico apropriado
	- **Qualidade**: **Melhor** ou **Resolução máxima (dpi)**
- 5. Se desejar, defina as [opções de fotografia digital da HP](#page-32-0).
- 6. Selecione as outras configurações de impressão desejadas e clique em **Imprimir**.

# **7.16 Fotografias pequenas com uma margem branca (HP Deskjet 6540-50 series)**

# **Diretrizes**

- Para obter resultados de alta qualidade, use um [cartucho de tinta para fotos](#page-35-0) juntamente com o cartucho de tinta colorido.
- Para resistência máxima contra desbotamento, use Papel lustroso HP Premium Plus para fotografia e instale o cartucho de tinta para fotos na impressora.
- Para aprender a usar os recursos de impressão de fotografias, consulte a página [aperfeiçoamento de fotografias](#page-31-0).
- Use o [Papel Fotográfico para Uso Diário HP, Semibrilhante](#page-35-0), para economizar dinheiro e tinta na impressão de fotografias.
- Verifique se o papel fotográfico sendo usado está esticado. Para obter informações sobre como evitar que o papel fotográfico enrole, consulte as [instruções sobre o armazenamento do papel fotográfico](#page-43-0).
- Não ultrapasse a capacidade da bandeja de Entrada: até 25 folhas.

# **Preparação para impressão**

- 1. Verifique se a impressora está ligada.
- 2. Levante a bandeja de Saída e, em seguida, remova todo o papel da bandeja de Entrada.
- 3. Empurre a guia da largura do papel para a esquerda e, em seguida, puxe a guia de comprimento do papel.

4. Verifique se o papel fotográfico está esticado.

Se o papel fotográfico não estiver esticado, consulte as [instruções sobre o](#page-43-0) [armazenamento do papel fotográfico](#page-43-0).

5. Coloque o papel fotográfico na bandeja de Entrada, com o lado a ser impresso voltado para baixo. Se você estiver usando um papel fotográfico que tenha uma aba destacável, verifique se a aba está voltada para o lado contrário da impressora.

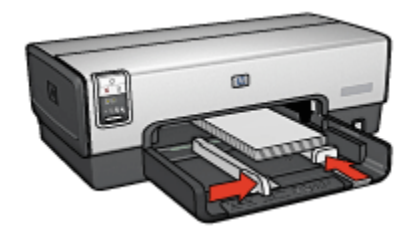

- 6. Empurre as guias de papel firmemente em direção ao papel.
- 7. Recoloque a bandeja de Saída.

- 1. Abra a caixa de diálogo [Configuração de página](#page-115-0) e selecione as seguintes configurações:
	- **Tamanho do papel**: O tamanho apropriado de papel
	- **Orientação**: A orientação apropriada
- 2. Clique em **OK**.
- 3. Abra a caixa de diálogo [Imprimir.](#page-116-0)
- 4. Selecione o painel **Tipo/qualidade do papel** e especifique as seguintes configurações:
	- **Origem**: **Bandeja superior**
	- **Tipo de papel**: **Automático** ou o tipo de papel fotográfico apropriado
	- **Qualidade**: **Melhor** ou **Resolução máxima (dpi)**
- 5. Se desejar, defina as [opções de fotografia digital da HP](#page-32-0).
- 6. Selecione as outras configurações de impressão desejadas e clique em **Imprimir**.

# **7.17 Fotografias grandes com uma margem branca (HP Deskjet 6540-50 series)**

# **Diretrizes**

- Para obter resultados de alta qualidade, use um [cartucho de tinta para fotos](#page-35-0) juntamente com o cartucho de tinta colorido.
- Para resistência máxima contra desbotamento, use Papel lustroso HP Premium Plus para fotografia e instale o cartucho de tinta para fotos na impressora.
- Para aprender a usar os recursos de impressão de fotografias, consulte a página [aperfeiçoamento de fotografias](#page-31-0).
- Use o [Papel Fotográfico para Uso Diário HP, Semibrilhante](#page-35-0), para economizar dinheiro e tinta na impressão de fotografias.
- Verifique se o papel fotográfico sendo usado está esticado. Para obter informações sobre como evitar que o papel fotográfico enrole, consulte as [instruções sobre o armazenamento do papel fotográfico](#page-43-0).
- Não ultrapasse a capacidade da bandeja de Entrada: até 25 folhas.

#### **Preparação para impressão**

- 1. Verifique se a impressora está ligada.
- 2. Levante a bandeja de Saída e, em seguida, remova todo o papel da bandeja de Entrada.
- 3. Empurre a guia da largura do papel para a esquerda e, em seguida, puxe a guia de comprimento do papel.
- 4. Verifique se o papel fotográfico está esticado.

Se o papel fotográfico não estiver esticado, consulte as [instruções sobre o](#page-43-0) [armazenamento do papel fotográfico](#page-43-0).

5. Coloque o papel fotográfico na bandeja de Entrada, com o lado a ser impresso voltado para baixo.

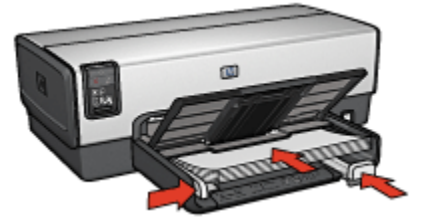

6. Empurre as guias de papel firmemente em direção ao papel.

7. Abaixe a bandeja de Saída.

#### **Impressão**

- 1. Abra a caixa de diálogo [Configuração de página](#page-115-0) e selecione as seguintes configurações:
	- **Tamanho do papel**: O tamanho apropriado de papel
	- **Orientação**: A orientação apropriada
- 2. Clique em **OK**.
- 3. Abra a caixa de diálogo [Imprimir.](#page-116-0)
- 4. Selecione o painel **Tipo/qualidade do papel** e especifique as seguintes configurações:
	- **Origem**: **Bandeja superior**
	- **Tipo de papel**: **Automático** ou o tipo de papel fotográfico apropriado
	- **Qualidade**: **Melhor** ou **Resolução máxima (dpi)**
- 5. Se desejar, defina as [opções de fotografia digital da HP](#page-32-0).
- 6. Selecione as outras configurações de impressão desejadas e clique em **Imprimir**.

# **7.18 Fotografias panorâmicas com uma margem branca (HP Deskjet 6540-50 series)**

#### **Diretrizes**

- Para obter resultados de alta qualidade, use um [cartucho de tinta para fotos](#page-35-0) juntamente com o cartucho de tinta colorido.
- Para resistência máxima contra desbotamento, use Papel lustroso HP Premium Plus para fotografia e instale o cartucho de tinta para fotos na impressora.
- Para aprender a usar os recursos de impressão de fotografias, consulte a página [aperfeiçoamento de fotografias](#page-31-0).
- Use o [Papel Fotográfico para Uso Diário HP, Semibrilhante](#page-35-0), para economizar dinheiro e tinta na impressão de fotografias.
- Verifique se o papel fotográfico sendo usado está esticado. Para obter informações sobre como evitar que o papel fotográfico enrole, consulte as [instruções sobre o armazenamento do papel fotográfico](#page-43-0).
- Não ultrapasse a capacidade da bandeja de Entrada: até 25 folhas.

- 1. Verifique se a impressora está ligada.
- 2. Levante a bandeja de Saída e, em seguida, remova todo o papel da bandeja de Entrada.
- 3. Empurre a guia da largura do papel para a esquerda e, em seguida, puxe a guia de comprimento do papel.
- 4. Verifique se o papel fotográfico está esticado.

Se o papel fotográfico não estiver esticado, consulte as [instruções sobre o](#page-43-0) [armazenamento do papel fotográfico](#page-43-0).

5. Coloque o papel fotográfico na bandeja de Entrada, com o lado a ser impresso voltado para baixo.

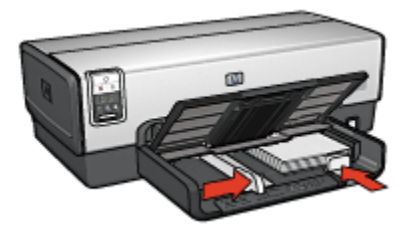

- 6. Empurre as guias de papel firmemente em direção ao papel.
	- Nota: Alguns tamanhos de papel panorâmico podem se estender para fora da bandeja de Entrada. Quando estiver imprimindo com papéis desse tipo, empurre a guia de largura do papel firmemente contra a borda do papel.
- 7. Abaixe a bandeja de Saída.

- 1. Abra a caixa de diálogo [Configuração de página](#page-115-0) e selecione as seguintes configurações:
	- **Tamanho do papel**: O tamanho apropriado de papel
	- **Orientação**: A orientação apropriada
- 2. Clique em **OK**.
- 3. Abra a caixa de diálogo [Imprimir.](#page-116-0)
- 4. Selecione o painel **Tipo/qualidade do papel** e especifique as seguintes configurações:
	- **Origem**: **Bandeja superior**
	- **Tipo de papel**: **Automático** ou o tipo de papel fotográfico apropriado

# • **Qualidade**: **Melhor** ou **Resolução máxima (dpi)**

- 5. Se desejar, defina as [opções de fotografia digital da HP](#page-32-0).
- 6. Selecione as outras configurações de impressão desejadas e clique em **Imprimir**.

# <span id="page-54-0"></span>**8 Impressão de fotografias (HP Deskjet 6520 series)**

Selecione o tipo de fotografia que você deseja imprimir:

#### **Fotografias sem margem**

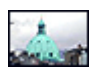

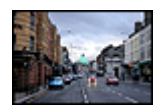

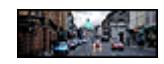

[Foto pequena sem](#page-55-0) [margem](#page-55-0)

[Foto grande sem margem](#page-57-0) [Foto panorâmica sem](#page-59-0)

[margem](#page-59-0)

#### **Fotografias com uma margem branca**

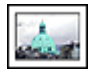

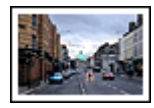

[Foto pequena](#page-60-0) [com uma margem](#page-60-0) [branca](#page-60-0)

[Foto grande](#page-62-0) [com uma margem branca](#page-62-0)

[Foto panorâmica](#page-63-0) [com uma margem branca](#page-63-0)

#### **Como aprimorar suas fotografias**

Aprenda como melhorar suas fotografias usando os [recursos de impressão de](#page-31-0) [fotografias](#page-31-0) da impressora.

# **8.1 Impressão de fotos em preto e branco**

É possível realizar as seguintes tarefas com a impressora:

- [Impressão de uma foto em preto e branco](#page-55-0)
- [Impressão de uma foto colorida em preto e branco](#page-55-0)

Para obter fotos excelentes em preto e branco, instale um [cartucho de tinta cinza](#page-39-0) [para fotografia](#page-39-0) e um cartucho de tinta colorido na impressora.

# <span id="page-55-0"></span>**Impressão de uma foto em preto e branco**

Para imprimir uma foto originalmente preto e branca, siga as instruções para o [tipo](#page-54-0) [e tamanho de foto](#page-54-0) que você deseja imprimir.

#### **Impressão de uma foto colorida em preto e branco**

Siga estas etapas para imprimir uma foto colorida em preto e branco:

- 1. Abra a caixa de diálogo [Imprimir.](#page-116-0)
- 2. Selecione o painel **Tipo/qualidade do papel**.

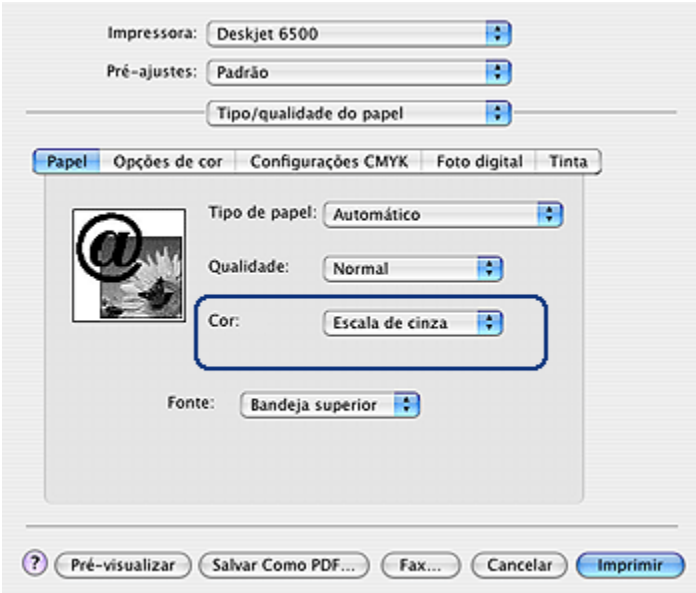

- 3. Na lista suspensa **Cor**, clique em **Escala de cinza**.
- 4. Selecione as outras configurações de impressão desejadas e clique em **Imprimir**.

# **8.2 Fotografias pequenas sem margem (HP Deskjet 6520 series)**

### **Diretrizes**

• Para obter resultados de alta qualidade, use um [cartucho de tinta para fotos](#page-35-0) juntamente com o cartucho de tinta colorido.

- Para resistência máxima contra desbotamento, use Papel lustroso HP Premium Plus para fotografia e instale o cartucho de tinta para fotos na impressora.
- Para aprender a usar os recursos de impressão de fotografias, consulte a página [aperfeiçoamento de fotografias](#page-31-0).
- Use o [Papel Fotográfico para Uso Diário HP, Semibrilhante](#page-35-0), para economizar dinheiro e tinta na impressão de fotografias.
- Verifique se o papel fotográfico sendo usado está esticado. Para obter informações sobre como evitar que o papel fotográfico enrole, consulte as [instruções sobre o armazenamento do papel fotográfico](#page-43-0).
- Não ultrapasse a capacidade da bandeja de Entrada: até 25 folhas.

- 1. Verifique se a impressora está ligada.
- 2. Levante a bandeja de Saída e, em seguida, remova todo o papel da bandeja de Entrada.
- 3. Empurre a guia da largura do papel para a esquerda e, em seguida, puxe a guia de comprimento do papel.
- 4. Verifique se o papel fotográfico está esticado.

Se o papel fotográfico não estiver esticado, consulte as [instruções sobre o](#page-43-0) [armazenamento do papel fotográfico](#page-43-0).

5. Coloque o papel fotográfico na bandeja de Entrada, com o lado a ser impresso voltado para baixo. Se você estiver usando um papel fotográfico que tenha uma aba destacável, verifique se a aba está voltada para o lado contrário da impressora.

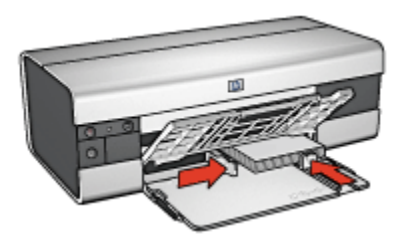

6. Empurre as guias de papel firmemente contra o papel.

- 1. Abra a caixa de diálogo [Configuração de página](#page-115-0) e selecione as seguintes configurações:
	- **Tamanho do papel**: O tamanho apropriado de papel sem margem
- **Orientação**: A orientação apropriada
- <span id="page-57-0"></span>2. Clique em **OK**.
- 3. Abra a caixa de diálogo [Imprimir.](#page-116-0)
- 4. Selecione o painel **Tipo/qualidade do papel** e especifique as seguintes configurações:
	- **Origem**: **Bandeja superior**
	- **Tipo de papel**: **Automático** ou o tipo de papel fotográfico apropriado
	- **Qualidade**: **Melhor** ou **Resolução máxima (dpi)**
- 5. Se desejar, defina as [opções de fotografia digital da HP](#page-32-0).
- 6. Selecione as outras configurações de impressão desejadas e clique em **Imprimir**.

# **8.3 Fotografias grandes sem margem (HP Deskjet 6520 series)**

#### **Diretrizes**

- Para obter resultados de alta qualidade, use um [cartucho de tinta para fotos](#page-35-0) juntamente com o cartucho de tinta colorido.
- Para resistência máxima contra desbotamento, use Papel lustroso HP Premium Plus para fotografia e instale o cartucho de tinta para fotos na impressora.
- Para aprender a usar os recursos de impressão de fotografias, consulte a página [aperfeiçoamento de fotografias](#page-31-0).
- Use o [Papel Fotográfico para Uso Diário HP, Semibrilhante](#page-35-0), para economizar dinheiro e tinta na impressão de fotografias.
- Verifique se o papel fotográfico sendo usado está esticado. Para obter informações sobre como evitar que o papel fotográfico enrole, consulte as [instruções sobre o armazenamento do papel fotográfico](#page-43-0).
- Não ultrapasse a capacidade da bandeja de Entrada: até 25 folhas.

#### **Preparação para impressão**

- 1. Verifique se a impressora está ligada.
- 2. Levante a bandeja de Saída e, em seguida, remova todo o papel da bandeja de Entrada.
- 3. Empurre a guia da largura do papel para a esquerda e, em seguida, puxe a guia de comprimento do papel.
- 4. Verifique se o papel fotográfico está esticado.

Se o papel fotográfico não estiver esticado, consulte as [instruções sobre o](#page-43-0) [armazenamento do papel fotográfico](#page-43-0).

5. Coloque o papel fotográfico na bandeja de Entrada, com o lado a ser impresso voltado para baixo.

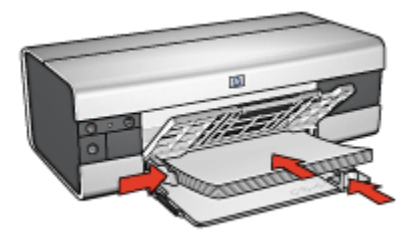

- 6. Empurre as guias de papel firmemente em direção ao papel.
- 7. Abaixe a bandeja de Saída.

- 1. Abra a caixa de diálogo [Configuração de página](#page-115-0) e selecione as seguintes configurações:
	- **Tamanho do papel**: O tamanho apropriado de papel sem margem
	- **Orientação**: A orientação apropriada
- 2. Clique em **OK**.
- 3. Abra a caixa de diálogo [Imprimir.](#page-116-0)
- 4. Selecione o painel **Tipo/qualidade do papel** e especifique as seguintes configurações:
	- **Origem**: **Bandeja superior**
	- **Tipo de papel**: **Automático** ou o tipo de papel fotográfico apropriado
	- **Qualidade**: **Melhor** ou **Resolução máxima (dpi)**
- 5. Se desejar, defina as [opções de fotografia digital da HP](#page-32-0).
- 6. Selecione as outras configurações de impressão desejadas e clique em **Imprimir**.

# <span id="page-59-0"></span>**8.4 Fotografias panorâmicas sem margem (HP Deskjet 6520 series)**

# **Diretrizes**

- Para obter resultados de alta qualidade, use um [cartucho de tinta para fotos](#page-35-0) juntamente com o cartucho de tinta colorido.
- Para resistência máxima contra desbotamento, use Papel lustroso HP Premium Plus para fotografia e instale o cartucho de tinta para fotos na impressora.
- Para aprender a usar os recursos de impressão de fotografias, consulte a página [aperfeiçoamento de fotografias](#page-31-0).
- Use o [Papel Fotográfico para Uso Diário HP, Semibrilhante](#page-35-0), para economizar dinheiro e tinta na impressão de fotografias.
- Verifique se o papel fotográfico sendo usado está esticado. Para obter informações sobre como evitar que o papel fotográfico enrole, consulte as [instruções sobre o armazenamento do papel fotográfico](#page-43-0).
- Não ultrapasse a capacidade da bandeja de Entrada: até 25 folhas.

# **Preparação para impressão**

- 1. Verifique se a impressora está ligada.
- 2. Levante a bandeja de Saída e, em seguida, remova todo o papel da bandeja de Entrada.
- 3. Empurre a guia da largura do papel para a esquerda e, em seguida, puxe a guia de comprimento do papel.
- 4. Verifique se o papel fotográfico está esticado.

Se o papel fotográfico não estiver esticado, consulte as [instruções sobre o](#page-43-0) [armazenamento do papel fotográfico](#page-43-0).

5. Coloque o papel fotográfico na bandeja de Entrada, com o lado a ser impresso voltado para baixo.

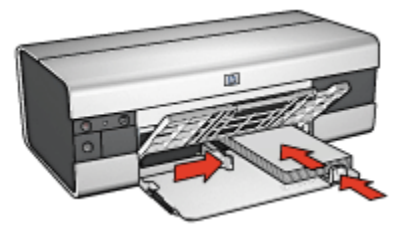

6. Empurre as guias de papel firmemente em direção ao papel.

- <span id="page-60-0"></span>Nota: Alguns tamanhos de papel panorâmico podem se estender para fora da bandeja de Entrada. Quando estiver imprimindo com papéis desse tipo, empurre a guia de largura do papel firmemente contra a borda do papel.
- 7. Abaixe a bandeja de Saída.

### **Impressão**

- 1. Abra a caixa de diálogo [Configuração de página](#page-115-0) e selecione as seguintes configurações:
	- **Tamanho do papel**: O tamanho apropriado de papel sem margem
	- **Orientação**: A orientação apropriada
- 2. Clique em **OK**.
- 3. Abra a caixa de diálogo [Imprimir.](#page-116-0)
- 4. Selecione o painel **Tipo/qualidade do papel** e especifique as seguintes configurações:
	- **Origem**: **Bandeja superior**
	- **Tipo de papel**: **Automático** ou o tipo de papel fotográfico apropriado
	- **Qualidade**: **Melhor** ou **Resolução máxima (dpi)**
- 5. Se desejar, defina as [opções de fotografia digital da HP](#page-32-0).
- 6. Selecione as outras configurações de impressão desejadas e clique em **Imprimir**.

# **8.5 Fotografias pequenas com uma margem branca (HP Deskjet 6520 series)**

# **Diretrizes**

- Para obter resultados de alta qualidade, use um [cartucho de tinta para fotos](#page-35-0) juntamente com o cartucho de tinta colorido.
- Para resistência máxima contra desbotamento, use Papel lustroso HP Premium Plus para fotografia e instale o cartucho de tinta para fotos na impressora.
- Para aprender a usar os recursos de impressão de fotografias, consulte a página [aperfeiçoamento de fotografias](#page-31-0).
- Use o [Papel Fotográfico para Uso Diário HP, Semibrilhante](#page-35-0), para economizar dinheiro e tinta na impressão de fotografias.
- Verifique se o papel fotográfico sendo usado está esticado. Para obter informações sobre como evitar que o papel fotográfico enrole, consulte as [instruções sobre o armazenamento do papel fotográfico](#page-43-0).
- Não ultrapasse a capacidade da bandeja de Entrada: até 25 folhas.

- 1. Verifique se a impressora está ligada.
- 2. Levante a bandeja de Saída e, em seguida, remova todo o papel da bandeja de Entrada.
- 3. Empurre a guia da largura do papel para a esquerda e, em seguida, puxe a guia de comprimento do papel.
- 4. Verifique se o papel fotográfico está esticado.

Se o papel fotográfico não estiver esticado, consulte as [instruções sobre o](#page-43-0) [armazenamento do papel fotográfico](#page-43-0).

5. Coloque o papel fotográfico na bandeja de Entrada, com o lado a ser impresso voltado para baixo. Se você estiver usando um papel fotográfico que tenha uma aba destacável, verifique se a aba está voltada para o lado contrário da impressora.

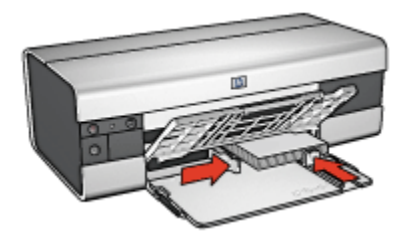

6. Empurre as guias de papel firmemente em direção ao papel.

- 1. Abra a caixa de diálogo [Configuração de página](#page-115-0) e selecione as seguintes configurações:
	- **Tamanho do papel**: O tamanho apropriado de papel
	- **Orientação**: A orientação apropriada
- 2. Clique em **OK**.
- 3. Abra a caixa de diálogo [Imprimir.](#page-116-0)
- 4. Selecione o painel **Tipo/qualidade do papel** e especifique as seguintes configurações:
	- **Origem**: **Bandeja superior**
- <span id="page-62-0"></span>• **Tipo de papel**: **Automático** ou o tipo de papel fotográfico apropriado
- **Qualidade**: **Melhor** ou **Resolução máxima (dpi)**
- 5. Se desejar, defina as [opções de fotografia digital da HP](#page-32-0).
- 6. Selecione as outras configurações de impressão desejadas e clique em **Imprimir**.

# **8.6 Fotografias grandes com uma margem branca (HP Deskjet 6520 series)**

# **Diretrizes**

- Para obter resultados de alta qualidade, use um [cartucho de tinta para fotos](#page-35-0) juntamente com o cartucho de tinta colorido.
- Para resistência máxima contra desbotamento, use Papel lustroso HP Premium Plus para fotografia e instale o cartucho de tinta para fotos na impressora.
- Para aprender a usar os recursos de impressão de fotografias, consulte a página [aperfeiçoamento de fotografias](#page-31-0).
- Use o [Papel Fotográfico para Uso Diário HP, Semibrilhante](#page-35-0), para economizar dinheiro e tinta na impressão de fotografias.
- Verifique se o papel fotográfico sendo usado está esticado. Para obter informações sobre como evitar que o papel fotográfico enrole, consulte as [instruções sobre o armazenamento do papel fotográfico](#page-43-0).
- Não ultrapasse a capacidade da bandeja de Entrada: até 25 folhas.

# **Preparação para impressão**

- 1. Verifique se a impressora está ligada.
- 2. Levante a bandeja de Saída e, em seguida, remova todo o papel da bandeja de Entrada.
- 3. Empurre a guia da largura do papel para a esquerda e, em seguida, puxe a guia de comprimento do papel.
- 4. Verifique se o papel fotográfico está esticado.

Se o papel fotográfico não estiver esticado, consulte as [instruções sobre o](#page-43-0) [armazenamento do papel fotográfico](#page-43-0).

5. Coloque o papel fotográfico na bandeja de Entrada, com o lado a ser impresso voltado para baixo.

<span id="page-63-0"></span>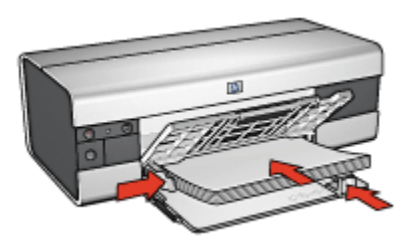

- 6. Empurre as guias de papel firmemente em direção ao papel.
- 7. Abaixe a bandeja de Saída.

# **Impressão**

- 1. Abra a caixa de diálogo [Configuração de página](#page-115-0) e selecione as seguintes configurações:
	- **Tamanho do papel**: O tamanho apropriado de papel
	- **Orientação**: A orientação apropriada
- 2. Clique em **OK**.
- 3. Abra a caixa de diálogo [Imprimir.](#page-116-0)
- 4. Selecione o painel **Tipo/qualidade do papel** e especifique as seguintes configurações:
	- **Origem**: **Bandeja superior**
	- **Tipo de papel**: **Automático** ou o tipo de papel fotográfico apropriado
	- **Qualidade**: **Melhor** ou **Resolução máxima (dpi)**
- 5. Se desejar, defina as [opções de fotografia digital da HP](#page-32-0).
- 6. Selecione as outras configurações de impressão desejadas e clique em **Imprimir**.

# **8.7 Fotografias panorâmicas com uma margem branca (HP Deskjet 6520 series)**

# **Diretrizes**

- Para obter resultados de alta qualidade, use um [cartucho de tinta para fotos](#page-35-0) juntamente com o cartucho de tinta colorido.
- Para resistência máxima contra desbotamento, use Papel lustroso HP Premium Plus para fotografia e instale o cartucho de tinta para fotos na impressora.
- Para aprender a usar os recursos de impressão de fotografias, consulte a página [aperfeiçoamento de fotografias](#page-31-0).
- Use o [Papel Fotográfico para Uso Diário HP, Semibrilhante](#page-35-0), para economizar dinheiro e tinta na impressão de fotografias.
- Verifique se o papel fotográfico sendo usado está esticado. Para obter informações sobre como evitar que o papel fotográfico enrole, consulte as [instruções sobre o armazenamento do papel fotográfico](#page-43-0).
- Não ultrapasse a capacidade da bandeja de Entrada: até 25 folhas.

- 1. Verifique se a impressora está ligada.
- 2. Levante a bandeja de Saída e, em seguida, remova todo o papel da bandeja de Entrada.
- 3. Empurre a guia da largura do papel para a esquerda e, em seguida, puxe a guia de comprimento do papel.
- 4. Verifique se o papel fotográfico está esticado.

Se o papel fotográfico não estiver esticado, consulte as [instruções sobre o](#page-43-0) [armazenamento do papel fotográfico](#page-43-0).

5. Coloque o papel fotográfico na bandeja de Entrada, com o lado a ser impresso voltado para baixo.

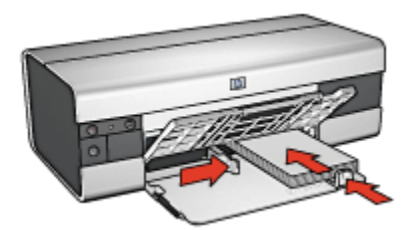

- 6. Empurre as guias de papel firmemente em direção ao papel.
	- Nota: Alguns tamanhos de papel panorâmico podem se estender para fora da bandeja de Entrada. Quando estiver imprimindo com papéis desse tipo, empurre a guia de largura do papel firmemente contra a borda do papel.
- 7. Abaixe a bandeja de Saída.

#### **Impressão**

1. Abra a caixa de diálogo [Configuração de página](#page-115-0) e selecione as seguintes configurações:

- **Tamanho do papel**: O tamanho apropriado de papel
- **Orientação**: A orientação apropriada
- 2. Clique em **OK**.
- 3. Abra a caixa de diálogo [Imprimir.](#page-116-0)
- 4. Selecione o painel **Tipo/qualidade do papel** e especifique as seguintes configurações:
	- **Origem**: **Bandeja superior**
	- **Tipo de papel**: **Automático** ou o tipo de papel fotográfico apropriado
	- **Qualidade**: **Melhor** ou **Resolução máxima (dpi)**
- 5. Se desejar, defina as [opções de fotografia digital da HP](#page-32-0).
- 6. Selecione as outras configurações de impressão desejadas e clique em **Imprimir**.

# **9 Impressão de outros documentos (HP Deskjet 6540- 50 series)**

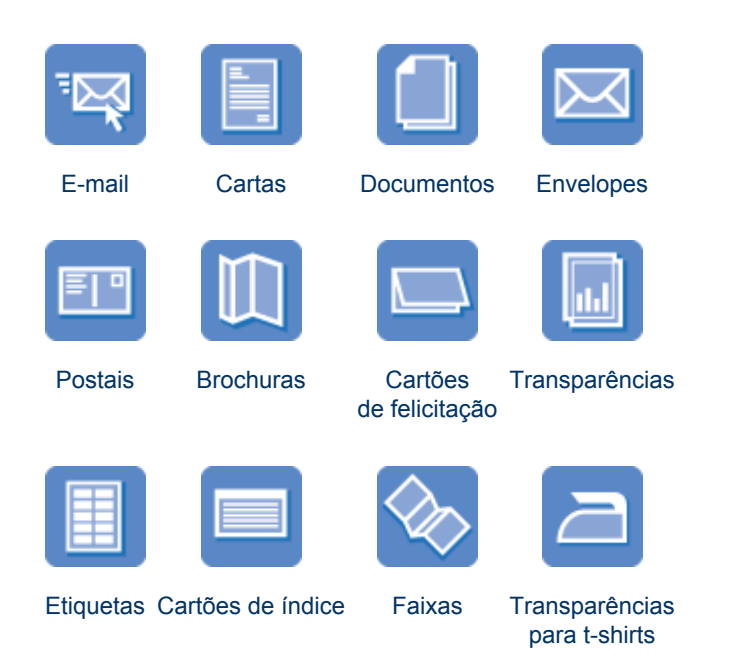

# **Dicas de impressão**

Minimize custos e esforço e, ao mesmo tempo, maximize a qualidade das impressões usando essas [dicas de impressão.](#page-98-0)

# **Software da impressora**

Obtenha informações sobre o [software da impressora](#page-115-0).

# **9.1 E-mail (HP Deskjet 6540-50 series)**

# **Diretrizes**

Não ultrapasse a capacidade da bandeja de Entrada: até 150 folhas.

- <span id="page-67-0"></span>1. Verifique se a impressora está ligada.
- 2. Levante a bandeja de Saída.
- 3. Empurre a guia da largura do papel para a esquerda e, em seguida, puxe a guia de comprimento do papel.
- 4. Coloque o papel comum na bandeja de Entrada, empurrando-o na direção da impressora até que ele pare.
- 5. Empurre as guias de papel firmemente em direção ao papel.

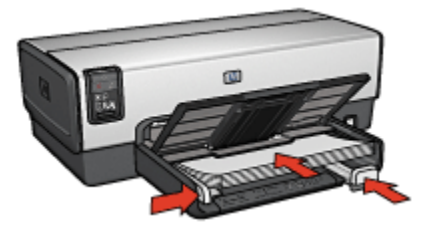

6. Abaixe a bandeja de Saída.

#### **Impressão**

- 1. Se necessário, abra a caixa de diálogo [Configuração de página](#page-115-0) e defina as opções de tamanho, escala ou orientação de papel.
- 2. Abra a caixa de diálogo [Imprimir.](#page-116-0)
- 3. Selecione o painel **Tipo/qualidade do papel**.
- 4. Na lista suspensa **Tipo de papel**, clique em **Automático** ou **Papel comum**.
- 5. Selecione as seguintes configurações de impressão da maneira apropriada:
	- [Qualidade de impressão](#page-107-0)
	- [Origem do papel](#page-108-0)
- 6. Selecione as outras configurações de impressão desejadas e clique em **Imprimir**.

# **9.2 Cartas (HP Deskjet 6540-50 series)**

# **Diretrizes**

- Para obter ajuda sobre como imprimir em um envelope, consulte a página [envelope](#page-70-0).
- Não ultrapasse a capacidade da bandeja de Entrada: até 150 folhas.

- 1. Verifique se a impressora está ligada.
- 2. Levante a bandeja de Saída.
- 3. Empurre a guia de largura do papel totalmente para a esquerda e, em seguida, puxe a guia de comprimento do papel.
- 4. Coloque o papel comum na bandeja de Entrada, empurrando-o na direção da impressora até que ele pare.
- 5. Empurre as guias de papel firmemente em direção ao papel.

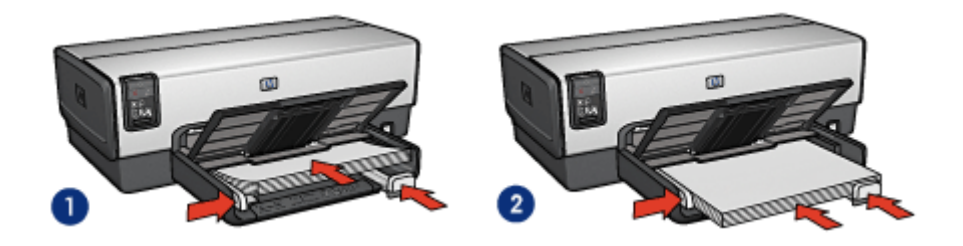

1. Papel carta ou A4 2. Papel ofício

- Nota: Se estiver usando papel timbrado, verifique se o timbre está virado para baixo e em direção ao interior da impressora.
- 6. Abaixe a bandeja de Saída.

- 1. Se necessário, abra a caixa de diálogo [Configuração de página](#page-115-0) e defina as opções de tamanho, escala ou orientação de papel.
- 2. Abra a caixa de diálogo [Imprimir.](#page-116-0)
- 3. Selecione o painel **Tipo/qualidade do papel**.
- 4. Na lista suspensa **Tipo de papel**, clique em **Automático** ou **Papel comum**.
- 5. Selecione as seguintes configurações de impressão da maneira apropriada:
	- [Qualidade de impressão](#page-107-0)
	- [Origem do papel](#page-108-0)
- 6. Selecione as outras configurações de impressão desejadas e clique em **Imprimir**.

# <span id="page-69-0"></span>**9.3 Documentos (HP Deskjet 6540-50 series)**

# **Diretrizes**

- Economize papel com a [impressão dupla-face](#page-103-0).
- Não ultrapasse a capacidade da bandeja de Entrada: até 150 folhas.

# **Preparação para impressão**

- 1. Verifique se a impressora está ligada.
- 2. Levante a bandeja de Saída.
- 3. Empurre a guia de largura do papel totalmente para a esquerda e, em seguida, puxe a guia de comprimento do papel.
- 4. Coloque o papel comum na bandeja de Entrada, empurrando-o na direção da impressora até que ele pare.
- 5. Empurre as guias de papel firmemente em direção ao papel.

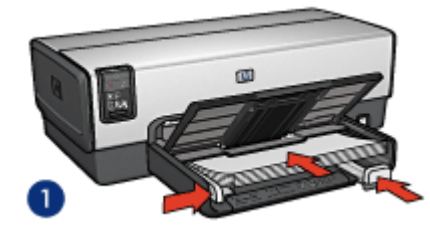

- 1. Papel carta ou A4 2. Papel ofício
- 6. Abaixe a bandeja de Saída.

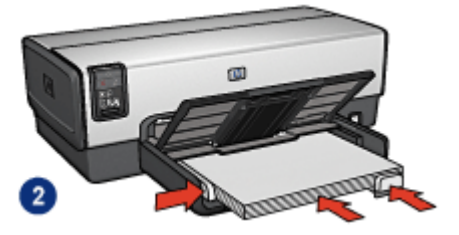

- 1. Se necessário, abra a caixa de diálogo [Configuração de página](#page-115-0) e defina as opções de tamanho, escala ou orientação de papel.
- 2. Abra a caixa de diálogo [Imprimir.](#page-116-0)
- 3. Selecione o painel **Tipo/qualidade do papel**.
- 4. Na lista suspensa **Tipo de papel**, clique em **Automático** ou **Papel comum**.
- 5. Selecione as seguintes configurações de impressão da maneira apropriada:
	- [Qualidade de impressão](#page-107-0)
	- [Origem do papel](#page-108-0)
	- [Impressão dupla-face](#page-103-0)

<span id="page-70-0"></span>6. Selecione as outras configurações de impressão desejadas e clique em **Imprimir**.

# **9.4 Envelopes (HP Deskjet 6540-50 series)**

# **Diretrizes**

- Evite utilizar envelopes:
	- Com fechos ou janelas
	- Com extremidades grossas, irregulares ou enroladas
	- Brilhantes ou enfeitados
	- Amassados, rasgados ou danificados
- Alinhe as bordas dos envelopes antes de inseri-los na bandeja de Entrada.
- Não ultrapasse a capacidade da bandeja de Entrada: até 20 envelopes.

# **Preparação para impressão**

Se estiver imprimindo em um único envelope, use a [abertura para envelope](#page-15-0).

Se estiver imprimindo em vários envelopes, siga estas etapas:

- 1. Verifique se a impressora está ligada.
- 2. Remova a bandeja de Saída e, em seguida, remova todo o papel da bandeja de Entrada.
- 3. Empurre a guia da largura do papel para a esquerda e, em seguida, puxe a guia de comprimento do papel.
- 4. Coloque os envelopes no lado direito da bandeja de Entrada, com o lado a ser impresso voltado para baixo e as abas voltadas para a esquerda. Empurre os envelopes na direção da impressora até que eles parem.

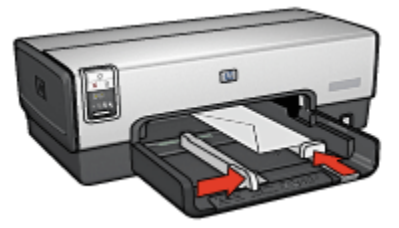

- 5. Empurre as guias de papel firmemente em direção aos envelopes.
- 6. Recoloque a bandeja de Saída.

# <span id="page-71-0"></span>**Impressão**

- 1. Se necessário, abra a caixa de diálogo [Configuração de página](#page-115-0) e defina as opções de tamanho, escala ou orientação de papel.
- 2. Abra a caixa de diálogo [Imprimir.](#page-116-0)
- 3. Selecione o painel **Tipo/qualidade do papel**.
- 4. Na lista suspensa **Tipo de papel**, clique em **Automático** ou **Papel comum**.
- 5. Selecione as outras configurações de impressão desejadas e clique em **Imprimir**.

# **9.5 Postais (HP Deskjet 6540-50 series)**

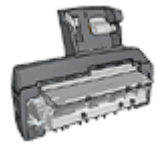

Se o Acessório de Impressão Dupla-face Automática com Bandeja de Papel Pequena estiver conectado à impressora, siga as [etapas para imprimir postais com o Acessório de Impressão](#page-165-0) [Dupla-face Automática com Bandeja de Papel Pequena](#page-165-0).

# **Diretrizes**

- Use apenas cartões e mídias pequenas que atendam às especificações de tamanho de papel da impressora. Para obter as especificações, consulte o guia de referência que acompanha a impressora.
- Não ultrapasse a capacidade da bandeja de Entrada: até 60 cartões.

# **Preparação para impressão**

- 1. Verifique se a impressora está ligada.
- 2. Remova a bandeja de Saída e, em seguida, remova todo o papel da bandeja de Entrada.
- 3. Empurre a guia de largura do papel totalmente para a esquerda e, em seguida, puxe a guia de comprimento do papel.
- 4. Coloque os cartões na bandeja de Entrada encostados à direita, com o lado a ser impresso voltado para baixo e um dos lados menores apontado na direção da impressora. Empurre os cartões na direção da impressora até que eles parem.
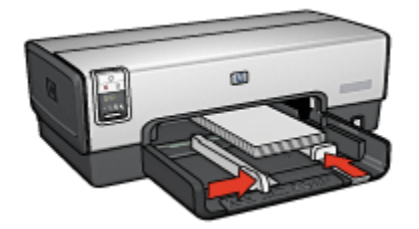

- 5. Empurre as guias de papel firmemente contra os cartões.
- 6. Recoloque a bandeja de Saída.

### **Impressão**

- 1. Abra a caixa de diálogo [Configuração de página](#page-115-0) e selecione as seguintes configurações:
	- **Tamanho do papel**: O tamanho apropriado de papel
		- Nota: Para imprimir um cartão sem margem, clique no tamanho de foto sem margem correspondente ao tamanho do cartão.
	- **Orientação**: A orientação apropriada
- 2. Clique em **OK**.
- 3. Abra a caixa de diálogo [Imprimir.](#page-116-0)
- 4. Selecione o painel **Tipo/qualidade do papel** e especifique as seguintes configurações:
	- **Origem**: **Bandeja superior**
	- **Tipo de papel**: **Automático** ou o tipo de papel apropriado
	- **Qualidade**: **Normal**, **Melhor** ou **Resolução máxima (dpi)**
- 5. Se desejar, defina as [opções de fotografia digital da HP](#page-32-0).
- 6. Selecione as outras configurações de impressão desejadas e clique em **Imprimir**.
	- Nota: Se for exibida uma mensagem informando que não há papel, verifique se os cartões estão posicionados corretamente na bandeja de papel.

# **9.6 Brochuras (HP Deskjet 6540-50 series)**

### **Diretrizes**

- Aprenda a imprimir [brochuras sem margem](#page-110-0).
- Para obter ótimos resultados, utilize Papel para brochura e folheto HP.

• Não ultrapasse a capacidade da bandeja de Entrada: até 25 folhas.

#### **Preparação para impressão**

- 1. Verifique se a impressora está ligada.
- 2. Levante a bandeja de Saída.
- 3. Empurre a guia de largura do papel totalmente para a esquerda e, em seguida, puxe a guia de comprimento do papel.
- 4. Coloque o papel para brochura na bandeja de Entrada, empurrando-o na direção da impressora até que ele pare.
- 5. Empurre as guias de papel firmemente em direção ao papel.

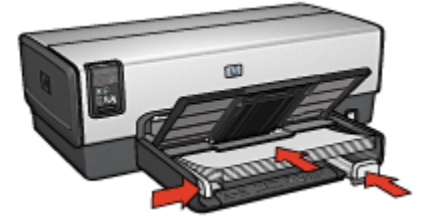

6. Abaixe a bandeja de Saída.

- 1. Se necessário, abra a caixa de diálogo [Configuração de página](#page-115-0) e defina as opções de tamanho, escala ou orientação de papel.
- 2. Abra a caixa de diálogo [Imprimir.](#page-116-0)
- 3. Clique no painel **Tipo/qualidade do papel** e especifique as seguintes configurações:
	- **Origem**: **Bandeja superior**
	- **Tipo de papel**: **Automático** ou o tipo de papel para brochura apropriado
	- **Qualidade**: **Normal**, **Melhor** ou **Resolução máxima (dpi)**.
- 4. Selecione as outras configurações de impressão desejadas e clique em **Imprimir**.

# **9.7 Cartões de felicitação (HP Deskjet 6540-50 series)**

# **Diretrizes**

- Desdobre os cartões pré-dobrados e, em seguida, coloque-os na bandeja de Entrada.
- Para obter melhores resultados, utilize o Papel para cartão de felicitação HP.
- Não ultrapasse a capacidade da bandeja de Entrada: até 30 cartões.

### **Preparação para impressão**

- 1. Verifique se a impressora está ligada.
- 2. Levante a bandeja de Saída e, em seguida, remova todo o papel da bandeja de Entrada.
- 3. Empurre a guia de largura do papel totalmente para a esquerda e, em seguida, puxe a guia de comprimento do papel.
- 4. Folheie as extremidades dos cartões de felicitação para separá-los e, em seguida, alinhe as extremidades.
- 5. Coloque os cartões de felicitação na bandeja de Entrada, com o lado a ser impresso voltado para baixo. Empurre os cartões na direção da impressora até que eles parem.
- 6. Empurre as guias de papel firmemente em direção ao papel.

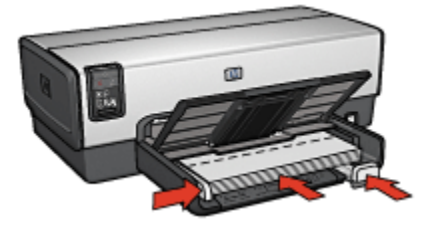

7. Abaixe a bandeja de Saída.

- 1. Se necessário, abra a caixa de diálogo [Configuração de página](#page-115-0) e defina as opções de tamanho, escala ou orientação de papel.
- 2. Abra a caixa de diálogo [Imprimir.](#page-116-0)
- 3. Clique no painel **Tipo/qualidade do papel** e especifique as seguintes configurações:
	- **Origem**: **Bandeja superior**
- **Tipo de papel**: **Automático** ou o tipo de papel para cartões de felicitação apropriado
- **Qualidade**: **Normal**, **Melhor** ou **Resolução máxima (dpi)**.
- 4. Selecione as outras configurações de impressão desejadas e clique em **Imprimir**.

# **9.8 Transparências (HP Deskjet 6540-50 series)**

# **Diretrizes**

- Para obter os resultados ideais, use a Transparência para jato de tinta HP Premium.
- Não ultrapasse a capacidade da bandeja de Entrada: até 30 transparências

# **Preparação para impressão**

- 1. Verifique se a impressora está ligada.
- 2. Levante a bandeja de Saída e, em seguida, remova todo o papel da bandeja de Entrada.
- 3. Empurre a guia de largura do papel totalmente para a esquerda e, em seguida, puxe a guia de comprimento do papel.
- 4. Coloque as transparências na bandeja de Entrada com o lado a ser impresso voltado para baixo e a fita adesiva voltada para cima e na direção da impressora.

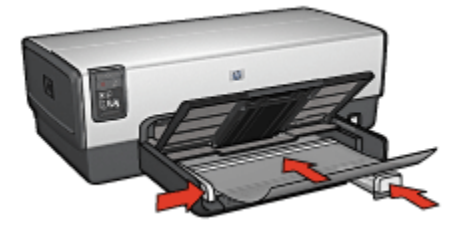

- 5. Empurre cuidadosamente as transparências para dentro da impressora até que parem, de modo que as fitas adesivas não fiquem presas uma a outra.
- 6. Empurre as guias de papel firmemente contra o papel.
- 7. Abaixe a bandeja de Saída.

### **Impressão**

1. Se necessário, abra a caixa de diálogo [Configuração de página](#page-115-0) e defina as opções de tamanho, escala ou orientação de papel.

- 2. Abra a caixa de diálogo [Imprimir.](#page-116-0)
- 3. Clique no painel **Tipo/qualidade do papel** e especifique as seguintes configurações:
	- **Origem**: **Bandeja superior**
	- **Tipo de papel**: **Automático** ou o tipo apropriado de transparência
	- **Qualidade**: **Normal** ou **Otimizada**.
- 4. Selecione as outras configurações de impressão desejadas e clique em **Imprimir**.

# **9.9 Etiquetas (HP Deskjet 6540-50 series)**

# **Diretrizes**

- Utilize somente etiquetas fabricadas especificamente para impressoras a jato de tinta.
- Use somente folhas inteiras de etiquetas.
- Certifique-se de que as etiquetas não estejam grudadas, enrugadas nem soltas da folha protetora.
- Não ultrapasse a capacidade da bandeja de Entrada: até 30 folhas de etiquetas (use somente folhas de tamanho carta ou A4)

### **Preparação para impressão**

- 1. Verifique se a impressora está ligada.
- 2. Levante a bandeja de Saída e, em seguida, remova todo o papel da bandeja de Entrada.
- 3. Empurre a guia da largura do papel para a esquerda e, em seguida, puxe a guia de comprimento do papel.
- 4. Folheie as margens das folhas de etiquetas para separá-las e, em seguida, alinhe as margens.
- 5. Coloque as folhas de etiquetas na bandeja de Entrada, com a etiqueta voltada para baixo. Empurre as folhas na direção da impressora até que elas parem.

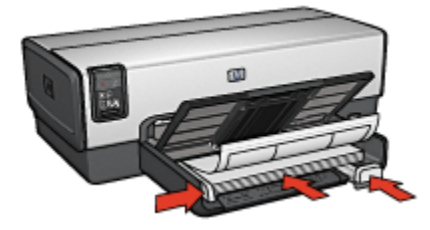

- 6. Empurre as guias de papel firmemente em direção às margens das folhas.
- 7. Abaixe a bandeja de Saída.

#### **Impressão**

- 1. Abra a caixa de diálogo [Configuração de página](#page-115-0) e selecione as seguintes configurações:
	- **Tamanho do papel**: **A4** ou **Carta**
	- **Orientação**: A orientação apropriada
- 2. Clique em **OK**.
- 3. Abra a caixa de diálogo [Imprimir.](#page-116-0)
- 4. Clique no painel **Tipo/qualidade do papel** e especifique as seguintes configurações:
	- **Origem**: **Bandeja superior**
	- **Tipo de papel**: **Automático** ou **Papel comum**
- 5. Selecione as outras configurações de impressão desejadas e clique em **Imprimir**.

# **9.10 Cartões de índice e outras mídias pequenas (HP Deskjet 6540-50 series)**

### **Diretrizes**

- Use apenas cartões e mídias pequenas que atendam às especificações de tamanho de papel da impressora. Para obter as especificações, consulte o guia de referência que acompanha a impressora.
- Não ultrapasse a capacidade da bandeja de Entrada: até 60 cartões.

#### **Preparação para impressão**

- 1. Verifique se a impressora está ligada.
- 2. Remova a bandeja de Saída e, em seguida, remova todo o papel da bandeja de Entrada.
- 3. Empurre a guia de largura do papel totalmente para a esquerda e, em seguida, puxe a guia de comprimento do papel.
- 4. Coloque os cartões na bandeja de Entrada encostados à direita, com o lado a ser impresso voltado para baixo e um dos lados menores apontado na direção da impressora. Empurre os cartões na direção da impressora até que eles parem.

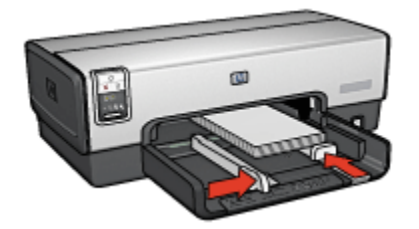

- 5. Empurre as guias de papel firmemente contra os cartões.
- 6. Recoloque a bandeja de Saída.

### **Impressão**

- 1. Abra a caixa de diálogo [Configuração de página](#page-115-0) e selecione as seguintes configurações:
	- **Tamanho do papel**: O tamanho apropriado de papel
		- Nota: Para imprimir um cartão sem margem, clique no tamanho de foto sem margem correspondente ao tamanho do cartão.
	- **Orientação**: A orientação apropriada
- 2. Clique em **OK**.
- 3. Abra a caixa de diálogo [Imprimir.](#page-116-0)
- 4. Selecione o painel **Tipo/qualidade do papel** e especifique as seguintes configurações:
	- **Origem**: **Bandeja superior**
	- **Tipo de papel**: **Automático** ou o tipo de papel apropriado
	- **Qualidade**: **Normal**, **Melhor** ou **Resolução máxima (dpi)**
- 5. Se desejar, defina as [opções de fotografia digital da HP](#page-32-0).
- 6. Selecione as outras configurações de impressão desejadas e clique em **Imprimir**.
	- Nota: Se for exibida uma mensagem informando que não há papel, verifique se os cartões estão posicionados corretamente na bandeja de papel.

# **9.11 Faixas (HP Deskjet 6540-50 series)**

# **Diretrizes**

• Utilize Papel para faixa HP a fim de obter os melhores resultados.

• Remova quaisquer tiras perfuradas do papel para faixa antes de carregá-lo na bandeja de Entrada.

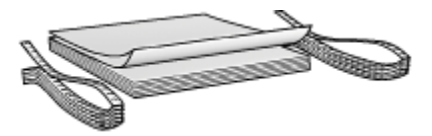

• Não ultrapasse a capacidade da bandeja de Entrada: até 20 folhas.

#### **Preparação para impressão**

- 1. Verifique se a impressora está ligada.
- 2. Remova a bandeja de Saída e, em seguida, remova todo o papel da bandeja de Entrada.
- 3. Empurre a guia da largura do papel para a esquerda e, em seguida, puxe a guia de comprimento do papel.
- 4. Coloque o papel para faixa na bandeja de Entrada para que a margem solta fique na parte superior da pilha de papel e voltada para a impressora.

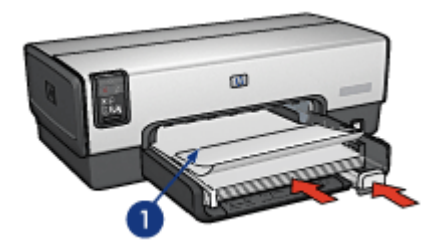

- 1. Margem solta
- 5. Empurre a guia de largura do papel firmemente em direção ao papel.
	- Nota: Deixe a bandeja de Saída fora da impressora durante a impressão de faixas.

- 1. Abra a caixa de diálogo [Configuração de página](#page-115-0).
- 2. Na lista suspensa **Tamanho do papel**, clique em **Faixa A4** ou **Faixa carta USA**.
- 3. Clique em **OK**.
- 4. Abra a caixa de diálogo [Imprimir.](#page-116-0)
- 5. Clique no painel **Tipo/Qualidade do papel** e especifique as seguintes configurações:
	- **Origem**: **Bandeja superior**
	- **Tipo de papel**: **Automático** ou **Papel comum**
- 6. Selecione as outras configurações de impressão desejadas e clique em **Imprimir**.

# **9.12 Transparência para t-shirt (HP Deskjet 6540- 50 series)**

# **Diretrizes**

- Use Transparências HP para t-shirt a fim de obter resultados excelentes.
- Não ultrapasse a capacidade da bandeja de Entrada: Até 20 folhas.

# **Preparação para impressão**

- 1. Verifique se a impressora está ligada.
- 2. Levante a bandeja de Saída.
- 3. Empurre a guia da largura do papel para a esquerda e, em seguida, puxe a guia de comprimento do papel.
- 4. Coloque o papel de transparência para t-shirt na bandeja de Entrada, com o lado a ser impresso voltado para baixo.
- 5. Empurre o papel na direção da impressora até que ele pare.
- 6. Empurre as guias de papel firmemente em direção ao papel.

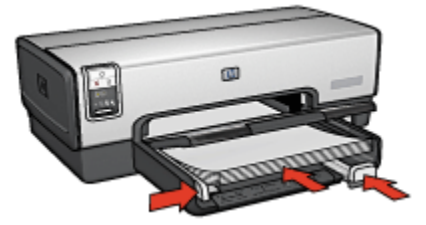

7. Abaixe a bandeja de Saída.

- 1. Se necessário, abra a caixa de diálogo [Atributos da Página](#page-115-0) e defina as opções de tamanho e orientação do papel.
- 2. Abra a caixa de diálogo [Imprimir.](#page-116-0)
- 3. Clique no painel **Tipo/qualidade do papel** e especifique as seguintes configurações:
	- **Origem**: **Bandeja superior**
	- **Tipo de papel**: **Automático** ou **Papel comum**
- 4. Selecione as outras configurações de impressão desejadas e clique em **Imprimir**.

# **10 Impressão de outros documentos (HP Deskjet 6520 series)**

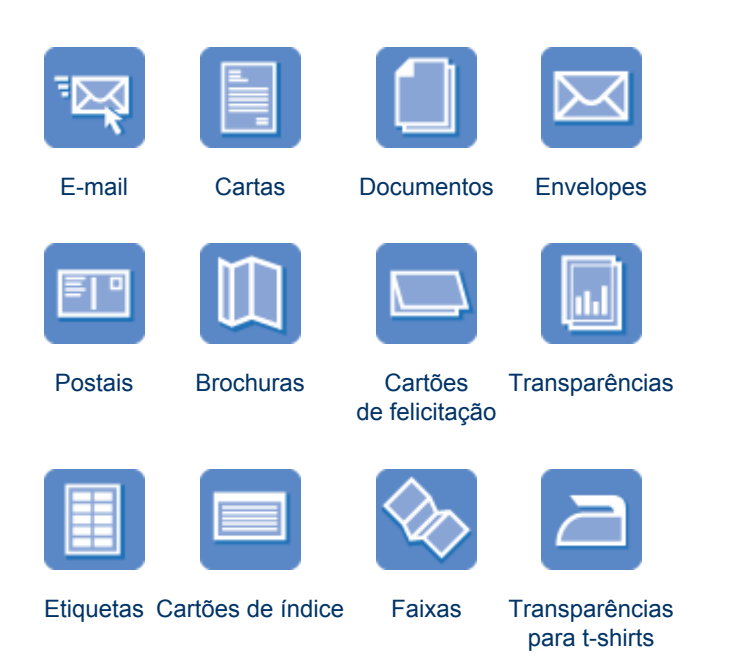

### **Dicas de impressão**

Minimize custos e esforço e, ao mesmo tempo, maximize a qualidade das impressões usando essas [dicas de impressão.](#page-112-0)

### **Software da impressora**

Obtenha informações sobre o [software da impressora](#page-115-0).

# **10.1 E-mail (HP Deskjet 6520 series)**

### **Diretrizes**

Não ultrapasse a capacidade da bandeja de Entrada: até 150 folhas.

### <span id="page-83-0"></span>**Preparação para impressão**

- 1. Verifique se a impressora está ligada.
- 2. Levante a bandeja de Saída.
- 3. Empurre a guia de largura do papel totalmente para a esquerda e, em seguida, puxe a guia de comprimento do papel para a borda da bandeja.
- 4. Coloque o papel comum na bandeja de Entrada, empurrando-o na direção da impressora até que ele pare.

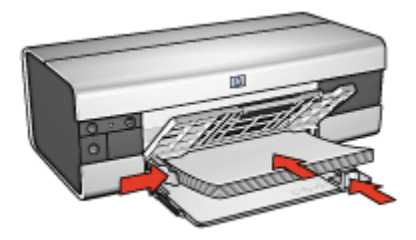

- 5. Empurre as guias de papel firmemente em direção ao papel.
- 6. Abaixe a bandeja de Saída e puxe para fora o extensor da bandeja de Saída.

#### **Impressão**

- 1. Se necessário, abra a caixa de diálogo [Configuração de página](#page-115-0) e defina as opções de tamanho, escala ou orientação de papel.
- 2. Abra a caixa de diálogo [Imprimir.](#page-116-0)
- 3. Selecione o painel **Tipo/qualidade do papel**.
- 4. Na lista suspensa **Tipo de papel**, clique em **Automático** ou **Papel comum**.
- 5. Selecione as seguintes configurações de impressão da maneira apropriada:
	- [Qualidade de impressão](#page-112-0)
	- [Origem do papel](#page-113-0)
- 6. Selecione as outras configurações de impressão desejadas e clique em **Imprimir**.

# **10.2 Cartas (HP Deskjet 6520 series)**

#### **Diretrizes**

- Para obter ajuda sobre como imprimir em um envelope, consulte a página [envelope](#page-86-0).
- Não ultrapasse a capacidade da bandeja de Entrada: até 150 folhas.

### **Preparação para impressão**

- 1. Verifique se a impressora está ligada.
- 2. Levante a bandeja de Saída.
- 3. Empurre a guia de largura do papel totalmente para a esquerda e, em seguida, puxe a guia de comprimento do papel para a extremidade da bandeja.
- 4. Coloque o papel comum na bandeja de Entrada, empurrando-o na direção da impressora até que ele pare.

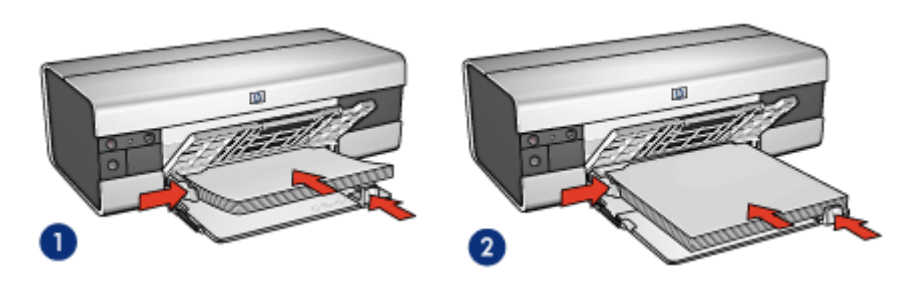

1. Papel carta ou A4 2. Papel ofício

- Nota: Se estiver usando papel timbrado, verifique se o timbre está virado para baixo e em direção ao interior da impressora.
- 5. Empurre as guias de papel firmemente em direção ao papel.
- 6. Abaixe a bandeja de Saída e puxe para fora o extensor da bandeja de Saída.

- 1. Se necessário, abra a caixa de diálogo [Configuração de página](#page-115-0) e defina as opções de tamanho, escala ou orientação de papel.
- 2. Abra a caixa de diálogo [Imprimir.](#page-116-0)
- 3. Selecione o painel **Tipo/qualidade do papel**.
- 4. Na lista suspensa **Tipo de papel**, clique em **Automático** ou **Papel comum**.
- 5. Selecione as seguintes configurações de impressão da maneira apropriada:
	- [Qualidade de impressão](#page-112-0)
	- [Origem do papel](#page-113-0)
- 6. Selecione as outras configurações de impressão desejadas e clique em **Imprimir**.

# <span id="page-85-0"></span>**10.3 Documentos (HP Deskjet 6520 series)**

### **Diretrizes**

- Economize papel com a [impressão dupla-face](#page-103-0).
- Não ultrapasse a capacidade da bandeja de Entrada: até 150 folhas.

#### **Preparação para impressão**

- 1. Verifique se a impressora está ligada.
- 2. Levante a bandeja de Saída.
- 3. Empurre a guia de largura do papel totalmente para a esquerda e, em seguida, puxe a guia de comprimento do papel para a extremidade da bandeja.
- 4. Coloque o papel comum na bandeja de Entrada, empurrando-o na direção da impressora até que ele pare.
- 5. Empurre as guias de papel firmemente em direção ao papel.

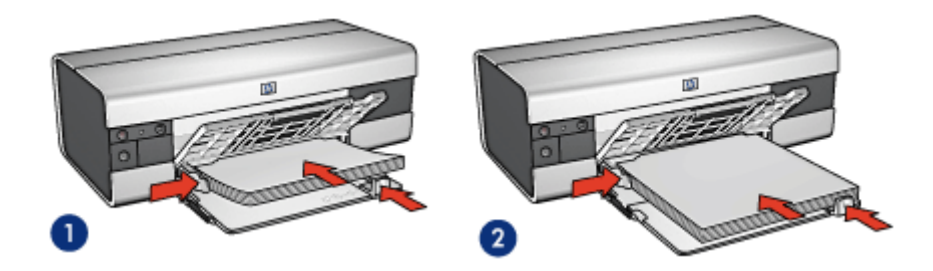

1. Papel carta ou A4 2. Papel ofício

6. Abaixe a bandeja de Saída e puxe para fora o extensor da bandeja de Saída.

- 1. Se necessário, abra a caixa de diálogo [Configuração de página](#page-115-0) e defina as opções de tamanho, escala ou orientação de papel.
- 2. Abra a caixa de diálogo [Imprimir.](#page-116-0)
- 3. Selecione o painel **Tipo/qualidade do papel**.
- 4. Na lista suspensa **Tipo de papel**, clique em **Automático** ou **Papel comum**.
- 5. Selecione as seguintes configurações de impressão da maneira apropriada:
	- [Qualidade de impressão](#page-112-0)
	- [Origem do papel](#page-113-0)
	- [Impressão dupla-face](#page-103-0)

<span id="page-86-0"></span>6. Selecione as outras configurações de impressão desejadas e clique em **Imprimir**.

# **10.4 Envelopes (HP Deskjet 6520 series)**

### **Diretrizes**

- Evite utilizar envelopes:
	- Com fechos ou janelas
	- Com extremidades grossas, irregulares ou enroladas
	- Brilhantes ou enfeitados
	- Amassados, rasgados ou danificados
- Alinhe as bordas dos envelopes antes de inseri-los na bandeja de Entrada.
- Não ultrapasse a capacidade da bandeja de Entrada: até 20 envelopes.

### **Preparação para impressão**

- 1. Verifique se a impressora está ligada.
- 2. Levante a bandeja de Saída e, em seguida, remova todo o papel da bandeja de Entrada.
- 3. Empurre a guia da largura do papel para a esquerda e, em seguida, puxe a guia de comprimento do papel.
- 4. Coloque os envelopes no lado direito da bandeja de Entrada, com o lado a ser impresso voltado para baixo e as abas voltadas para a esquerda. Empurre os envelopes na direção da impressora até que eles parem.

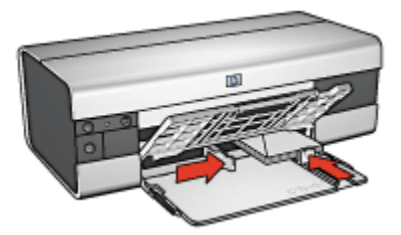

- 5. Empurre as guias de papel firmemente em direção aos envelopes.
- 6. Abaixe a bandeja de Saída.

### **Impressão**

1. Se necessário, abra a caixa de diálogo [Configuração de página](#page-115-0) e defina as opções de tamanho, escala ou orientação de papel.

- <span id="page-87-0"></span>2. Abra a caixa de diálogo [Imprimir.](#page-116-0)
- 3. Selecione o painel **Tipo/qualidade do papel**.
- 4. Na lista suspensa **Tipo de papel**, clique em **Automático** ou **Papel comum**.
- 5. Selecione as outras configurações de impressão desejadas e clique em **Imprimir**.

# **10.5 Postais (HP Deskjet 6520 series)**

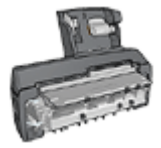

Se o Acessório de Impressão Dupla-face Automática com Bandeja de Papel Pequena estiver conectado à impressora, siga as [etapas para imprimir postais com o Acessório de Impressão](#page-165-0) [Dupla-face Automática com Bandeja de Papel Pequena](#page-165-0).

#### **Diretrizes**

- Use apenas cartões e mídias pequenas que atendam às especificações de tamanho de papel da impressora. Para obter as especificações, consulte o guia de referência que acompanha a impressora.
- Não ultrapasse a capacidade da bandeja de Entrada: até 60 cartões.

#### **Preparação para impressão**

- 1. Verifique se a impressora está ligada.
- 2. Levante a bandeja de Saída e, em seguida, remova todo o papel da bandeja de Entrada.
- 3. Empurre a guia de largura do papel totalmente para a esquerda e, em seguida, puxe a guia de comprimento do papel.
- 4. Coloque os cartões, com o lado a ser impresso voltado para baixo e borda mais curta voltada para a impressora, no lado direito da bandeja de Entrada. Empurre os cartões na direção da impressora até que eles parem.

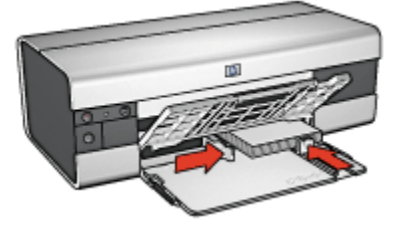

5. Empurre as guias de papel firmemente contra os cartões.

<span id="page-88-0"></span>6. Abaixe a bandeja de Saída.

#### **Impressão**

- 1. Abra a caixa de diálogo [Configuração de página](#page-115-0) e selecione as seguintes configurações:
	- **Tamanho do papel**: O tamanho apropriado de papel
		- Nota: Para imprimir um cartão sem margem, clique no tamanho de foto sem margem correspondente ao tamanho do cartão.
	- **Orientação**: A orientação apropriada
- 2. Clique em **OK**.
- 3. Abra a caixa de diálogo [Imprimir.](#page-116-0)
- 4. Selecione o painel **Tipo/qualidade do papel** e especifique as seguintes configurações:
	- **Origem**: **Bandeja superior**
	- **Tipo de papel**: **Automático** ou o tipo de papel apropriado
	- **Qualidade**: **Normal**, **Melhor** ou **Resolução máxima (dpi)**
- 5. Se desejar, defina as [opções de fotografia digital da HP](#page-32-0).
- 6. Selecione as outras configurações de impressão desejadas e clique em **Imprimir**.
	- Nota: Se for exibida uma mensagem informando que não há papel, verifique se os cartões estão posicionados corretamente na bandeja de papel.

# **10.6 Brochuras (HP Deskjet 6520 series)**

#### **Diretrizes**

- Aprenda a imprimir [brochuras sem margem](#page-110-0).
- Para obter ótimos resultados, utilize Papel para brochura e folheto HP.
- Não ultrapasse a capacidade da bandeja de Entrada: até 25 folhas.

#### **Preparação para impressão**

- 1. Verifique se a impressora está ligada.
- 2. Levante a bandeja de Saída.
- 3. Empurre a guia de largura do papel totalmente para a esquerda e, em seguida, puxe a guia de comprimento do papel para a extremidade da bandeja.

<span id="page-89-0"></span>4. Coloque o papel para brochura na bandeja de Entrada, empurrando-o na direção da impressora até que ele pare.

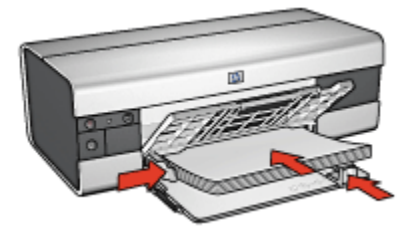

- 5. Empurre as guias de papel firmemente em direção ao papel.
- 6. Abaixe a bandeja de Saída e puxe para fora o extensor da bandeja de Saída.

#### **Impressão**

- 1. Se necessário, abra a caixa de diálogo [Configuração de página](#page-115-0) e defina as opções de tamanho, escala ou orientação de papel.
- 2. Abra a caixa de diálogo [Imprimir.](#page-116-0)
- 3. Clique no painel **Tipo/qualidade do papel** e especifique as seguintes configurações:
	- **Origem**: **Bandeja superior**
	- **Tipo de papel**: **Automático** ou o tipo de papel para brochura apropriado
	- **Qualidade**: **Normal**, **Melhor** ou **Resolução máxima (dpi)**.
- 4. Selecione as outras configurações de impressão desejadas e clique em **Imprimir**.

# **10.7 Cartões de felicitação (HP Deskjet 6520 series)**

#### **Diretrizes**

- Desdobre os cartões pré-dobrados e, em seguida, coloque-os na bandeja de Entrada.
- Para obter melhores resultados, utilize o Papel para cartão de felicitação HP.
- Não ultrapasse a capacidade da bandeja de Entrada: até 30 cartões.

#### **Preparação para impressão**

1. Verifique se a impressora está ligada.

- <span id="page-90-0"></span>2. Levante a bandeja de Saída e, em seguida, remova todo o papel da bandeja de Entrada.
- 3. Empurre a guia de largura do papel totalmente para a esquerda e, em seguida, puxe a guia de comprimento do papel.
- 4. Folheie as extremidades dos cartões de felicitação para separá-los e, em seguida, alinhe as extremidades.
- 5. Coloque os cartões de felicitação na bandeja de Entrada, com o lado a ser impresso voltado para baixo. Empurre os cartões na direção da impressora até que eles parem.
- 6. Empurre as guias de papel firmemente em direção ao papel.

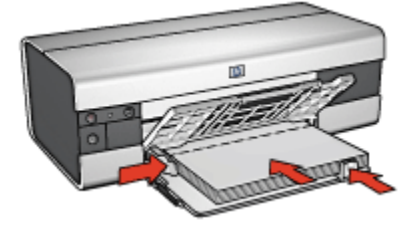

7. Abaixe a bandeja de Saída e puxe para fora o extensor da bandeja de Saída.

#### **Impressão**

- 1. Se necessário, abra a caixa de diálogo [Configuração de página](#page-115-0) e defina as opções de tamanho, escala ou orientação de papel.
- 2. Abra a caixa de diálogo [Imprimir.](#page-116-0)
- 3. Clique no painel **Tipo/qualidade do papel** e especifique as seguintes configurações:
	- **Origem**: **Bandeja superior**
	- **Tipo de papel**: **Automático** ou o tipo de papel para cartões de felicitação apropriado
	- **Qualidade**: **Normal**, **Melhor** ou **Resolução máxima (dpi)**.
- 4. Selecione as outras configurações de impressão desejadas e clique em **Imprimir**.

# **10.8 Transparências (HP Deskjet 6520 series)**

### **Diretrizes**

• Para obter os resultados ideais, use a Transparência para jato de tinta HP Premium.

• Não ultrapasse a capacidade da bandeja de Entrada: até 30 transparências

#### **Preparação para impressão**

- 1. Verifique se a impressora está ligada.
- 2. Levante a bandeja de Saída e, em seguida, remova todo o papel da bandeja de Entrada.
- 3. Empurre a guia de largura do papel totalmente para a esquerda e, em seguida, puxe a guia de comprimento do papel.
- 4. Coloque as transparências na bandeja de Entrada com o lado a ser impresso voltado para baixo e a fita adesiva voltada para cima e na direção da impressora.

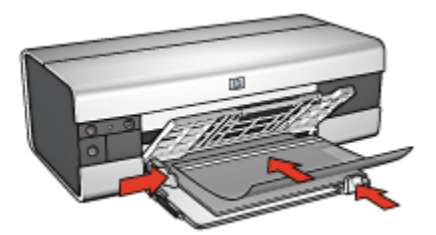

- 5. Empurre cuidadosamente as transparências para dentro da impressora até que parem, de modo que as fitas adesivas não fiquem presas uma a outra.
- 6. Empurre as guias de papel firmemente em direção às margens das transparências.
- 7. Abaixe a bandeja de Saída e puxe para fora o extensor da bandeja de Saída.

- 1. Se necessário, abra a caixa de diálogo [Configuração de página](#page-115-0) e defina as opções de tamanho, escala ou orientação de papel.
- 2. Abra a caixa de diálogo [Imprimir.](#page-116-0)
- 3. Clique no painel **Tipo/qualidade do papel** e especifique as seguintes configurações:
	- **Origem**: **Bandeja superior**
	- **Tipo de papel**: **Automático** ou o tipo apropriado de transparência
	- **Qualidade**: **Normal** ou **Otimizada**.
- 4. Selecione as outras configurações de impressão desejadas e clique em **Imprimir**.

# <span id="page-92-0"></span>**10.9 Etiquetas (HP Deskjet 6520 series)**

### **Diretrizes**

- Utilize somente etiquetas fabricadas especificamente para impressoras a jato de tinta.
- Use somente folhas inteiras de etiquetas.
- Certifique-se de que as etiquetas não estejam grudadas, enrugadas nem soltas da folha protetora.
- Não ultrapasse a capacidade da bandeja de Entrada: até 30 folhas de etiquetas (use somente folhas de tamanho carta ou A4)

#### **Preparação para impressão**

- 1. Verifique se a impressora está ligada.
- 2. Levante a bandeja de Saída e, em seguida, remova todo o papel da bandeja de Entrada.
- 3. Empurre a guia da largura do papel para a esquerda e, em seguida, puxe a guia de comprimento do papel.
- 4. Folheie as margens das folhas de etiquetas para separá-las e, em seguida, alinhe as margens.
- 5. Coloque as folhas de etiquetas na bandeja de Entrada, com a etiqueta voltada para baixo. Empurre as folhas na direção da impressora até que elas parem.

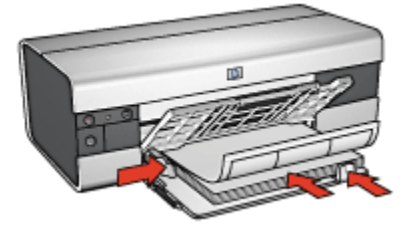

- 6. Empurre as guias de papel firmemente em direção às margens das folhas.
- 7. Abaixe a bandeja de Saída e puxe para fora o extensor da bandeja de Saída.

- 1. Abra a caixa de diálogo [Configuração de página](#page-115-0) e selecione as seguintes configurações:
	- **Tamanho do papel**: **A4** ou **Carta**
	- **Orientação**: A orientação apropriada
- 2. Clique em **OK**.
- <span id="page-93-0"></span>3. Abra a caixa de diálogo [Imprimir.](#page-116-0)
- 4. Clique no painel **Tipo/qualidade do papel** e especifique as seguintes configurações:
	- **Origem**: **Bandeja superior**
	- **Tipo de papel**: **Automático** ou **Papel comum**
- 5. Selecione as outras configurações de impressão desejadas e clique em **Imprimir**.

# **10.10 Cartões de índice e outras mídias pequenas (HP Deskjet 6520 series)**

#### **Diretrizes**

- Use apenas cartões e mídias pequenas que atendam às especificações de tamanho de papel da impressora. Para obter as especificações, consulte o guia de referência que acompanha a impressora.
- Não ultrapasse a capacidade da bandeja de Entrada: até 60 cartões.

#### **Preparação para impressão**

- 1. Verifique se a impressora está ligada.
- 2. Levante a bandeja de Saída e, em seguida, remova todo o papel da bandeja de Entrada.
- 3. Empurre a guia de largura do papel totalmente para a esquerda e, em seguida, puxe a guia de comprimento do papel.
- 4. Coloque os cartões, com o lado a ser impresso voltado para baixo e borda mais curta voltada para a impressora, no lado direito da bandeja de Entrada. Empurre os cartões na direção da impressora até que eles parem.

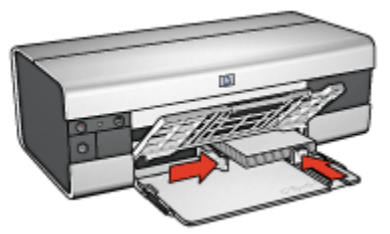

- 5. Empurre as guias de papel firmemente contra os cartões.
- 6. Abaixe a bandeja de Saída.

# <span id="page-94-0"></span>**Impressão**

- 1. Abra a caixa de diálogo [Configuração de página](#page-115-0) e selecione as seguintes configurações:
	- **Tamanho do papel**: O tamanho apropriado de papel
		- Nota: Para imprimir um cartão sem margem, clique no tamanho de foto sem margem correspondente ao tamanho do cartão.
	- **Orientação**: A orientação apropriada
- 2. Clique em **OK**.
- 3. Abra a caixa de diálogo [Imprimir.](#page-116-0)
- 4. Selecione o painel **Tipo/qualidade do papel** e especifique as seguintes configurações:
	- **Origem**: **Bandeja superior**
	- **Tipo de papel**: **Automático** ou o tipo de papel apropriado
	- **Qualidade**: **Normal**, **Melhor** ou **Resolução máxima (dpi)**
- 5. Se desejar, defina as [opções de fotografia digital da HP](#page-32-0).
- 6. Selecione as outras configurações de impressão desejadas e clique em **Imprimir**.
	- Nota: Se for exibida uma mensagem informando que não há papel, verifique se os cartões estão posicionados corretamente na bandeja de papel.

# **10.11 Faixas (HP Deskjet 6520 series)**

### **Diretrizes**

- Utilize Papel para faixa HP a fim de obter os melhores resultados.
- Remova quaisquer tiras perfuradas do papel para faixa antes de carregá-lo na bandeja de Entrada.

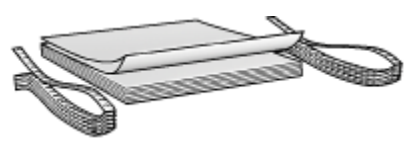

• Não ultrapasse a capacidade da bandeja de Entrada: até 20 folhas.

### **Preparação para impressão**

1. Verifique se a impressora está ligada.

- 2. Levante a bandeja de Saída e, em seguida, remova todo o papel da bandeja de Entrada.
- 3. Empurre a guia da largura do papel para a esquerda e, em seguida, puxe a guia de comprimento do papel.
- 4. Coloque o papel para faixa na bandeja de Entrada para que a margem solta fique na parte superior da pilha de papel e voltada para a impressora.

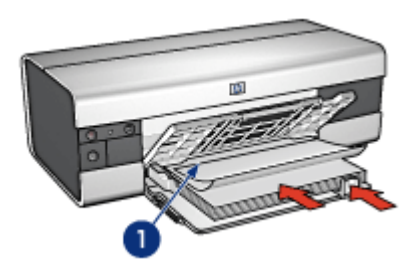

- 1. Margem solta
- 5. Empurre a guia de largura do papel firmemente em direção ao papel.
- 6. Abaixe a bandeja de Saída.

Não desdobre o limite da extensão da bandeja de Saída.

- 1. Abra a caixa de diálogo [Configuração de página](#page-115-0).
- 2. Na lista suspensa **Tamanho do papel**, clique em **Faixa A4** ou **Faixa Carta USA**.
- 3. Clique em **OK**.
- 4. Abra a caixa de diálogo [Imprimir.](#page-116-0)
- 5. Clique no painel **Tipo/Qualidade do papel** e especifique as seguintes configurações:
	- **Origem**: **Bandeja superior**
	- **Tipo de papel**: **Automático** ou **Papel comum**
- 6. Selecione as outras configurações de impressão desejadas e clique em **Imprimir**.

# <span id="page-96-0"></span>**10.12 Transparências para t-shirt (HP Deskjet 6520 series)**

# **Diretrizes**

- Use Transparências HP para t-shirt a fim de obter resultados excelentes.
- Não ultrapasse a capacidade da bandeja de Entrada: Até 20 folhas.

# **Preparação para impressão**

- 1. Verifique se a impressora está ligada.
- 2. Levante a bandeja de Saída.
- 3. Empurre a guia de largura do papel totalmente para a esquerda e, em seguida, puxe a guia de comprimento do papel para a borda da bandeja.
- 4. Coloque o papel de transparência para t-shirt na bandeja de Entrada, com o lado a ser impresso voltado para baixo.
- 5. Empurre o papel na direção da impressora até que ele pare.
- 6. Empurre as guias de papel firmemente em direção ao papel.

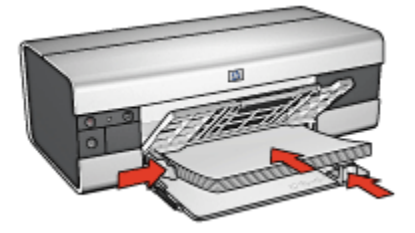

7. Abaixe a bandeja de Saída e puxe para fora o extensor da bandeja de Saída.

- 1. Se necessário, abra a caixa de diálogo [Atributos da Página](#page-115-0) e defina as opções de tamanho e orientação do papel.
- 2. Clique em **OK**.
- 3. Abra a caixa de diálogo [Imprimir.](#page-116-0)
- 4. Clique no painel **Tipo/qualidade do papel** e especifique as seguintes configurações:
	- **Origem**: **Bandeja superior**
	- **Tipo de papel**: **Automático** ou **Papel comum**

5. Selecione as outras configurações de impressão desejadas e clique em **Imprimir**.

# **11 Dicas de impressão (HP Deskjet 6540-50 series)**

#### **Economize tempo**

- Use o [Acessório da Bandeja para 250 Folhas de Papel Comum](#page-158-0) para recarregar a impressora com menos freqüência.
- Use o [Seletor de Qualidade de Impressão](#page-10-0).
- Imprima na [ordem inversa.](#page-101-0)
- Imprima [cópias ordenadas.](#page-102-0)

#### **Economize dinheiro**

- Imprima um [documento dupla-face.](#page-103-0)
- Imprima [várias páginas em uma folha de papel.](#page-104-0)
- Use o [Papel Fotográfico para Uso Diário HP, Semibrilhante](#page-35-0), para economizar dinheiro e tinta na impressão de fotografias.

#### **Melhore a qualidade das impressões**

- Selecione o [tipo de papel](#page-105-0) adequado.
- Selecione a [qualidade de impressão](#page-107-0) adequada.
- [Redimensione](#page-110-0) o documento como necessário.
- Imprima uma [brochura sem margem](#page-110-0).

# **11.1 Como usar o Acessório da Bandeja para 250 Folhas de Papel Comum**

Se o Acessório da Bandeja para 250 Folhas de Papel Comum não estiver instalado na impressora, siga as [etapas de instalação](#page-159-0).

Nota: O Acessório da Bandeja para 250 Folhas de Papel Comum não está disponível em todos os países/regiões.

Siga estas etapas para usar o Acessório da Bandeja para 250 Folhas de Papel Comum:

- 1. Abra a caixa de diálogo [Imprimir.](#page-116-0)
- 2. Selecione o painel **Tipo/qualidade do papel**.

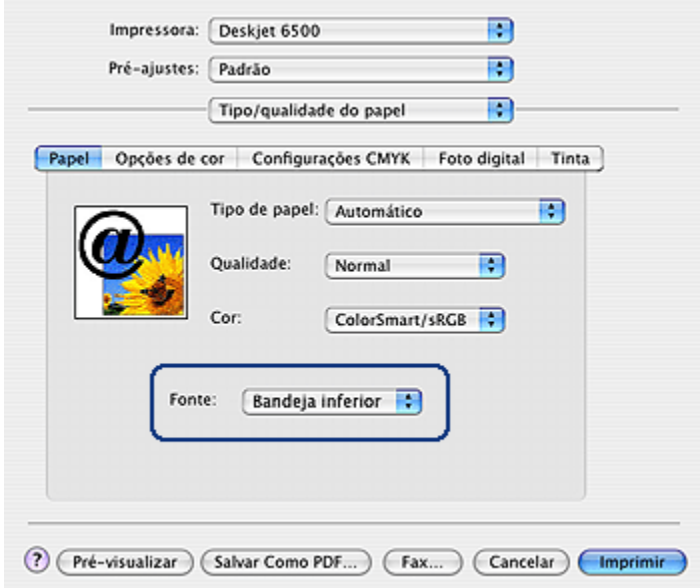

3. Na lista suspensa **Fonte**, clique em **Bandeja inferior**.

# **11.2 Como usar o Seletor de Qualidade de Impressão (HP Deskjet 6540-50 series)**

O botão Seletor de Qualidade de Impressão está localizado na frente da impressora.

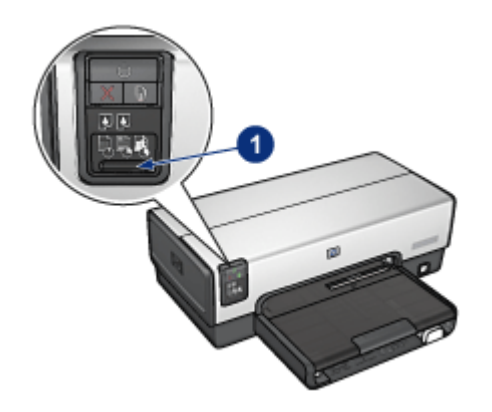

1. Botão Seletor de Qualidade de Impressão

# **Como ativar o botão Seletor de Qualidade de Impressão**

Antes de usar o botão Seletor de Qualidade de Impressão, você deve ativá-lo no software da impressora.

Siga estas etapas para ativar o botão **Seletor de Qualidade de Impressão**:

- 1. Abra a caixa de diálogo [Imprimir.](#page-116-0)
- 2. Selecione o painel **Tipo/qualidade do papel**.
- 3. Clique em **Usar impressora padrão** na lista suspensa **Qualidade**.
- 4. Clique em **Imprimir**.

### **Como usar o botão Seletor de Qualidade de Impressão**

Use o botão Seletor de Qualidade de Impressão para especificar a qualidade de impressão para os documentos que você planeja imprimir. Você não pode alterar a qualidade de impressão de um documento após o início da sua impressão.

Siga estas etapas para usar o botão Seletor de Qualidade de Impressão:

- 1. Verifique se o botão **Seletor de Qualidade de Impressão** está ativado no software da impressora.
- 2. Pressione o botão **Seletor de Qualidade de Impressão** para selecionar uma das seguintes qualidades de impressão:

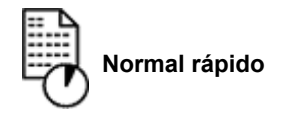

<span id="page-101-0"></span>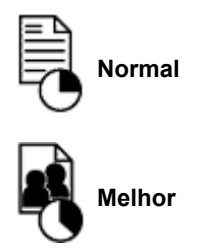

Nota: Rascunho rápido e Resolução máxima (dpi) podem ser selecionados somente no software da impressora. Se um documento for impresso no modo Rascunho rápido ou Resolução máxima (dpi), o ícone de qualidade de impressão selecionado no momento piscará até que a impressão esteja concluída.

# **Luzes**

Os ícones do Seletor de Qualidade de Impressão acendem ou piscam para indicar a qualidade de impressão selecionada:

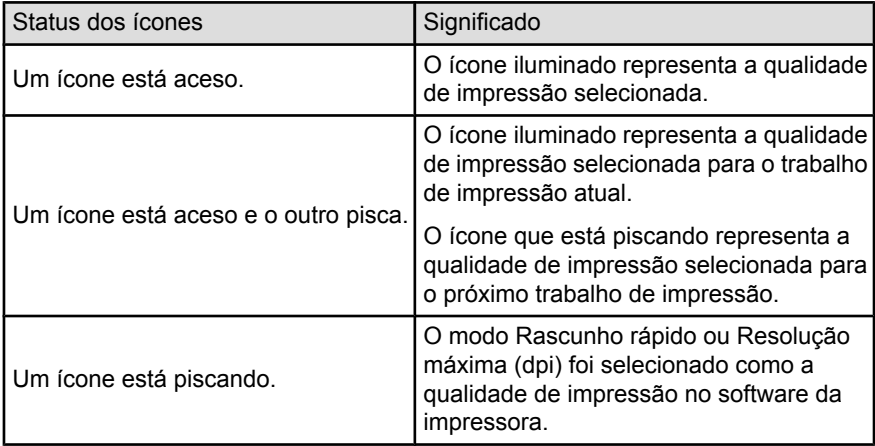

# **11.3 Configuração da ordem das páginas**

A configuração da ordem das páginas determina a ordem na qual o seu documento será impresso. Geralmente, é conveniente ter a primeira página de um documento impressa por último, para que o documento completo fique voltado para cima na bandeja de Saída.

Siga estas etapas para definir a ordem das páginas:

- <span id="page-102-0"></span>1. Abra a caixa de diálogo [Imprimir.](#page-116-0)
- 2. Selecione o painel **Controle do Papel**.

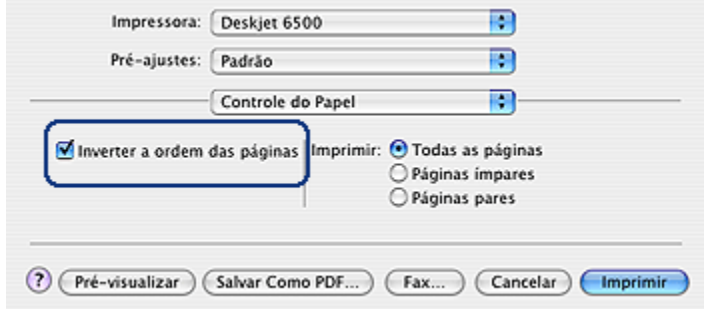

- 3. Proceda de uma das maneiras a seguir:
	- Marque a caixa de seleção **Inverter a ordem das páginas** para imprimir a primeira página do documento por último. Esta é a configuração apropriada para a maioria dos trabalhos de impressão.
	- Desmarque a caixa de seleção **Inverter a ordem das páginas** para imprimir a última página do documento por último.
- 4. Selecione as outras configurações de impressão desejadas e clique em **Imprimir**.
- Nota: O recurso de ordem inversa das páginas está disponível somente no Mac OS X 10.3 e posterior.

# **11.4 Impressão de cópias ordenadas**

Se estiver imprimindo várias cópias de um documento de uma só vez, use a ordenação para que não seja necessário reorganizar as cópias após a impressão.

Nota: Alguns programas de software não permitem que você use o software da impressora para especificar o número de cópias a serem impressas. Se o programa que você estiver utilizando permitir que o número de cópias a serem impressas seja especificado, determine o número de cópias a serem impressas no aplicativo.

Siga estas etapas para imprimir as cópias ordenadas:

- 1. Abra a caixa de diálogo [Imprimir.](#page-116-0)
- 2. Selecione o painel **Cópias & Páginas**.

<span id="page-103-0"></span>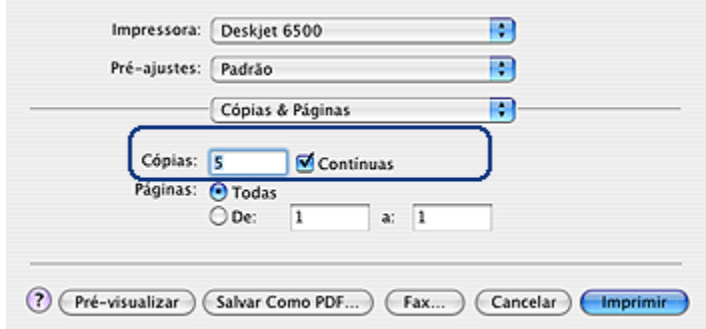

- 3. Na caixa **Cópias**, digite o número de cópias a serem impressas.
- 4. Marque a caixa de seleção **Contínuas**.
- 5. Selecione as outras configurações de impressão desejadas e clique em **Imprimir**.

# **11.5 Impressão dupla-face automática**

Para imprimir documentos dupla-face automaticamente, um dos acessórios a seguir deve estar conectado à impressora.

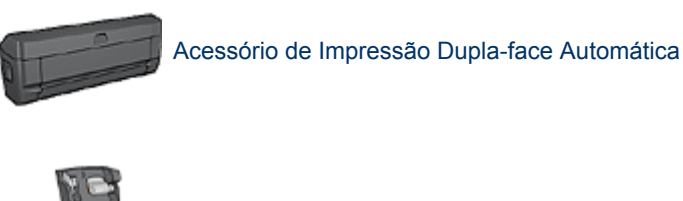

[Acessório de Impressão Dupla-face Automática com Bandeja de](#page-163-0) [Papel Pequena](#page-163-0)

Os acessórios para impressão dupla-face oferecem suporte a apenas determinados tipos de papel. Para obter uma lista dos tipos de papel suportados, consulte a documentação que acompanha o acessório.

### **Impressão**

Siga estas instruções para imprimir um documento frente e verso:

1. Abra a caixa de diálogo [Imprimir](#page-116-0) e selecione o painel **Impressão dupla-face**.

<span id="page-104-0"></span>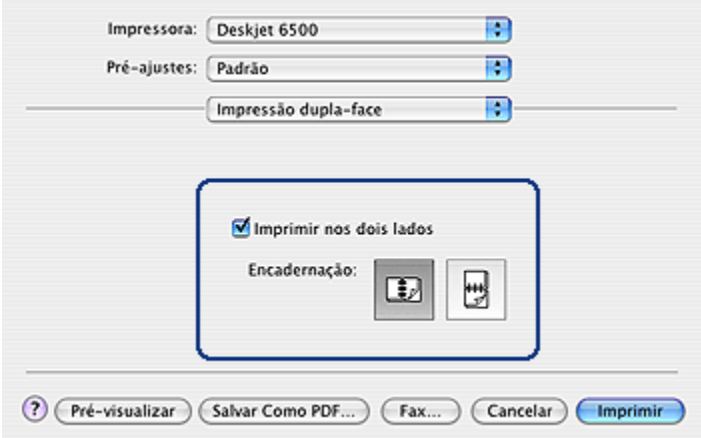

2. Selecione a opção de encadernação apropriada:

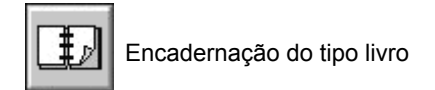

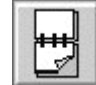

Encadernação do tipo bloco

3. Altere as outras configurações de impressão desejadas e clique em **Imprimir**.

Depois que o primeiro lado da página é impresso, a impressora faz uma pausa, aguardando até que a tinta seque. Quando a tinta estiver seca, o papel será puxado de volta para o duplexador, e o lado oposto da página será impresso.

Nota: Não remova o papel da impressora até que ambos os lados da página tenham sido impressos.

# **11.6 Impressão de várias páginas em uma única folha de papel**

O software da impressora permite imprimir várias páginas de um documento em uma única folha de papel. O software da impressora redimensiona automaticamente o texto e as imagens do documento para ajustá-los ao espaço da página impressa.

Siga estas etapas para imprimir várias páginas em uma única folha de papel:

- <span id="page-105-0"></span>1. Abra a caixa de diálogo [Imprimir.](#page-116-0)
- 2. Selecione o painel **Layout**.

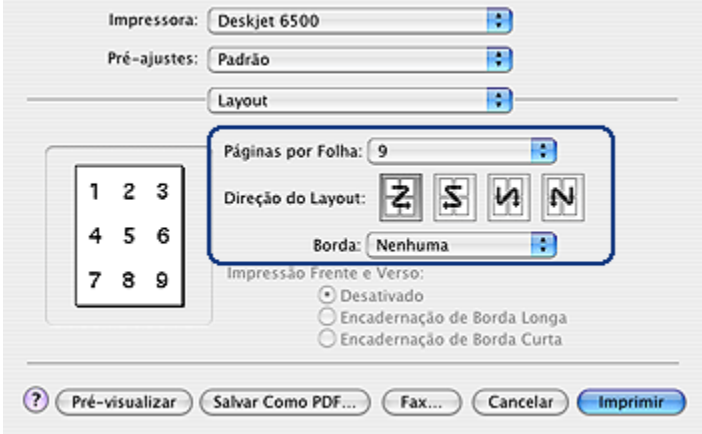

- 3. No menu **Páginas por Folha**, selecione o número de páginas a serem exibidas em cada folha de papel.
- 4. Para a **Direção do Layout**, selecione a opção para a forma de organização desejada para várias páginas em uma única folha de papel.
- 5. Se desejar que uma margem seja colocada em volta da imagem de cada página impressa na folha de papel, selecione a margem desejada no menu **Borda**.
- 6. Selecione as outras configurações de impressão desejadas e clique em **Imprimir**.
	- Nota: Os dois controles da impressão dupla-face no painel **Layout** não estão operacionais na impressora. Para imprimir um documento dupla-face, consulte a página [impressão dupla-face.](#page-103-0)

# **11.7 Seleção de um tipo de papel**

O software da impressora oferece essas opções para selecionar um tipo de papel:

- [Use o sensor automático de tipo de papel](#page-106-0)
- [Selecione um tipo de papel específico](#page-106-0)

#### <span id="page-106-0"></span>**Utilização do sensor automático de tipo de papel**

O [Sensor automático de tipo de papel](#page-18-0) seleciona automaticamente as configurações de impressão adequadas para a mídia que está sendo impressa, especialmente quando usada com mídias e papéis HP.

Nota: O **Sensor Automático de Tipo de Papel** não pode ser usado para documentos impressos no [Acessório da Bandeja para 250 Folhas de](#page-158-0) [Papel Comum.](#page-158-0)

Siga estas etapas para usar o sensor automático de tipo de papel:

- 1. Abra a caixa de diálogo [Imprimir.](#page-116-0)
- 2. Selecione o painel **Tipo/qualidade do papel**.

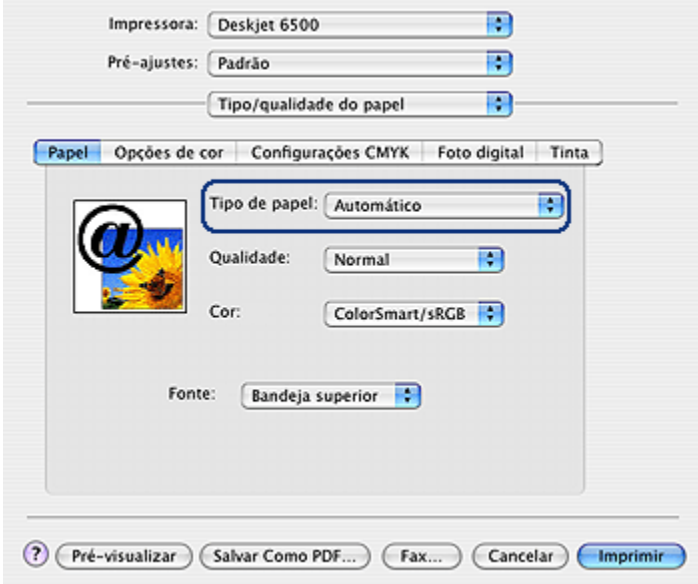

- 3. Na lista suspensa **Tipo de papel**, clique em **Automático**.
- 4. Selecione as outras configurações de impressão desejadas e clique em **Imprimir**.

#### **Seleção de um tipo de papel específico**

Ao imprimir um documento de qualidade superior, recomenda-se que você selecione um tipo de papel específico.

Siga estas etapas para selecionar um tipo de papel específico:

- <span id="page-107-0"></span>1. Abra a caixa de diálogo [Imprimir.](#page-116-0)
- 2. Selecione o painel **Tipo/qualidade do papel**.

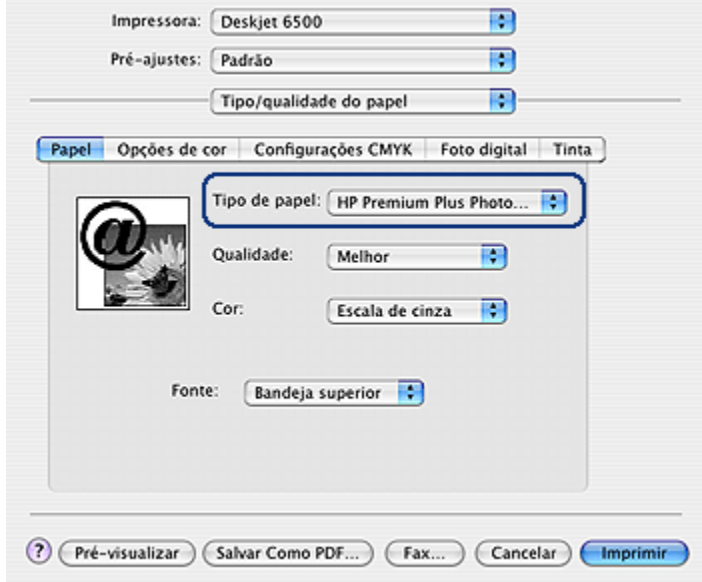

- 3. Na lista suspensa **Tipo de papel**, clique no tipo de papel apropriado.
- 4. Selecione as outras configurações de impressão desejadas e clique em **Imprimir**.

# **11.8 Como selecionar uma qualidade de impressão (HP Deskjet 6540-50 series)**

Siga estas etapas para selecionar uma qualidade de impressão no software da impressora:

- 1. Abra a caixa de diálogo [Imprimir.](#page-116-0)
- 2. Selecione o painel **Tipo/qualidade do papel**.
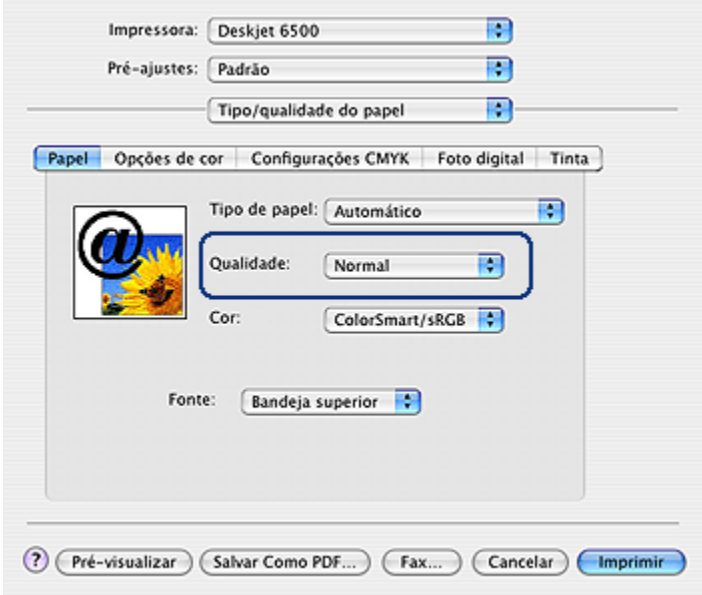

- 3. Selecione uma das seguintes opções na lista suspensa **Qualidade**:
	- **Usar impressora padrão**: ativa o botão [Seletor de Qualidade de](#page-10-0) [Impressão.](#page-10-0)
	- **Rascunho rápido**: imprime na velocidade de impressão mais rápida.
	- **Normal rápido**: imprime mais rápido do que o modo Normal e com qualidade de impressão superior ao modo Rascunho Rápido.
	- **Normal**: fornece o melhor equilíbrio entre velocidade e qualidade de impressão. Essa é a configuração adequada para a maioria dos documentos.
	- **Melhor**: fornece impressão de alta qualidade.
	- **Resolução máxima (dpi)**: fornece a impressão com qualidade mais alta, porém o tempo de impressão é mais longo do que no modo Melhor e exige muito espaço em disco.

## **11.9 Como selecionar uma origem de papel (HP Deskjet 6540-50 series)**

A impressora fornece três opções de origem do papel:

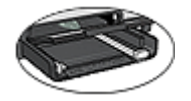

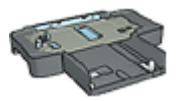

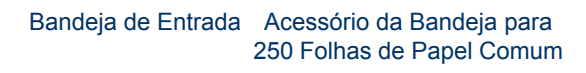

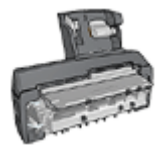

[Acessório de Impressão](#page-163-0) [Dupla-Face Automática](#page-163-0) [com Bandeja de Papel](#page-163-0) [Pequena](#page-163-0)

Siga estas etapas para selecionar a origem do papel:

- 1. Abra a caixa de diálogo [Imprimir.](#page-116-0)
- 2. Selecione o painel **Tipo/qualidade do papel**.

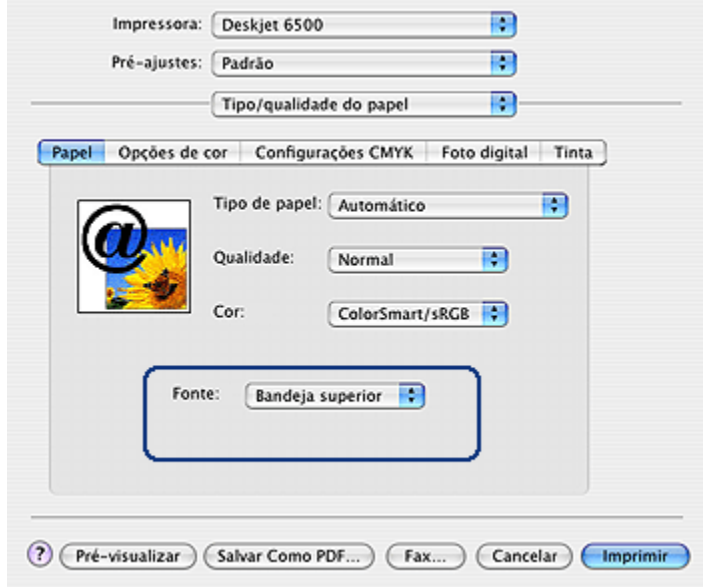

- 3. Na lista suspensa **Fonte**, clique em uma das seguintes opções:
	- **Bandeja superior**: imprime usando a bandeja de Entrada.
	- **Bandeja inferior**: imprime usando o Acessório da Bandeja para 250 Folhas de Papel Comum.
	- **Bandeja traseira**: imprime usando o Acessório de Impressão Dupla-face Automática com Bandeja de Papel Pequena. Essa opção é exibida somente quando o acessório está conectado à impressora.

# <span id="page-110-0"></span>**11.10 Como redimensionar um documento**

Use esse recurso para reduzir ou aumentar gráficos e texto impresso sem alterar o tamanho de papel.

Siga estas etapas para reduzir ou aumentar texto e gráficos:

1. Abra a caixa de diálogo [Configuração de página](#page-115-0).

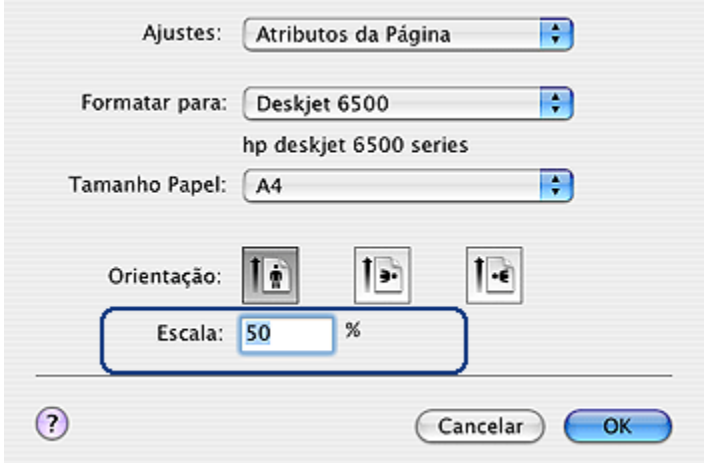

- 2. Na caixa **Escala**, digite a porcentagem da redução ou aumento do documento.
	- Insira um número de 25 a 99 para reduzir uma imagem de documento.
	- Insira um número de 101 a 400 para ampliar uma imagem de documento.
- 3. Clique em **OK** para imprimir o documento.

## **11.11 Impressão de uma brochura sem margem**

É possível imprimir uma brochura sem margem em papel para brochura brilhante.

Para obter instruções sobre a impressão de uma foto sem margem, consulte a página [foto sem margem](#page-41-0).

#### **Diretrizes**

- Não imprima documentos sem margem no [modo de reserva de tinta.](#page-17-0) Tenha sempre dois cartuchos de tinta instalados na impressora.
- Abra o arquivo em um software e determine o tamanho da imagem. Certifiquese de que o tamanho corresponde ao tamanho do papel no qual a imagem será impressa.

### **Impressão**

Siga estas etapas para imprimir um documento sem margem:

- 1. Abra o arquivo a ser impresso.
- 2. Abra a caixa de diálogo [Configuração de página](#page-115-0).
- 3. Clique no tamanho de papel sem margem apropriado na lista **Tamanho do papel**.
- 4. Clique em **OK**.
- 5. Abra a caixa de diálogo [Imprimir.](#page-116-0)
- 6. Selecione o painel **Tipo/qualidade do papel**.
- 7. Na lista suspensa **Tipo de papel**, clique no papel para brochura apropriado.
- 8. Selecione as outras configurações de impressão desejadas e clique em **Imprimir**.

# **12 Dicas de impressão (HP Deskjet 6520 series)**

#### **Economize tempo**

- Use o [Acessório da Bandeja para 250 Folhas de Papel Comum](#page-158-0) para recarregar a impressora com menos freqüência.
- Imprima na [ordem inversa](#page-101-0).
- Imprima [cópias ordenadas.](#page-102-0)

#### **Economize dinheiro**

- Imprima um [documento dupla-face.](#page-103-0)
- Imprima [várias páginas em uma folha de papel.](#page-104-0)
- Use o [Papel Fotográfico para Uso Diário HP, Semibrilhante](#page-35-0), para economizar dinheiro e tinta na impressão de fotografias.

#### **Melhore a qualidade das impressões**

- Selecione o [tipo de papel](#page-105-0) adequado.
- Selecione a qualidade de impressão adequada.
- [Redimensione](#page-110-0) o documento como necessário.
- Imprima uma [brochura sem margem](#page-110-0).

# **12.1 Como selecionar uma qualidade de impressão (HP Deskjet 6520 series)**

Siga estas etapas para selecionar uma qualidade de impressão no software da impressora:

- 1. Abra a caixa de diálogo [Imprimir.](#page-116-0)
- 2. Selecione o painel **Tipo/qualidade do papel**.

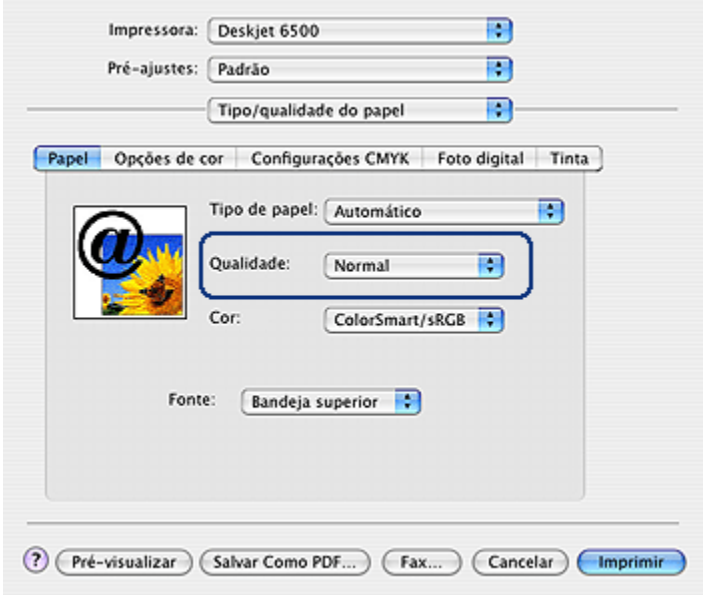

- 3. Selecione uma das seguintes opções na lista suspensa **Qualidade**:
	- **Usar impressora padrão**: imprime no modo Normal.
	- **Rascunho rápido**: imprime na velocidade de impressão mais rápida.
	- **Normal rápido**: imprime mais rápido do que o modo Normal e com qualidade de impressão superior ao modo Rascunho Rápido.
	- **Normal**: fornece o melhor equilíbrio entre velocidade e qualidade de impressão. Essa é a configuração adequada para a maioria dos documentos.
	- **Melhor**: fornece impressão de alta qualidade.
	- **Resolução máxima (dpi)**: fornece a impressão com qualidade mais alta, porém o tempo de impressão é mais longo do que no modo Melhor e exige muito espaço em disco.

# **12.2 Como selecionar uma origem de papel (HP Deskjet 6520 series)**

A impressora fornece três opções de origem do papel:

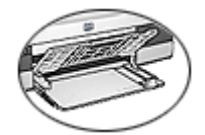

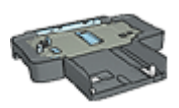

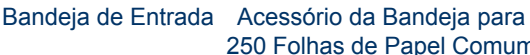

[250 Folhas de Papel Comum](#page-158-0)

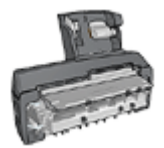

[Acessório de Impressão](#page-163-0) [Dupla-Face Automática](#page-163-0) [com Bandeja de Papel](#page-163-0) [Pequena](#page-163-0)

Siga estas etapas para selecionar a origem do papel:

- 1. Abra a caixa de diálogo [Imprimir.](#page-116-0)
- 2. Selecione o painel **Tipo/qualidade do papel**.

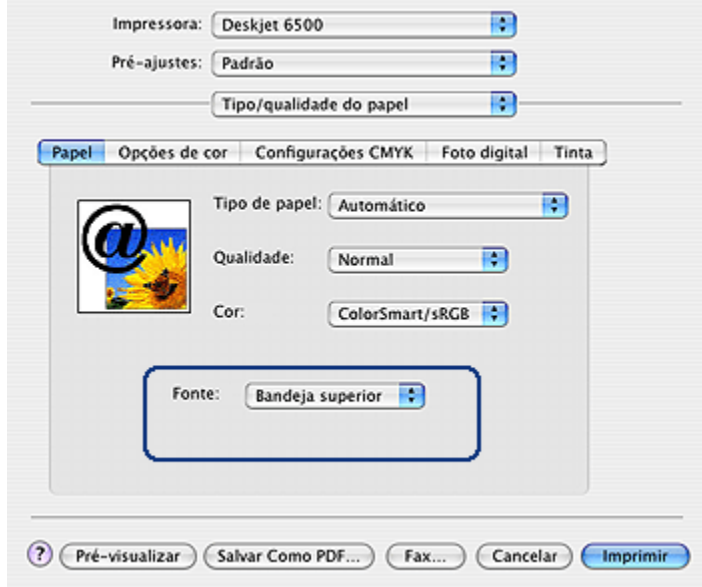

- 3. Na lista suspensa **Fonte**, clique em uma das seguintes opções:
	- **Bandeja superior**: imprime usando a bandeja de Entrada.
	- **Bandeja inferior**: imprime usando o Acessório da Bandeja para 250 Folhas de Papel Comum.
	- **Bandeja traseira**: imprime usando o Acessório de Impressão Dupla-face Automática com Bandeja de Papel Pequena. Essa opção é exibida somente quando o acessório está conectado à impressora.

# <span id="page-115-0"></span>**13 Software da impressora**

- Configurações de impressão
- Caixa de diálogo Configuração de página
- [Caixa de diálogo Imprimir](#page-116-0)
- [Gerenciamento da impressora \(Mac OS X 10.3 e posterior\)](#page-117-0)
- [Gerenciamento da impressora \(Mac OS X 10.2 e anterior\)](#page-119-0)
- [Exibição e alteração do status de um trabalho de impressão \(Mac OS X 10.3](#page-122-0) [e posterior\)](#page-122-0)
- [Exibição e alteração do status de um trabalho de impressão \(Mac OS x 10.2 e](#page-122-0) [anterior\)](#page-122-0)

# **13.1 Configurações de impressão**

A impressora é controlada pelo software instalado no computador. Utilize o software da impressora, conhecido como *driver da impressora*, para alterar as configurações de impressão de um documento.

Para especificar o tamanho, a escala e a orientação do papel de um documento, utilize a caixa de diálogo Configuração de página.

Para especificar outras configurações de impressão de um documento e enviá-lo para a impressora, utilize a caixa de diálogo [Imprimir](#page-116-0).

# **13.2 Caixa de diálogo Configuração de página**

Utilize a caixa de diálogo **Configuração de página** para modificar o layout de um documento.

Para usar a caixa de diálogo **Configuração de página**, abra o programa de software utilizado para criar o documento, clique em **Arquivo** e clique em **Configuração de página**.

Use a caixa de diálogo **Configuração de página** para executar as tarefas a seguir:

<span id="page-116-0"></span>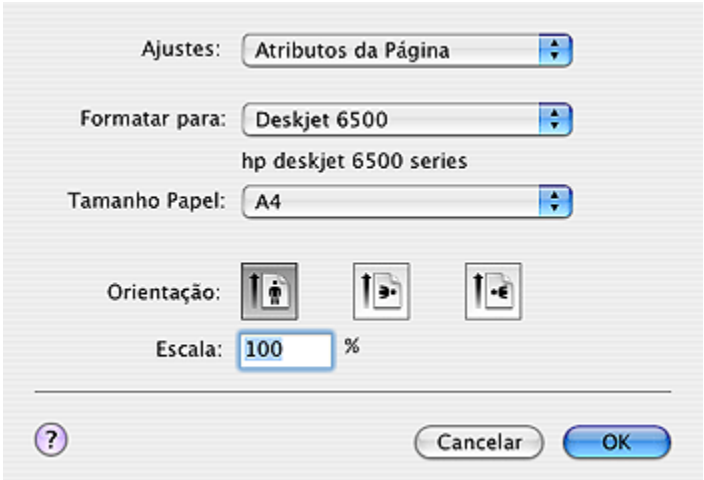

- Definir o tamanho do papel para um documento.
- [Redimensionar](#page-110-0) um documento.
- Especificar a orientação do documento.

# **13.3 Caixa de diálogo Imprimir**

Utilize a caixa de diálogo **Imprimir** para modificar as configurações de impressão do documento a ser impresso. As opções exibidas dependem do painel selecionado.

Para usar a caixa de diálogo **Imprimir**, abra o documento a ser impresso, clique em **Arquivo** e clique em **Imprimir**.

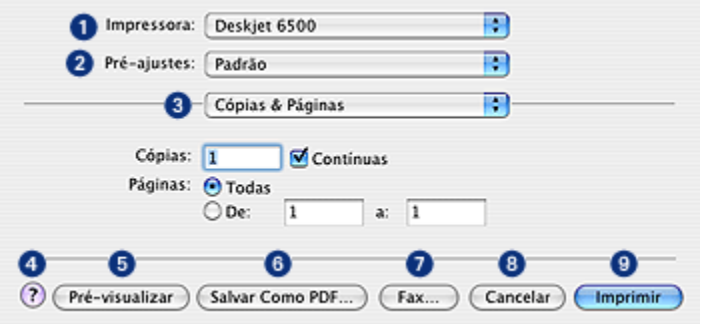

1. **Impressora**: Selecione a impressora.

- <span id="page-117-0"></span>2. **Pré-ajustes**: Selecione um grupo de opções de impressão salvas.
- 3. **Menu Painel**: Alterne entre os painéis de configuração de impressão, um painel específico de aplicativo e um resumo das configurações de impressão do documento.
- 4. **?**: Abra o MacHelp.
- 5. **Pré-visualizar**: Exiba uma visualização online do documento impresso.
- 6. **Salvar como PDF**: Converta o documento no formato Adobe PDF.
- 7. **Fax**: Clique para enviar o documento como um fax.
- 8. **Cancelar**: Feche a caixa de diálogo **Imprimir** sem imprimir o documento.
- 9. **Imprimir**: Imprima o documento.
- Nota: A opção **Imprimir como Fax** está disponível somente no Mac OS X 10.3 e posterior.

# **13.4 Gerenciamento da impressora (Mac OS X 10.3 e posterior)**

Use a **Lista de Impressoras** para gerenciar a impressora.

O gerenciamento da impressora inclui as seguintes tarefas:

- [Adicionar uma impressora](#page-118-0)
- [Configurar a impressora padrão](#page-119-0)
- [Excluir uma impressora](#page-119-0)

### **Como abrir a Lista de impressoras**

Siga as etapas abaixo para abrir a **Lista de Impressoras**:

- 1. No menu **Apple**, clique em **Preferências do Sistema**.
- 2. Na caixa de diálogo **Preferências do Sistema**, clique em **Impressão e Fax**.

<span id="page-118-0"></span>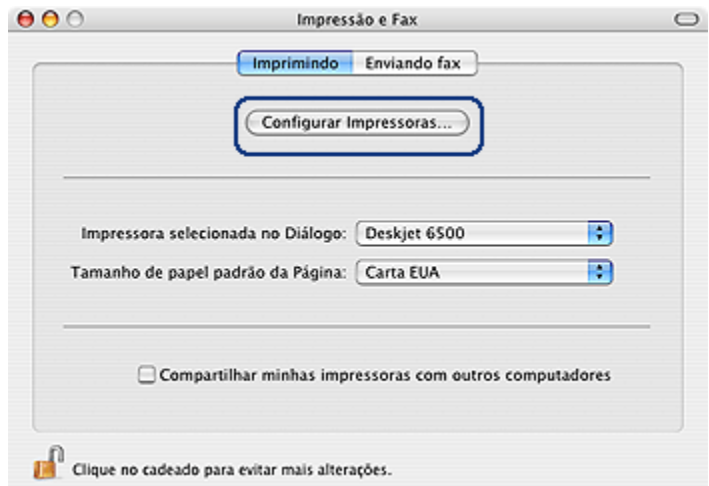

3. Clique no botão **Configurar impressoras**.

A **Lista de Impressoras** será exibida.

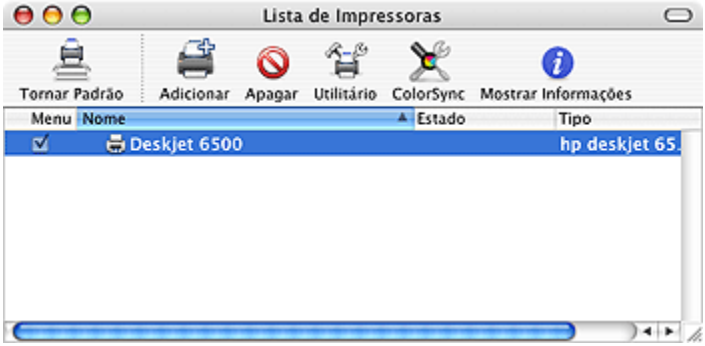

### **Adicionar uma impressora**

Siga as etapas abaixo para adicionar uma impressora ao computador:

- 1. Abra a [Lista de Impressoras](#page-117-0).
- 2. Clique em **Adicionar**.

A caixa de diálogo **Adicionar Lista de Impressoras** será exibida.

<span id="page-119-0"></span>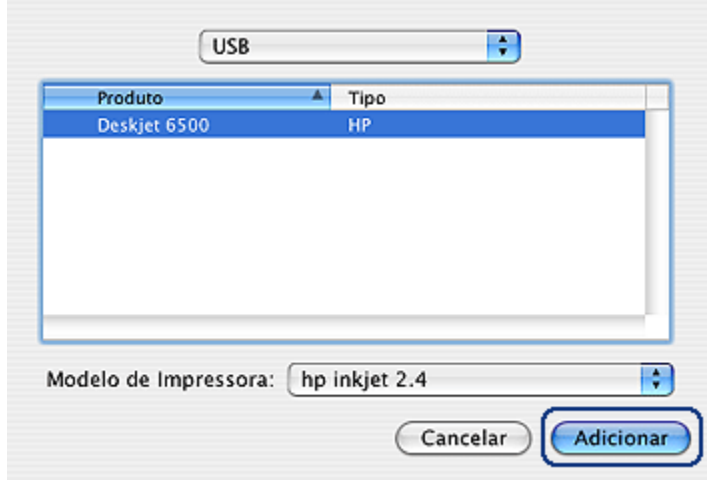

- 3. Selecione o tipo de conexão para a impressora (por exemplo, USB).
- 4. Selecione o nome da impressora na lista.
- 5. Clique em **Adicionar**.

#### **Configurar uma impressora padrão**

Siga estas etapas para definir a impressora como a impressora padrão do computador:

- 1. Abra a Lista de Impressoras.
- 2. Clique no nome da impressora.
- 3. Selecione a impressora e clique em **Tornar Padrão**.

#### **Excluir uma impressora**

Siga as etapas abaixo para excluir uma impressora do computador:

- 1. Abra a Lista de Impressoras.
- 2. Selecione a impressora a ser excluída.
- 3. Clique em **Excluir**.

# **13.5 Gerenciamento da impressora (Mac OS X 10.2 e anterior)**

Use a **Central de Impressão** para gerenciar a impressora.

O gerenciamento da impressora inclui as seguintes tarefas:

- Adicionar uma impressora
- [Configurar a impressora padrão](#page-121-0)
- [Excluir uma impressora](#page-121-0)

### **Adicionar uma impressora**

Siga as etapas abaixo para adicionar uma impressora ao computador:

1. Abra a **Central de Impressão**.

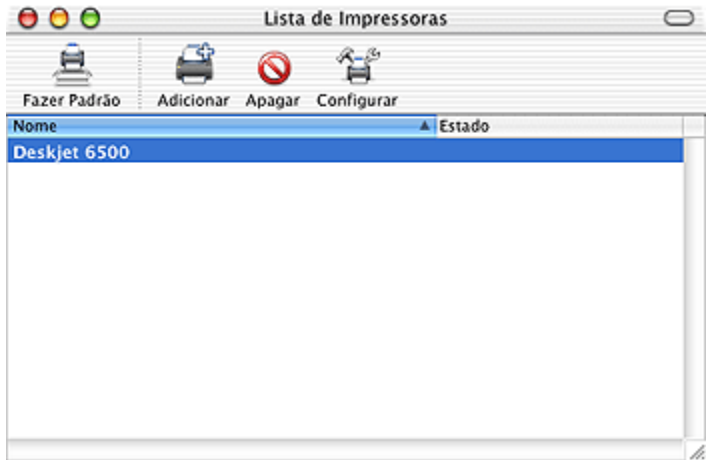

2. Clique em **Adicionar**.

A caixa de diálogo **Adicionar Lista de Impressoras** será exibida.

<span id="page-121-0"></span>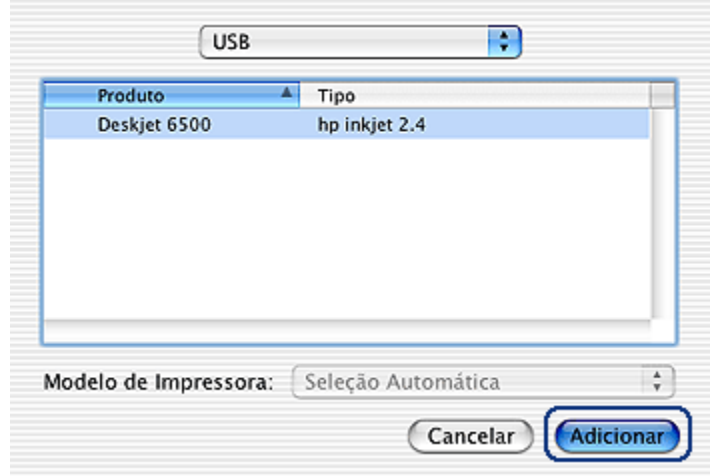

- 3. Selecione **USB** no menu.
- 4. Selecione o nome da impressora na lista.
- 5. Clique em **Adicionar**.

#### **Configurar uma impressora padrão**

Siga estas etapas para definir a impressora como a impressora padrão do computador:

- 1. Abra a **Central de Impressão**.
- 2. Clique no nome da impressora.
- 3. Selecione a impressora e clique em **Tornar Padrão**.

O nome da impressora será exibido em negrito, indicando que ela é a impressora padrão.

#### **Excluir uma impressora**

Siga as etapas abaixo para excluir uma impressora do computador:

- 1. Abra a **Central de Impressão**.
- 2. Selecione a impressora a ser excluída.
- 3. Clique em **Excluir**.

# <span id="page-122-0"></span>**13.6 Exibição e alteração do status de um trabalho de impressão (Mac OS X 10.3 e posterior)**

Ao imprimir um documento com a opção de impressão em segundo plano, utilize a **Lista de Impressoras** para exibir o status do documento durante a impressão.

Siga as etapas abaixo para verificar o status de um trabalho de impressão:

- 1. Abra a [Lista de Impressoras](#page-117-0).
- 2. Clique na impressora.
- 3. Na barra de menus, clique em **Impressora** e clique em **Mostrar Trabalhos**.

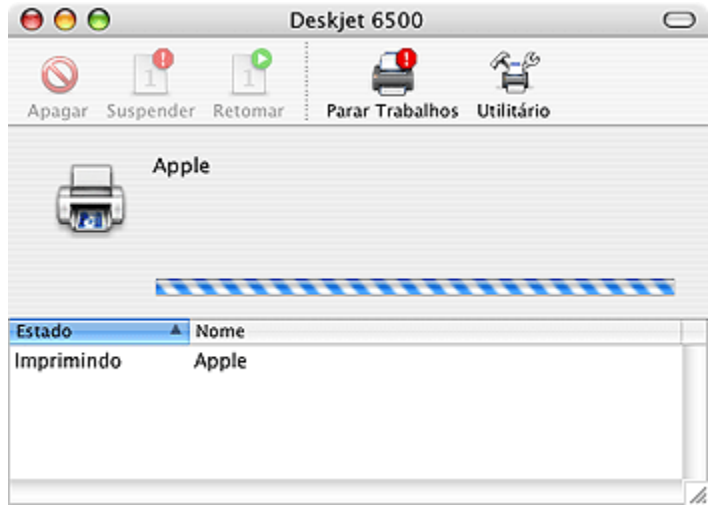

4. Clique em um trabalho de impressão para selecioná-lo.

Use os botões para gerenciar o trabalho de impressão como apropriado:

- **Apagar**: Cancela o trabalho de impressão selecionado
- **Suspender**: Interrompe o trabalho de impressão selecionado
- **Retomar**: Reinicia um trabalho de impressão interrompido
- **Parar Trabalhos**: Interrompe todos os trabalhos de impressão na fila de impressão

# **13.7 Exibição e alteração do status de um trabalho de impressão (Mac OS x 10.2 e anterior)**

Ao imprimir um documento com a opção de impressão em segundo plano, utilize a **Central de Impressão** para exibir o status do documento durante a impressão. Siga as etapas abaixo para verificar o status de um trabalho de impressão:

- 1. Abra a **Central de Impressão**.
- 2. Clique no nome da impressora.

A fila de impressão será exibida.

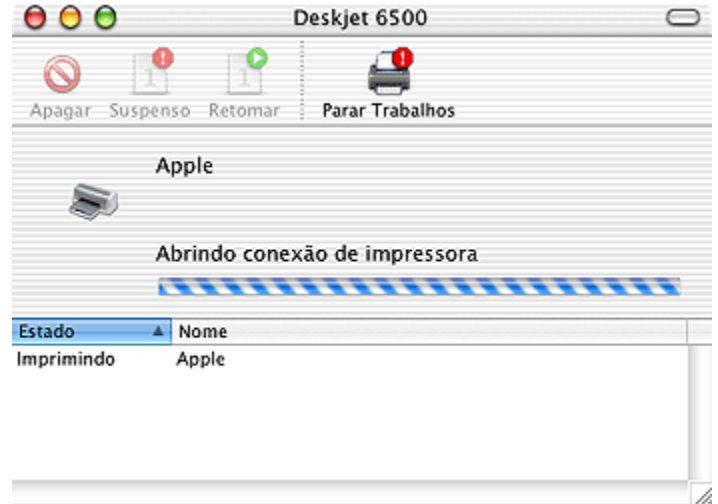

3. Clique em um trabalho de impressão para selecioná-lo.

Use os botões para gerenciar o trabalho de impressão como desejado:

- **Apagar**: Cancela o trabalho de impressão selecionado
- **Suspenso**: Interrompe o trabalho de impressão selecionado
- **Retomar**: Reinicia um trabalho de impressão interrompido
- **Parar Trabalhos**: Interrompe todos os trabalhos de impressão na fila de impressão

# <span id="page-124-0"></span>**14 Manutenção**

- Recurso de desativação automática
- Instalação dos cartuchos de tinta
- [Alinhamento dos cartuchos de tinta](#page-128-0)
- [Calibração de cor](#page-128-0)
- [Limpeza automática dos cartuchos de tinta](#page-129-0)
- [Limpeza manual dos cartuchos de tinta](#page-129-0)
- [Impressão de uma página de teste](#page-131-0)
- [Observar os níveis de tinta estimados](#page-131-0)
- [Remoção de tinta da pele e das roupas](#page-131-0)
- [Manutenção dos cartuchos de tinta](#page-132-0)
- [Manutenção do corpo da impressora](#page-133-0)
- [Utilização da Caixa de Ferramentas da HP Inkjet](#page-133-0)

# **14.1 Recurso de desativação automática**

Ative o recurso de desativação automática para a impressora entrar no modo de economia de energia depois de ter ficado ociosa por 30 minutos.

Para ligar a impressora, pressione o botão **Ligar/Desligar**.

Siga estas etapas para ativar o recurso de desativação automática:

- 1. Abra a [Caixa de Ferramentas da HP Inkjet](#page-133-0).
- 2. Selecione o painel **Configurar**.
- 3. Siga as instruções exibidas na tela.

# **14.2 Instalação dos cartuchos de tinta**

### **Cartuchos de tinta**

#### **Combinações de cartucho de tinta**

Para imprimir a maioria dos documentos, use o cartucho de tinta colorido e o cartucho de tinta preta. Quando imprimir fotografias, use o [cartucho de tinta para](#page-35-0) [fotos](#page-35-0) ou o [cartucho de tinta cinza para fotografia](#page-39-0) juntamente com o compartimento de cartucho de tinta colorido.

Sempre instale o cartucho de tinta colorido no compartimento *esquerdo* do compartimento de cartucho de tinta.

Instale o cartucho de tinta preta, fotográfico ou fotográfico cinza no compartimento *direito* do compartimento de cartucho de tinta.

#### **Números de seleção**

Antes de adquirir cartuchos de tinta de reposição, verifique se os números de seleção estão corretos no guia de referência que acompanha a impressora.

O número de seleção também pode ser localizado no cartucho de tinta sendo substituído.

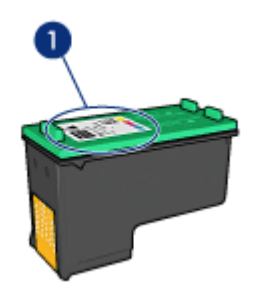

#### **Modo de reserva de tinta**

A impressora pode operar com apenas um cartucho de tinta instalado. Para obter mais informações, consulte a página [modo de reserva de tinta](#page-17-0).

### **Instruções de instalação**

Siga estas etapas para instalar um cartucho de tinta:

- 1. Verifique se a impressora está ligada.
- 2. Coloque uma pilha de papel comum branco, tamanho A4, na bandeja de Entrada.
- 3. Abra a tampa da impressora.
- 4. Aguarde até que o compartimento de cartucho de tinta esteja parado e silencioso e, em seguida, levante o fecho do cartucho de tinta para a posição aberta.

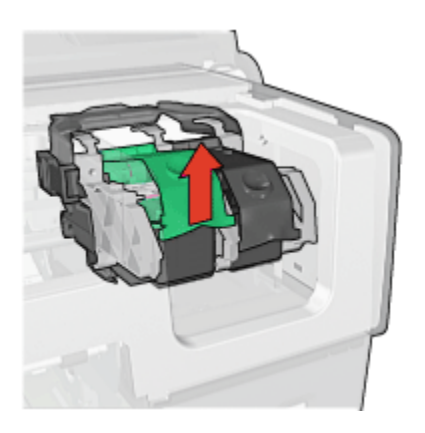

5. Empurre o cartucho de tinta para fora do seu compartimento.

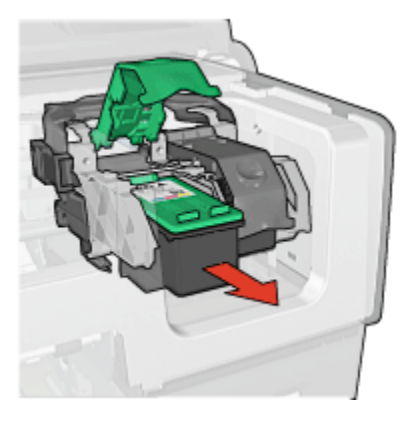

6. Retire o novo cartucho de tinta da embalagem e remova cuidadosamente a fita plástica rosa.

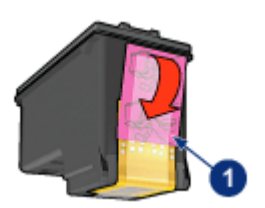

1. Remova somente a fita rosa

Cuidado: Não toque nos injetores de tinta nem nos contatos de cobre do cartucho. Se essas partes forem tocadas, podem ocorrer entupimentos, falhas na tinta e conexões elétricas deficientes. Não remova as tiras de cobre. Elas são contatos elétricos necessários.

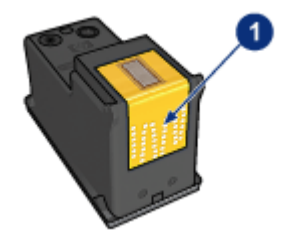

- 1. Não toque nas tiras de cobre
- 7. Segure o cartucho de tinta de forma que as tiras de cobre estejam na parte inferior, voltadas em direção à impressora. Em seguida, empurre o cartucho de tinta no compartimento, conforme ilustração.
	- Nota: Após inserir o cartucho de tinta, verifique se os contatos de cobre do cartucho de tinta estão encostados no fundo do compartimento de cartucho.

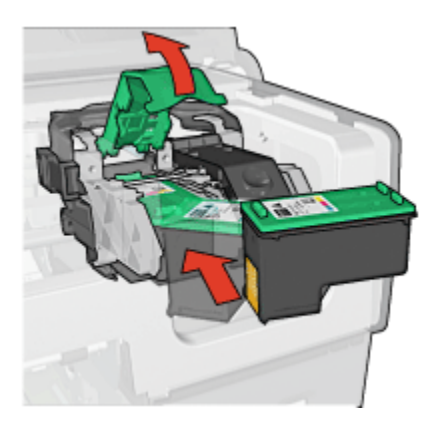

8. Empurre a trava do cartucho de tinta até que ele se encaixe.

<span id="page-128-0"></span>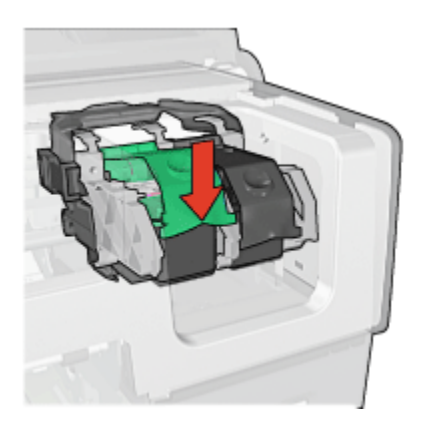

9. Feche a tampa da impressora.

A impressora imprime automaticamente uma página de calibração.

Para obter informações sobre como armazenar os cartuchos de tinta, consulte a página [armazenamento do cartucho de tinta.](#page-132-0)

Para obter informações sobre como reciclar cartuchos de tinta vazios, consulte a página [recuperação do cartucho de tinta.](#page-177-0)

Advertência: Sempre mantenha os cartuchos de tinta, novos ou usados, **fora do alcance das crianças.** 

# **14.3 Alinhamento dos cartuchos de tinta**

A impressora alinha automaticamente os cartuchos de tinta após a instalação de um novo cartucho. Você também pode alinhar os cartuchos de tinta em outros momentos para garantir uma excelente qualidade de impressão.

Para calibrar os cartuchos de tinta:

- 1. Coloque papel branco comum tamanho carta ou A4 na bandeja de Entrada.
- 2. Abra a [Caixa de Ferramentas da HP Inkjet](#page-133-0).
- 3. Selecione o painel **Calibrar**.
- 4. Clique no botão **Alinhar** e siga as instruções exibidas na tela.

## **14.4 Calibração de cor**

Faça uma calibração de cor apenas se as cores nas fotografias impressas com o [cartucho de tinta para fotos](#page-35-0) forem consistentemente tingidas.

<span id="page-129-0"></span>Antes de executar uma calibração de cor, [alinhe os cartuchos de tinta](#page-128-0) e, em seguida, imprima novamente a fotografia. Se a cor ainda estiver tingida, execute a calibração de cores.

Para calibrar a cor:

- 1. Coloque papel branco comum tamanho carta ou A4 na bandeja de Entrada.
- 2. Verifique se o [cartucho de tinta para fotos](#page-35-0) está instalado na impressora.
- 3. Abra a [Caixa de Ferramentas da HP Inkjet](#page-133-0).
- 4. Selecione o painel **Calibrar cor**.
- 5. Siga as instruções exibidas na tela.

# **14.5 Limpeza automática dos cartuchos de tinta**

Se faltarem linhas ou pontos ou se houver listras de tinta nas páginas impressas, talvez os cartuchos de tinta estejam com [pouca tinta](#page-131-0) ou necessitem de uma limpeza.

Se os cartuchos de tinta não estiverem com pouca tinta, siga estas etapas para limpá-los automaticamente:

- 1. Abra a [Caixa de Ferramentas da HP Inkjet](#page-133-0).
- 2. Selecione o painel **Limpar**.
- 3. Clique no botão **Limpar** e siga as instruções exibidas na tela.

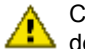

Cuidado: Limpe os cartuchos somente quando for necessário. A limpeza desnecessária desperdiça tinta e reduz o tempo de vida útil do cartucho.

# **14.6 Limpeza manual dos cartuchos de tinta**

Se a impressora for usada em um ambiente empoeirado, pode ocorrer acúmulo de pequenas quantidades de partículas nos contatos do cartucho de tinta.

### **Materiais de limpeza**

Você precisará dos seguintes itens para limpar os cartuchos de tinta.

- Água destilada (a água da torneira pode conter partículas contaminantes que podem danificar o cartucho de tinta)
- Cotonetes de algodão ou outro material macio que não solte fibras e não grude no cartucho de tinta

Durante a limpeza, tenha cuidado para não deixar cair [tinta nas mãos ou nas](#page-131-0) [roupas](#page-131-0).

### **Preparação para limpeza**

- 1. Pressione o botão **Ligar/Desligar** para ligar a impressora e depois levante a tampa.
- 2. Retire os cartuchos de tinta e coloque-os em um pedaço de papel com a placa do injetor virada para cima.

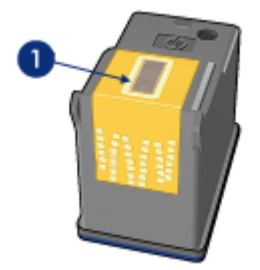

1. Placa do injetor

Cuidado: Não deixe os cartuchos de tinta fora da impressora por mais de 30 minutos.

### **Instruções para limpeza**

- 1. Umedeça levemente um cotonete com água destilada e retire o excesso de água.
- 2. Limpe os contatos de cobre do cartucho de tinta com o cotonete.

Cuidado: Não toque nos injetores de tinta do cartucho. Se esses injetores forem tocados, resultará em obstruções, falha de tinta e conexões elétricas deficientes.

<span id="page-131-0"></span>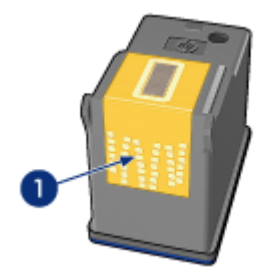

1. Limpe apenas os contatos de cobre

Repita este processo até que não exista mais resíduo de tinta ou poeira no cotonete usado para limpar os contatos.

3. Insira os cartuchos de tinta na impressora e, em seguida, feche sua tampa.

# **14.7 Impressão de uma página de teste**

Siga estas etapas para imprimir uma página de teste:

- 1. Abra a [Caixa de Ferramentas da HP Inkjet](#page-133-0).
- 2. Selecione o painel **Teste**.
- 3. Clique no botão **Imprimir uma página de teste** e siga as instruções na tela.

# **14.8 Observar os níveis de tinta estimados**

Siga estas etapas para observar os níveis de tinta estimados dos cartuchos de tinta instalados na impressora:

- 1. Abra a [Caixa de Ferramentas da HP Inkjet](#page-133-0).
- 2. Selecione o painel **Níveis de tinta**.

# **14.9 Remoção de tinta da pele e das roupas**

Siga estas instruções para remover tinta da pele e das roupas:

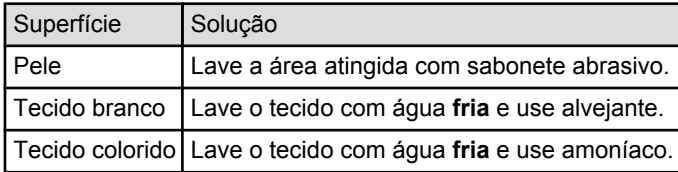

<span id="page-132-0"></span>Cuidado: Use somente água fria para remover tinta de tecidos. A água quente ou morna pode fixar a tinta no tecido.

# **14.10 Manutenção dos cartuchos de tinta**

As dicas abaixo ajudam a manter em boas condições os cartuchos de tinta HP e a garantir a qualidade de impressão consistente:

- Mantenha os cartuchos de tinta em suas embalagens lacradas até o momento de usá-los. Os cartuchos de tinta devem ser armazenados em temperatura ambiente (de 15°C a 35°C).
- Não remova a fita plástica que cobre os injetores de tinta até instalar o cartucho de tinta na impressora. Se a fita plástica for removida do cartucho de tinta, não tente recolocá-la. Caso contrário, a fita poderá danificar o cartucho de tinta.

### **Armazenamento dos cartuchos de tinta**

Ao remover os cartuchos de tinta da impressora, armazene-os em um protetor de cartuchos ou em uma embalagem plástica hermeticamente fechada.

Um protetor de cartucho de tinta acompanha o cartucho de tinta para fotos e o cartucho de tinta cinza para fotografia. Se você armazenar o cartucho em uma embalagem plástica hermeticamente fechada, os injetores de tinta devem ficar virados para baixo e não devem tocar na embalagem.

#### **Como inserir o cartucho de tinta no protetor de cartuchos**

Empurre o cartucho para dentro do protetor, ligeiramente inclinado para cima, e pressione-o com firmeza até que se encaixe.

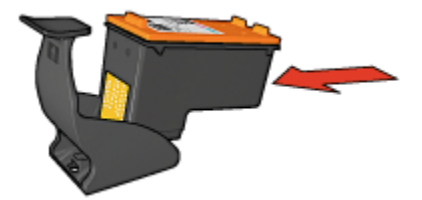

#### **Como retirar o cartucho de tinta do protetor de cartuchos**

Pressione a parte superior do protetor para baixo e para trás para soltar o cartucho. Remova o cartucho do protetor.

<span id="page-133-0"></span>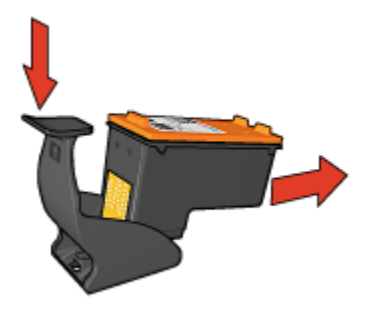

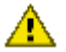

Cuidado: Não deixe o cartucho de tinta cair. Isso pode danificá-lo.

# **14.11 Manutenção do corpo da impressora**

Como a impressora pulveriza a tinta no papel com um jato fino, podem aparecer manchas no gabinete da impressora e nas superfícies adjacentes. Para remover manchas, borrões e/ou tinta seca da parte externa da impressora, utilize um pano macio umedecido com água.

Ao limpar a impressora, lembre-se destas dicas:

- Não limpe o interior da impressora. Não deixe que nenhum tipo de fluido caia na parte interna da impressora.
- Não use produtos de limpeza nem detergentes domésticos. Caso algum produto desse tipo seja utilizado para limpar a parte externa da impressora, repasse um pano macio umedecido em água.
- Não lubrifique a haste de apoio utilizada para movimentar o compartimento de cartuchos de tinta. É normal a emissão de ruído durante a movimentação do compartimento.

# **14.12 Utilização da Caixa de Ferramentas da HP Inkjet**

A **Caixa de Ferramentas da HP Inkjet** contém ferramentas para calibrar a impressora, limpar os cartuchos de tinta, imprimir uma página de teste e localizar informações no Website de suporte.

### **Exibição da Caixa de Ferramentas da HP Inkjet**

#### **Mac OS X (versão 10.1.x)**

1. Clique duas vezes no ícone **OS X HD** na área de trabalho.

- 2. Clique em **Aplicativos** e clique duas vezes em **Utilitários**.
- 3. Selecione a **Caixa de Ferramentas da HP Inkjet**.

### **Mac OS X (versão 10.2.x)**

- 1. Abra a **Central de Impressão**.
- 2. Selecione a impressora.
- 3. Clique em **Configurar**.

A caixa de diálogo **Selecionar Impressora** será exibida.

4. Selecione a impressora.

A **Caixa de Ferramentas da HP Inkjet** será exibida.

### **Mac OS X (versão 10.3)**

- 1. Abra **Imprimir e Fax**.
- 2. Clique no botão **Impressão**.
- 3. Selecione a impressora.
- 4. Clique em **Configurar**.

A caixa de diálogo **Selecionar Impressora** será exibida.

5. Selecione a impressora.

A **Caixa de Ferramentas da HP Inkjet** será exibida.

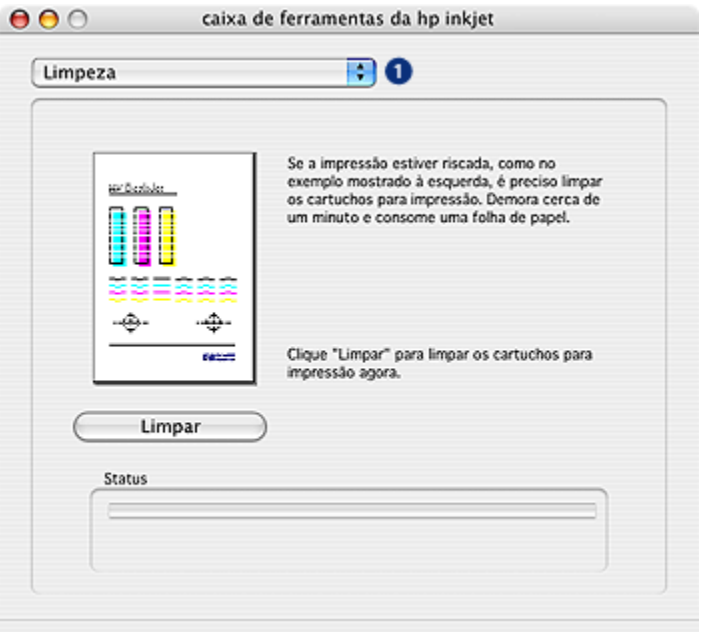

### **Painéis da Caixa de Ferramentas da HP Inkjet**

- 1. **Menu Painel da Caixa de Ferramentas da HP Inkjet**: Selecione o painel adequado para exibir as opções da Caixa de Ferramentas da HP Inkjet:
	- **WOW!**: imprime uma página de teste que mostra a qualidade de impressão da impressora.
	- **Teste**: Imprime uma [página de teste](#page-131-0) ou uma página de diagnóstico.
	- **Limpeza**: [Limpa os cartuchos de tinta.](#page-129-0)
	- **Níveis de tinta**: Informa os [níveis de tinta estimados.](#page-131-0)
	- **Calibração**: [Alinha os cartuchos de tinta](#page-128-0).
	- **Calibrar cor**: [Ajusta a cor](#page-128-0) para corrigir problemas com manchas.
	- **Configurar**: Ativa o [recurso de desativação automática](#page-124-0).
	- **Suprimentos**: Fornece números de seleção de cartuchos de tinta.
	- **Suporte**: oferece acesso ao Website da HP, onde você pode encontrar suporte para problemas com a impressora e informações sobre produtos e suprimentos HP.
	- **Registro**: Acessa o Website da HP para registrar a impressora.

# **15 Resolução de problemas**

- A impressora não está imprimindo
- [Congestionamento de papel](#page-137-0)
- [Problemas com papel](#page-138-0)
- [A qualidade de impressão é baixa](#page-139-0)
- [Documento impresso incorretamente](#page-141-0)
- [As fotos não estão sendo impressas corretamente](#page-142-0)
- [As faixas não estão sendo impressas corretamente](#page-144-0)
- [Problemas com a impressão sem margem](#page-145-0)
- [Mensagens de erro](#page-148-0)
- [Luzes da impressora acesas ou piscando](#page-149-0)
- [O documento é impresso lentamente](#page-151-0)
- [Se os problemas persistirem](#page-152-0)

# **15.1 A impressora não está imprimindo**

#### **Verifique se**

- A impressora está conectada a uma tomada elétrica.
- As conexões do cabo estão firmes.
- A impressora está ligada.
- Os cartuchos de tinta estão [corretamente instalados.](#page-124-0)
- O papel ou outra mídia foi colocado corretamente na bandeja de Entrada.
- A tampa da impressora está fechada.
- A porta de acesso traseira está no lugar ou o duplexador opcional está conectado.

#### **Verifique as luzes da impressora**

As luzes da impressora indicam o status da impressora e alertam sobre problemas graves.

Para obter mais informações, veja se as [luzes da impressora estão acesas ou](#page-149-0) [piscando.](#page-149-0)

### <span id="page-137-0"></span>**Verifique a conexão do cabo da impressora**

Se o cabo da impressora estiver conectado a um hub USB, pode haver um conflito de impressão. Use um dos métodos a seguir para resolver o conflito:

- Conectar o cabo USB da impressora diretamente ao computador.
- Ao imprimir, não usar os outros dispositivos USB conectados ao hub.

### **Se ainda assim a impressora não funcionar**

Selecione o tópico abaixo que melhor descreve o problema:

- Congestionamento de papel
- [Mensagem de falta de papel](#page-148-0)
- [A impressora ejeta o papel](#page-138-0)

# **15.2 Congestionamento de papel**

**Não** limpe um congestionamento de papel pela frente da impressora.

Siga estas etapas para remover um congestionamento de papel:

1. Pressione o botão **Continuar**.

Se o congestionamento de papel não for eliminado, vá para a próxima etapa.

2. Empurre as duas alças de trava da porta de acesso traseira uma em direção a outra e remova a porta.

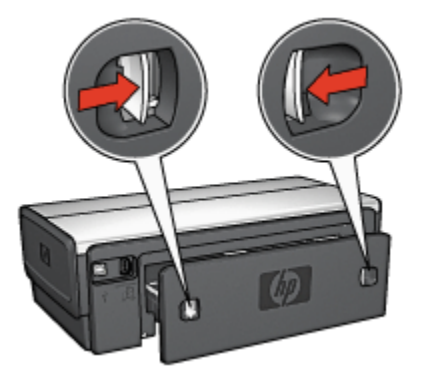

3. Remova todo o papel de dentro da impressora puxando-o para fora através da parte traseira da impressora.

Se estiver imprimindo etiquetas, verifique se alguma delas se soltou da folha de etiquetas ao passar por dentro da impressora.

4. Recoloque a porta de acesso traseira.

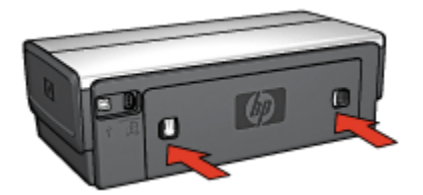

<span id="page-138-0"></span>5. Pressione o botão **Continuar**.

## **Acessórios?**

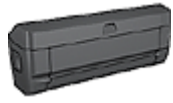

Se o Acessório para Impressão Dupla-face estiver conectado à impressora, siga estas [etapas para limpar um congestionamento](#page-155-0) [de papel do Acessório para Impressão Dupla-face.](#page-155-0)

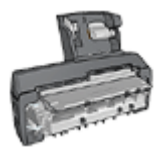

Se o Acessório de Impressão Dupla-face Automática com Bandeja de Papel Pequena estiver conectado à impressora, siga estas [etapas para limpar um congestionamento de papel do](#page-170-0) [Acessório de Impressão Dupla-face Automática com Bandeja de](#page-170-0) [Papel Pequena](#page-170-0).

# **15.3 Problemas com papel**

### **A impressora imprime em várias folhas de uma só vez**

#### **Gramatura do papel**

Caso a impressora imprima em várias folhas de papel de uma só vez, é possível que a gramatura do papel esteja abaixo do recomendável. Use papéis que tenham a gramatura de papel recomendada. Para obter as especificações de gramatura de papel, consulte o guia de referência que acompanha a impressora.

#### **O papel foi carregado de forma incorreta**

Caso a impressora imprima em várias folhas de papel de uma só vez, é possível que o papel carregado não esteja encostando na parte traseira da impressora. Recoloque o papel na bandeja, empurrando-o para frente até que encoste na impressora.

A impressora poderá também imprimir várias folhas caso tipos de papel diferentes tenham sido inseridos na impressora. Por exemplo, pode existir uma mistura de papel para foto e papel comum. Esvazie a bandeja de papel e coloque somente o tipo de papel adequado para o documento sendo impresso.

### <span id="page-139-0"></span>**A impressora não carrega o papel**

Tente as soluções a seguir:

- Reduza o número de folhas na bandeja de papel.
- Remova o papel da bandeja e recoloque-o.
- Use um tipo diferente de papel.

### **A impressora ejeta o papel**

Se a impressora ejetar o papel, tente uma das soluções abaixo:

- Não deixe a impressora exposta à luz solar. A impressora pode ter sido colocada sob luz solar direta, o que pode afetar o [Sensor Automático de Tipo](#page-18-0) [de Papel](#page-18-0).
- Selecione um tipo de papel que não seja **Automático**.
- Se estiver executando uma [calibração de cores](#page-128-0), instale os [cartuchos de tinta](#page-16-0) para fotos e colorido.
- Se você estiver imprimindo um documento sem margens e as luzes Continuar e Status do Cartucho de Tinta ficarem piscando, siga estas [diretrizes para](#page-145-0) [impressão sem margem](#page-145-0).

### **Outros problemas com papel**

- Para obter informações sobre como limpar um congestionamento de papel, consulte a página [congestionamento de papel.](#page-137-0)
- Se uma mensagem sobre papel fora da bandeja for exibida, consulte a página [mensagens de erro](#page-148-0).

# **15.4 A qualidade de impressão é baixa**

Para obter ajuda com a qualidade da impressão fotográfica, consulte a página [resolução de problemas de fotografia](#page-142-0).

### **Riscos de tinta e linhas ausentes**

Se houver riscos ou linhas e pontos em branco nas páginas impressas, é possível que os cartuchos estejam com [pouca tinta](#page-131-0) ou necessitem de uma [limpeza](#page-129-0).

### **A impressão está desbotada**

1. Verifique se os cartuchos estão com [pouca tinta](#page-133-0).

Se um cartucho estiver com pouca tinta, talvez seja necessário [substituir o](#page-124-0) [cartucho de tinta](#page-124-0) quando a qualidade de impressão se mostrar baixa.

Se o cartucho não estiver com pouca tinta, [limpe o cartucho de tinta](#page-129-0).

2. Verifique se há um cartucho de tinta preto instalado.

Se as imagens e o texto em preto nas impressões estiverem desbotados, talvez você esteja imprimindo usando somente o cartucho de tinta colorido. Insira um cartucho de tinta preto, além do cartucho de tinta colorido, para obter a qualidade ideal de impressão em preto.

3. Verifique se a fita plástica que protege os injetores de tinta foi removida dos cartuchos.

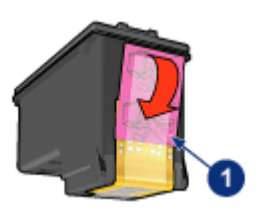

- 1. Fita plástica
- 4. Talvez seja necessário selecionar uma qualidade de impressão mais alta.

#### **Aumento do volume de tinta**

- 1. Abra a caixa de diálogo [Imprimir.](#page-116-0)
- 2. Selecione o painel **Tipo/qualidade do papel**.
- 3. Clique na guia **Tinta**.
- 4. Mova o botão deslizante **Densidade da tinta** para **Claro** ou **Forte**.
- 5. Ajuste o **Tempo de secagem** para **Mais**.
- 6. Clique em **Imprimir**.

#### **Páginas em branco são impressas**

- Talvez a parte protetora da fita plástica ainda esteja colada nos cartuchos de tinta. Verifique se a fita plástica foi removida dos cartuchos de tinta.
- É possível que os cartuchos estejam sem tinta. Substitua um ou ambos os cartuchos de tinta vazios.
- Talvez a impressora esteja diretamente exposta à luz solar. Essa exposição pode afetar negativamente o Sensor Automático de Tipo de Papel. Mova a impressora para longe da luz solar direta.
- Talvez você esteja tentando imprimir um documento sem margem com apenas o cartucho de tinta preto instalado. É necessário estar com o cartucho de tinta colorido e outro cartucho de tinta instalados para imprimir um documento sem margem.

# <span id="page-141-0"></span>**15.5 Documento impresso incorretamente**

### **Texto e imagens estão desalinhados**

Se o texto e as imagens das impressões estiverem desalinhados, [alinhe](#page-128-0) os cartuchos de tinta.

### **O documento é impresso descentralizado ou em ângulo**

- 1. Verifique se apenas um tipo de papel foi colocado na bandeja de Entrada e se o papel está colocado corretamente.
- 2. Verifique se a guia de papel está ajustada firmemente contra a borda do papel.
- 3. Imprima o documento novamente.

### **O envelope é impresso em ângulo**

- 1. Coloque a aba dentro do envelope antes de inseri-lo na impressora.
- 2. Confirme se as guias de papel estão ajustadas firmemente contra a borda do envelope.
- 3. Imprima o envelope novamente.

### **Partes do documento estão faltando ou foram impressas no lugar errado**

- 1. Abra a caixa de diálogo [Configuração de página](#page-115-0) e verifique as seguintes configurações:
	- **Tamanho do papel**: O tamanho apropriado de papel.
	- **Escala**: selecione para ajustar o texto e os gráficos ao espaço do papel
	- **Orientação**: verifique a orientação adequada
- 2. Se estiver usando OS X Classic, abra a caixa de diálogo **Imprimir**.
- 3. Selecione o painel **Leiaute**.
- 4. Se **Lado a lado** estiver selecionado e você não estiver imprimindo um pôster, clique em **Várias páginas por folha** e clique em **1 (Normal)** na caixa **Páginas por folha**.

### **A impressão não reflete as configurações de impressão selecionadas**

Alguns aplicativos de software permitem que você defina determinadas configurações de impressão. As configurações de impressão do software podem ser diferentes das configurações da impressora especificadas nas caixas de diálogo **Imprimir** ou **Configuração de página**.

<span id="page-142-0"></span>Altere as configurações de impressão adequadas no software para que coincidam com as configurações especificadas nas caixas de diálogo **Imprimir** ou **Configuração de página**.

# **15.6 As fotos não estão sendo impressas corretamente**

### **Verifique a bandeja de papel**

- 1. Coloque o papel fotográfico na bandeja de Entrada, com o lado a ser impresso voltado para baixo.
- 2. Empurre o papel para a frente até que ele pare.
- 3. Empurre a guia de papel firmemente contra a borda do papel.

### **Verifique as configurações da impressora**

1. Abra a caixa de diálogo [Configuração de página](#page-115-0) e verifique as seguintes configurações:

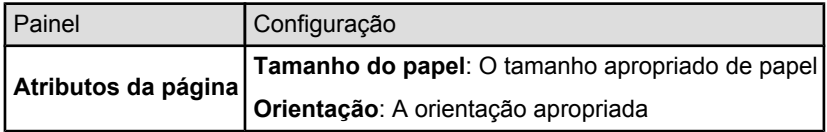

2. Abra a caixa de diálogo [Imprimir](#page-116-0) e verifique as seguintes configurações:

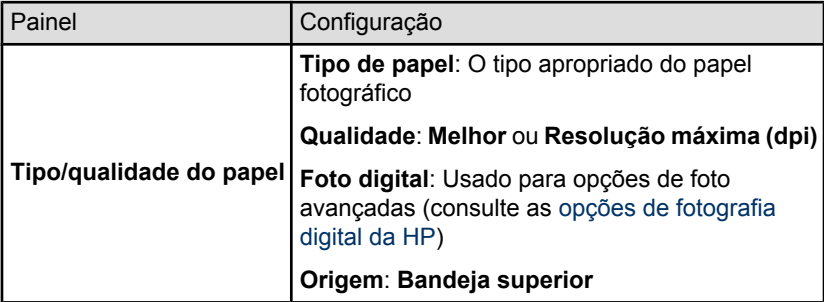

#### **As cores são impressas com manchas ou incorretamente**

Se as cores das fotografias forem impressas com manchas ou incorretamente, siga estas etapas:

- 1. [Alinhe](#page-128-0) os cartuchos de tinta.
- 2. Imprima a fotografia novamente.

3. Se as cores ainda estiverem sendo impressas com manchas ou incorretamente, [calibre a cor.](#page-128-0)

O cartucho de tinta para fotos deve ser instalado para calibração de cores.

- 4. Imprima a fotografia novamente.
- 5. Se as cores ainda estiverem sendo impressas com manchas ou incorretamente, abra a caixa de diálogo [Imprimir,](#page-116-0) selecione o painel **Tipo/ qualidade do papel**, selecione as **Opções de cor** e execute uma das ações a seguir:
	- Se as cores estiverem muito amareladas, mova o botão deslizante **Tom de cor** para **Mais fria**.
	- Se as cores estiverem muito azuladas, mova o botão deslizante **Tom de cor** para **Mais quente**.
- 6. Imprima a fotografia novamente.
- 7. Se as cores ainda estiverem sendo impressas com manchas ou incorretamente, [alinhe](#page-128-0) os cartuchos de tinta.

### **Parte da fotografia está desbotada**

#### **O desbotamento ocorre nas margens de uma impressão**

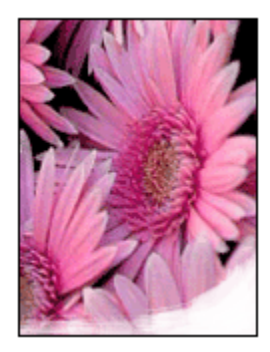

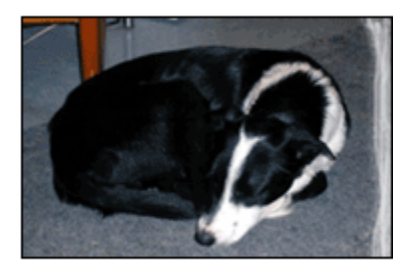

Verifique se o papel fotográfico não está enrolado. Se o papel fotográfico estiver enrolado, coloque-o em um saco plástico e dobre-o cuidadosamente no sentido oposto da curva até que o papel fique esticado. Se o problema persistir, use um papel fotográfico que não esteja enrolado.

Para obter instruções sobre como evitar que o papel fotográfico fique enrolado, consulte a página [armazenamento do papel fotográfico.](#page-43-0)
**O desbotamento ocorre próximo das margens de uma impressão**

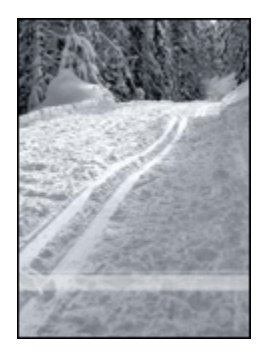

Instale um [cartucho de tinta para fotos](#page-35-0) na impressora.

# **15.7 As faixas não estão sendo impressas corretamente**

## **Verifique a bandeja de papel**

- Desdobre e redobre o papel quando diversas folhas forem colocadas de uma vez na impressora.
- Confirme se a margem solta da pilha de papel para faixa está na parte superior e apontando para a impressora.
- Verifique se o papel correto está sendo utilizado para a impressão de faixa.

#### **Verifique as configurações da impressora**

Abra a caixa de diálogo [Configuração de página](#page-115-0) e verifique a seguinte definição:

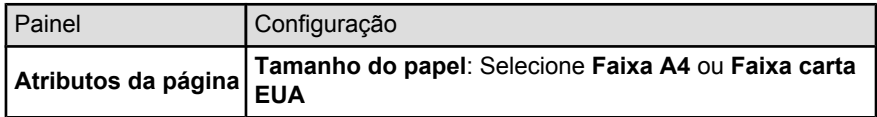

#### **Verifique o software**

Verifique se o aplicativo utilizado imprime faixas. Nem todos os aplicativos imprimem faixas.

# <span id="page-145-0"></span>**15.8 Problemas com a impressão sem margem**

#### **Diretrizes**

Ao fazer impressões sem margem, siga essas diretrizes:

- Verifique se o tamanho de papel especificado na caixa de diálogo [Configuração de página](#page-115-0) coincide com o tamanho do papel colocado na bandeja de Entrada.
- Selecione o tipo de papel adequado no painel **Tipo/qualidade do papel**.
- Não imprima documentos sem margem no [modo de reserva de tinta.](#page-17-0) Tenha sempre dois cartuchos de tinta instalados na impressora.

#### **Parte da fotografia está desbotada**

#### **O desbotamento ocorre nas margens de uma impressão**

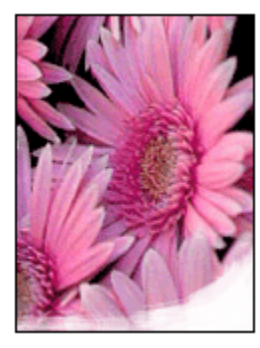

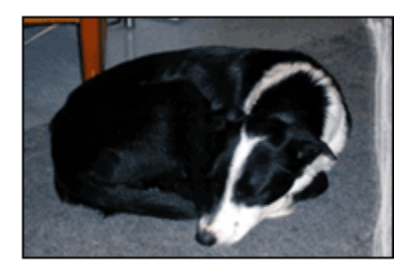

Verifique se o papel fotográfico não está enrolado. Se o papel fotográfico estiver enrolado, coloque-o em um saco plástico e dobre-o cuidadosamente no sentido oposto da curva até que o papel fique esticado. Se o problema persistir, use um papel fotográfico que não esteja enrolado.

Para obter instruções sobre como evitar que o papel fotográfico fique enrolado, consulte a página [armazenamento do papel fotográfico.](#page-43-0)

**O desbotamento ocorre próximo das margens de uma impressão**

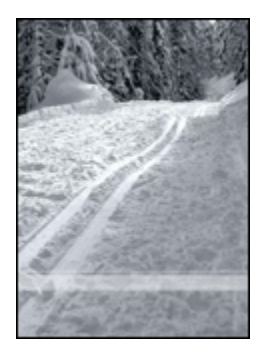

Instale um [cartucho de tinta para fotos](#page-35-0) na impressora.

#### **Listras são exibidas em uma parte clara da impressão**

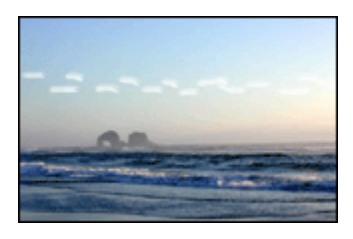

Instale um [cartucho de tinta para fotos](#page-35-0) na impressora.

## **A imagem é impressa em ângulo**

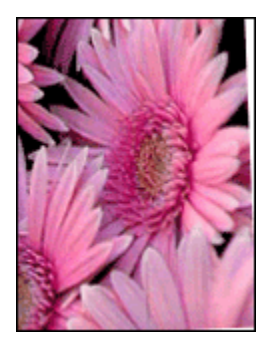

Siga essas etapas se a imagem for impressa em ângulo:

1. Remova todo o papel da bandeja de Entrada.

- 2. Coloque o papel fotográfico corretamente na bandeja de Entrada.
- 3. Verifique se as guias de papel estão encostadas firmemente na mídia de impressão.

#### **A impressão tem uma margem indesejada**

**Para a maioria dos tipos de papel fotográfico**

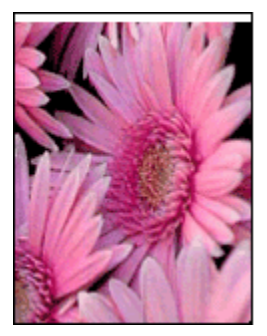

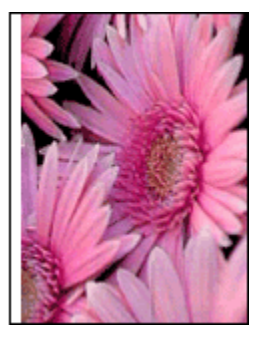

Se a impressão tiver uma margem indesejada, [alinhe os cartuchos de tinta](#page-128-0).

#### **Para papel fotográfico com uma aba destacável**

Se a margem aparecer abaixo da aba destacável, remova a aba.

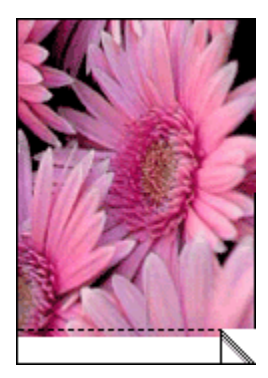

Se a margem aparecer acima da aba destacável, [alinhe os cartuchos de tinta.](#page-128-0)

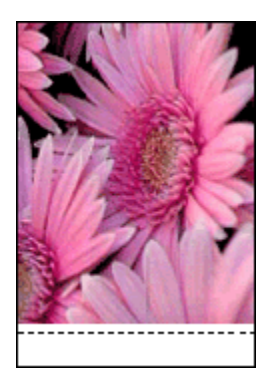

# **15.9 Mensagens de erro**

# **Mensagem de falta de papel**

## **Se a bandeja de Entrada ou a bandeja inferior opcional contiver papel**

- 1. Verifique se:
	- Há papel suficiente na bandeja (pelo menos dez folhas).
	- A bandeja de papel não está sobrecarregada.
	- A pilha de papel está encostando a parte posterior da bandeja de papel.
- 2. Empurre as guias de papel para ajustá-las *firmemente* às margens do papel.
- 3. Pressione o botão **Continuar** para prosseguir com a impressão.

#### **Se a bandeja de Entrada ou a bandeja inferior opcional estiver vazia**

- 1. Carregue-a com papel.
- 2. Pressione o botão **Continuar** para prosseguir com a impressão.

## **A mensagem de erro 'há um problema com os cartuchos de tinta' é exibida**

A luz de Status do cartucho de tinta acende quando um ou ambos os cartuchos têm pouca tinta.

A luz pisca quando um ou ambos os cartuchos estão instalados incorretamente ou com defeito.

Para obter instruções sobre como corrigir o problema, consulte [luzes da impressora](#page-149-0) [acesas ou piscando](#page-149-0).

# <span id="page-149-0"></span>**15.10 Luzes da impressora acesas ou piscando**

# **Visão Geral**

Para obter uma visão geral das luzes da impressora, clique no modelo da sua impressora:

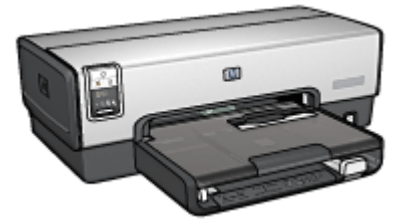

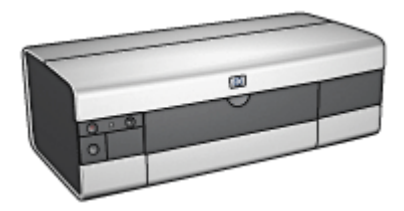

[HP Deskjet 6540-50 series](#page-7-0) [HP Deskjet 6520 series](#page-21-0)

# **O que as luzes indicam**

As luzes da impressora indicam o status da impressora.

# **A luz Ligar/Desligar está piscando**

A impressora está se preparando para imprimir.

A luz pára de piscar quando a impressora recebe todos os dados.

# **A luz Continuar está piscando**

#### **A impressora pode estar sem papel**

- 1. Coloque papel na bandeja de Entrada.
- 2. Pressione o botão **Continuar** na frente da impressora.

#### **Pode haver um congestionamento de papel**

Siga essas instruções para [limpar um congestionamento de papel](#page-137-0).

# **A luz de Status do cartucho de tinta está acesa ou piscando**

A impressora HP Deskjet 6540-50 possui duas luzes de Status de cartucho de tinta. A luz esquerda corresponde ao cartucho de tinta esquerdo e a luz direita corresponde ao cartucho de tinta direito.

A impressora HP Deskjet 6520 series tem uma única luz de status de cartucho para ambos os cartuchos de tinta.

#### **Somente HP Deskjet 6520 series**

Procure uma mensagem de erro no monitor do computador. Se a mensagem de erro não for exibida, siga as etapas abaixo.

#### **Se a luz estiver acesa e não estiver piscando**

Verifique se um cartucho está [com pouca tinta](#page-131-0). Substitua o cartucho de tinta quando a qualidade de impressão cair.

Se um cartucho estiver com pouca tinta, talvez seja necessária a [substituição dos](#page-124-0) [cartuchos de tinta.](#page-124-0)

Se o nível de tinta de ambos os cartuchos de tinta não for o problema, pressione o botão **Continuar**. Se a luz de Status do Cartucho de tinta permanecer acesa, desligue e, em seguida, ligue a impressora.

#### **Se a luz estiver acesa e piscando**

Verifique se os [cartuchos de tinta corretos](#page-16-0) estão instalados.

Se você estava imprimindo um documento sem margem quando a luz começou a piscar, siga estas [diretrizes para impressão sem margem.](#page-145-0)

Caso contrário, siga estas etapas:

- 1. Abra a tampa superior da impressora, remova o cartucho de tinta do lado direito e feche a tampa.
- 2. Proceda de uma das maneiras a seguir:
	- *Se a luz estiver piscando*, Abra a tampa superior da impressora, substitua o cartucho de tinta removido e, em seguida, remova o outro cartucho de tinta. Vá para a etapa 3.
	- *Se a luz estiver apagada*, Há um problema nos cartuchos de tinta removidos. Vá para a etapa 3.
- 3. [Limpe manualmente](#page-129-0) o cartucho de tinta.

Depois de limpar o cartucho de tinta, insira-o novamente na impressora.

Se a luz de status do cartucho de tinta continuar piscando, [substitua o cartucho](#page-124-0) [de tinta](#page-124-0).

#### **As luzes do ícone de qualidade de impressão estão acesas ou piscando (HP Deskjet 6540-50 series)**

Consulte a página [Seletor de Qualidade de Impressão.](#page-10-0)

#### **Todas as luzes estão piscando**

Reinicie a impressora.

1. Pressione o botão **Ligar/Desligar** para desligar a impressora e, em seguida, pressione novamente o mesmo botão para reinicializá-la.

Passe à etapa 2 se as luzes continuarem a piscar.

- 2. Pressione o botão **Ligar/Desligar** para desligar a impressora.
- 3. Desconecte o cabo de alimentação da impressora da tomada elétrica.
- 4. Reconecte o cabo de alimentação da impressora na tomada elétrica.
- 5. Pressione o botão **Ligar/Desligar** para ligar a impressora.

## **Luz do cabo de alimentação**

A luz no cabo de alimentação acende quando existe eletricidade circulando pelo cabo. Se a luz estiver apagada, o cabo não está recebendo energia.

# **15.11 O documento é impresso lentamente**

Diversas variáveis podem diminuir o desempenho da impressora.

#### **Vários aplicativos estão abertos**

O computador não tem recursos suficientes para que a impressora funcione em sua melhor velocidade.

Para aumentar a velocidade da impressora, feche todos os programas de software que não estejam sendo utilizados durante a impressão.

#### **Fotografias, gráficos ou documentos complexos estão sendo impressos**

Documentos com gráficos ou fotografias são impressos de forma mais lenta do que documentos de texto.

## **O modo de impressão Resolução máxima (dpi) ou Melhor está selecionado**

A impressora imprime mais lentamente quando **Melhor** ou **Resolução máxima (dpi)** estiver selecionado como qualidade de impressão. Para aumentar a velocidade da impressora, selecione um modo de qualidade de impressão diferente.

#### **O driver da impressora está desatualizado**

Um driver de impressora desatualizado pode estar instalado.

Para obter informações sobre como atualizar o driver da impressora, visite o website da HP em [www.hp.com/support](http://productfinder.support.hp.com/tps/Hub?h_product=hpdeskjet6357205&h_lang=pt&h_cc=all&h_tool=prodhomes).

#### **Documentos frente e verso estão sendo impressos**

A impressão de documentos dupla face leva mais tempo do que a impressão de documentos de um só lado.

#### **O computador não atende aos requisitos de sistema**

Se o computador não tiver memória RAM suficiente ou se não houver muito espaço disponível no disco rígido, o tempo de processamento da impressora será mais longo.

1. Verifique se o espaço em disco, a memória RAM e a velocidade do processador do computador atendem aos requisitos de sistema.

Para obter os requisitos do sistema, consulte o guia de referência que acompanha a impressora.

2. Para criar mais espaço disponível no disco rígido, exclua arquivos desnecessários.

## **A impressora está no modo de reserva de tinta**

A impressão pode ficar mais lenta quando a impressora está no [modo de reserva](#page-17-0) [de tinta](#page-17-0).

Para aumentar a velocidade de impressão, use dois cartuchos de tinta na impressora.

# **15.12 Se os problemas persistirem**

Se os problemas persistirem após a verificação dos tópicos de resolução de problemas, desligue e reinicie o computador.

Se, após a reinicialização do computador, os problemas persistirem, entre em contato com o atendimento ao cliente HP em [www.hp.com/support.](http://productfinder.support.hp.com/tps/Hub?h_product=hpdeskjet6357205&h_lang=pt&h_cc=all&h_tool=prodhomes)

# **16 Acessórios opcionais**

Os acessórios opcionais a seguir estão disponíveis para serem usados com a impressora HP.

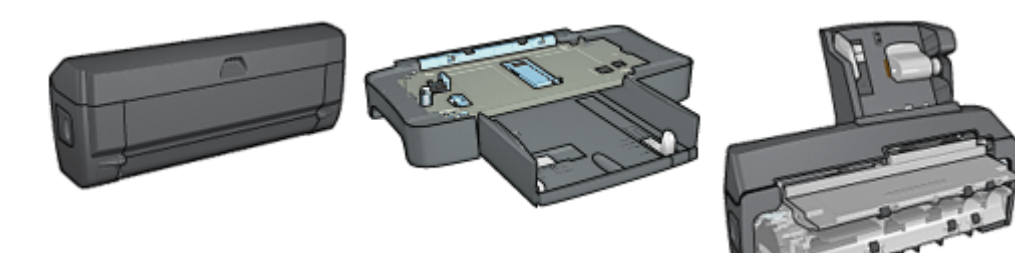

Acessório de Impressão Dupla-face Automática

[Acessório da Bandeja para 250](#page-158-0) [Folhas de Papel Comum](#page-158-0)

[Acessório de Impressão](#page-163-0) [Dupla-face Automática com](#page-163-0) [Bandeja de Papel Pequena](#page-163-0)

**HP Jetdirect print servers**

- [HP Jetdirect 175x](#page-29-0)
- [HP Jetdirect 310x](#page-29-0)
- [HP Jetdirect 380x](#page-29-0)

Se o acessório não estiver incluído com a impressora, poderá ser adquirido separadamente em um revendedor autorizado HP.

Para obter o número de peça dos acessórios, consulte a [lista de acessórios](#page-183-0).

Nota: A disponibilidade dos acessórios varia de acordo com o país/região.

# **16.1 Acessório para Impressão Dupla-face Automática (duplexador)**

O duplexador é um dispositivo de hardware especial que permite que a impressora imprima automaticamente em ambos os lados de uma página.

Usar um duplexador com a impressora apresenta diversas vantagens. Ele possibilita que você realize as seguintes tarefas:

- Imprimir em ambos os lados de uma página, sem ter de reinseri-la manualmente.
- Usar menos papel imprimindo em ambos os lados da folha.
- Criar folhetos, relatórios, boletins informativos e outros itens especiais com aparência profissional.

Se o duplexador não vier com a impressora, ele poderá ser adquirido separadamente em um revendedor autorizado HP.

Nota: O duplexador não está disponível em todos os países/regiões.

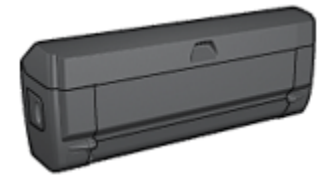

O duplexador pode ser utilzado apenas com determinados tipos de papel. Para obter uma lista dos tipos de papel suportados, consulte a documentação que acompanha o duplexador.

#### **16.1.1 Instalação do duplexador**

Siga estas etapas para conectar o duplexador à impressora:

1. Empurre as duas alças de trava da porta de acesso traseira da impressora uma em direção a outra e remova a porta.

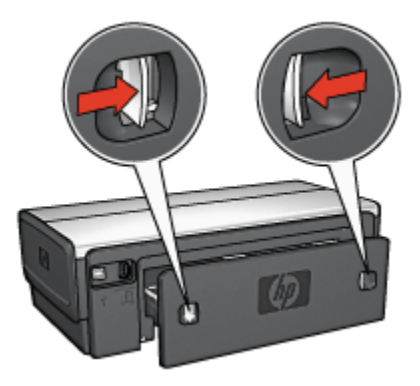

Nota: Não descarte a porta de acesso traseira. A porta de acesso traseira ou o duplexador deve estar conectado à impressora a fim de permitir a impressão.

2. Insira o duplexador na parte de trás da impressora até que ambos os lados se encaixem no lugar.

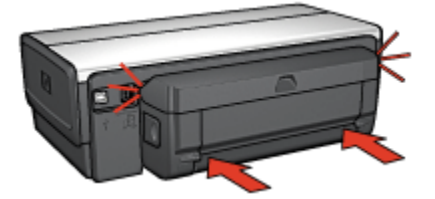

Nota: Não pressione os botões em ambos os lados do duplexador ao instalá-lo na impressora. Use os botões somente para remover o duplexador da impressora.

#### **16.1.2 Problemas de impressão dupla-face automática**

#### **Ocorre congestionamento de papel dentro do acessório de impressão dupla-face automática**

#### **Congestionamento de papel**

Siga estas etapas para remover um congestionamento de papel do duplexador.

- 1. Desligue a impressora.
- 2. Pressione os botões nas laterais esquerda e direita do acessório e remova-o da impressora.

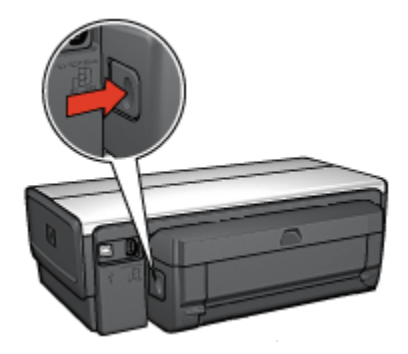

- 3. Remova os papéis dentro da impressora.
- 4. Abra o duplexador.

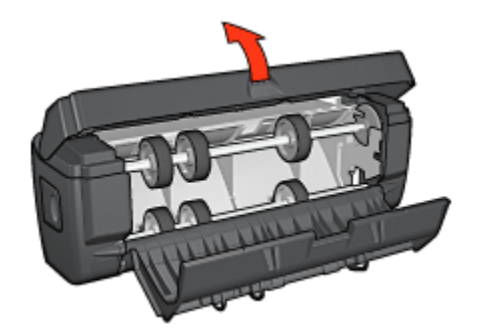

- 5. Remova os papéis dentro do duplexador.
- 6. Feche o duplexador e, em seguida, conecte-o novamente à impressora.

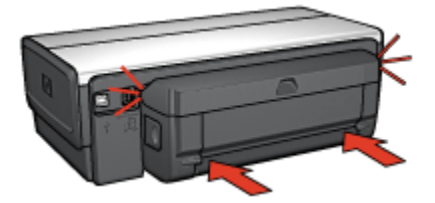

# **Não é possível selecionar a opção de impressão frente e verso automática**

Verifique se:

- O duplexador está conectado à impressora.
- Um tamanho de papel suportado está selecionado na caixa de diálogo [Configuração de página](#page-115-0).
- Um tipo de papel suportado está selecionado no painel **Tipo/qualidade do papel** da caixa de diálogo [Imprimir](#page-116-0).

Para obter uma lista de tamanhos e tipos de mídia suportados, consulte as [especificações do duplexador](#page-157-0).

## **Somente um lado da página é impresso quando a opção de impressão dupla-face está ativada**

Verifique se:

• O papel fotográfico não está enrolado, se você estiver imprimindo no papel fotográfico dupla-face. O papel fotográfico deve estar esticado antes da impressão. Consulte [armazenamento e manuseio do papel fotográfico](#page-43-0) para obter mais informações.

- <span id="page-157-0"></span>• O tamanho de papel selecionado na caixa de diálogo [Configuração de](#page-115-0) [página](#page-115-0) é suportado pelo duplexador.
- O tipo de papel selecionado no painel **Tipo/qualidade do papel** é suportado pelo duplexador.

#### **A margem da encadernação não está no local correto**

Você pode ter escolhido a orientação de papel incorreta.

- 1. Abra a caixa de diálogo [Imprimir.](#page-116-0)
- 2. Selecione o painel **Impressão dupla-face**.
- 3. Verifique se a opção de encadernação correta foi selecionada:
	- O botão **Livro** é selecionado para encadernação com a dobra na lateral.
	- O botão **Bloco** é selecionado para encadernação com a dobra na parte superior da página.

#### **O tamanho do papel é alterado quando a opção de impressão dupla face é selecionada**

O tamanho do papel não é suportado pelo duplexador.

## **16.1.3 Especificações do Acessório de Impressão Dupla-face Automática**

#### **Dimensões quando conectado à impressora**

124,6 mm (4,9 pol.) de altura x 320,5 mm (12,62 pol.) de largura x 77,7 mm (3,06 pol.) de profundidade

#### **Inclinação (segundo lado da página impressa)**

Papel comum: +/- 0,009 mm/mm (0,009 pol./pol.) Cartões: +/- 0,006 mm/mm (0,006 pol./pol.) Envelopes: +/- 0,012 mm/mm (0,012 pol./pol.)

#### **Peso da mídia**

Carta/A4: 60 a 90 g/m² (16 a 24 lb) Cartões: Até 200 g/m² (índices de no máximo 110 lb.) Papel especial: Até 160 g/m² (bond de 44 lb)

## <span id="page-158-0"></span>**Tamanhos da mídia**

Tamanhos: 81 x 117 mm a 216 x 297 mm (3,2 x 4,6 pol. a 8,5 x 11 pol.)

Papel:

- Carta: 216 x 279 (8,5 x 11 pol.)
- Executivo: 184 x 267 mm (7,25 x 10,5 pol.)
- A4: 210 x 297 mm
- A5: 148 x 210 mm
- B5: 182 x 257 mm

Cartões:

- 127 x 203 mm (5 x 8 pol.)
- 102 x 152 mm (4 x 6 pol.)
- A6: 105 x 148,5 mm
- Hagaki: 100 x 148 mm
- Tamanho L: 89 x 127 mm

# **16.2 Acessório da Bandeja para 250 Folhas de Papel Comum**

O Acessório da Bandeja para 250 Folhas de Papel Comum expande a capacidade de papel da impressora para 400 folhas. É útil para impressão de grandes volumes e nas ocasiões em que você deseja usar a bandeja de Entrada para mídia especial, como papel timbrado, mas ainda tem papel comum disponível.

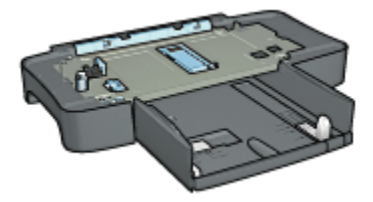

Se o Acessório da Bandeja para 250 Folhas de Papel Comum não estiver incluído com a impressora, ele poderá ser adquirido separadamente em um revendedor HP autorizado.

Nota: O Acessório da Bandeja para 250 Folhas de Papel Comum não está disponível em todos os países/regiões.

# **16.2.1 Instalação do Acessório da Bandeja para 250 Folhas de Papel Comum**

Siga estas etapas para instalar o Acessório da Bandeja para 250 Folhas de Papel Comum:

- 1. Desligue a impressora.
- 2. Selecione um local para a impressora e coloque o Acessório da Bandeja para 250 Folhas de Papel Comum neste local.
- 3. Levante a impressora cuidadosamente e a oriente sobre a bandeja de papel.

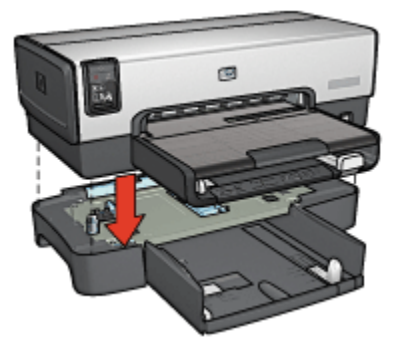

4. Coloque a impressora cuidadosamente sobre a bandeja de papel.

# **16.2.2 Como carregar o Acessório da Bandeja para 250 Folhas de Papel Comum**

#### **Duas peças**

O Acessório da Bandeja para 250 Folhas de Papel Comum tem duas peças.

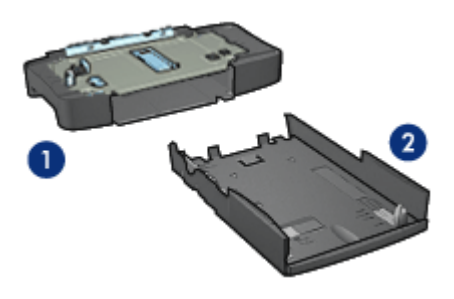

1. Base 2. Bandeja inferior <span id="page-160-0"></span>A bandeja inferior possui três ajustadores de tamanho.

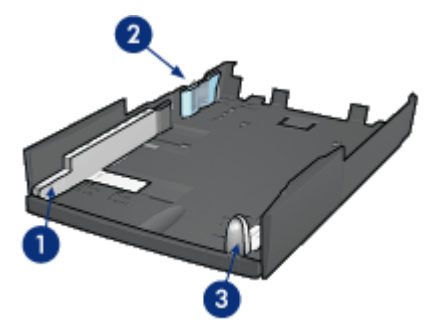

- 1. Guia de largura do papel
- 2. Delimitador de largura do papel
- 3. Guia de comprimento do papel
- Nota: Ao alterar o tamanho do papel na bandeja de papel, você deve definir todas as três guias de papel.

## **Definição do tamanho de papel**

Ao alterar o tamanho do papel na bandeja de papel, todas as três guias de papel devem estar com a configuração correta.

Siga estas etapas para definir o tamanho do papel:

1. Remova a bandeja inferior da base.

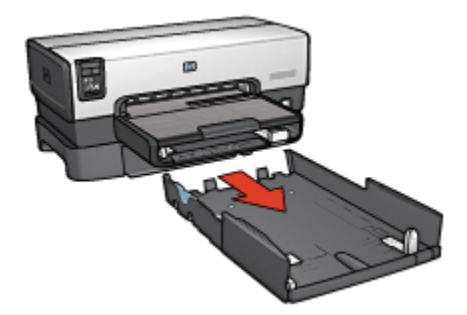

2. Empurre a guia de largura de papel até que a seta esteja alinhada com o ajuste correto.

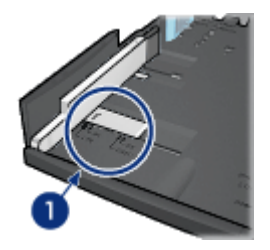

- 1. Alinhe as setas
- Nota: Para imprimir em papel tamanho Ofício, defina a guia de largura de papel como **LTR**.
- 3. Ajuste o delimitador de largura do papel inserindo-o, cuidadosamente, na abertura adequada.

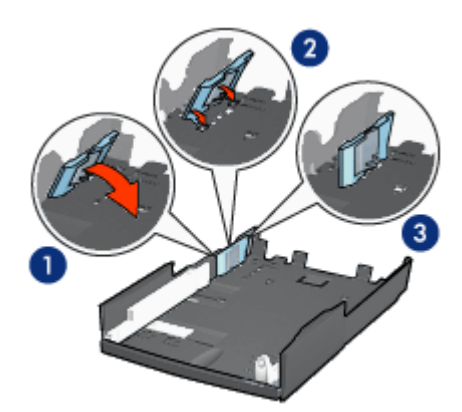

- 1. Incline o delimitador para frente.
- 2. Insira o delimitador nas aberturas adequadas
- 3. Incline o delimitador para trás novamente até que ele se encaixe no lugar
- Nota: Para imprimir em papel tamanho Ofício, defina o delimitador de largura de papel como **LTR**.
- 4. Ajuste a guia de comprimento do papel, puxando-a até que a seta fique alinhada com o tamanho do papel.

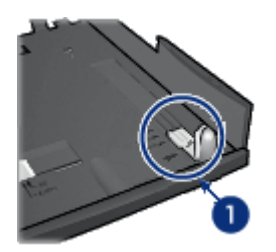

- 1. Alinhe as setas
- Nota: Para imprimir em papel tamanho Ofício, puxe a guia de comprimento do papel totalmente para fora.

# **Como carregar o papel**

Siga estas etapas para carregar papel:

- 1. Remova a bandeja inferior da base.
- 2. Verifique se [as três guias de papel estão definidas](#page-160-0) corretamente.
- 3. Insira o papel na bandeja inferior.

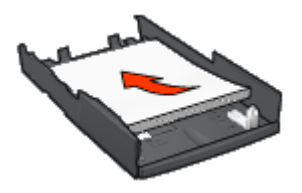

4. Insira a bandeja inferior na base até ela encaixar no lugar.

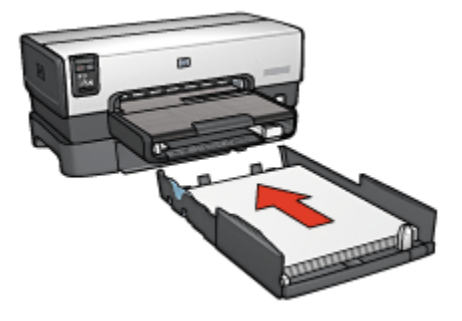

# <span id="page-163-0"></span>**16.2.3 Especificações do Acessório da Bandeja para 250 Folhas de Papel Comum**

# **Dimensões**

448 mm (17,64 pol) de largura x 65 mm (2,56 pol) de altura x 384 mm (15,12 pol) de profundidade

# **Peso**

1,99 kg (4,40 lb.)

# **Peso da mídia**

Papel Carta/A4: 60 a 105 g/m² (16 a 28 lb.)

# **Tamanhos da mídia**

Carta EUA: 216 x 279 mm (8,5 x 11 pol.) Executivo: 184 x 267 mm (7,25 x 10,5 pol.) A4: 210 x 297 mm A5: 148 x 210 mm B5: 182 x 257 mm

# **16.3 Acessório de Impressão Dupla-face Automática com Bandeja de Papel Pequena**

O Acessório de Impressão Dupla-face Automática com Bandeja de Papel Pequena é um dispositivo de hardware que contém uma bandeja traseira para mídia pequena e um duplexador para impressão dupla-face em mídia pequena e grande.

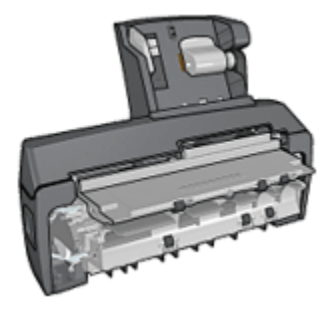

- [Postais](#page-165-0) e outras mídias pequenas podem ser impressos nos dois lados automaticamente quando são alimentados na bandeja traseira.
- [Papel fotográfico](#page-167-0) e [envelopes](#page-168-0) podem ser impressos em um lado usando a bandeja de papel pequena.
- Imprima [documentos de dupla face automaticamente.](#page-103-0)

Se o Acessório de Impressão Dupla-face Automática com Bandeja de Papel Pequena não estiver incluído com a impressora, ele poderá ser adquirido separadamente em um revendedor HP autorizado.

Nota: O Acessório de Impressão Dupla-face Automática com Bandeja de Papel Pequena não está disponível em todos os países/regiões.

#### **16.3.1 Instalação do Acessório de Impressão Dupla-face Automática com Bandeja de Papel Pequena**

Use estas etapas para instalar o Acessório de Impressão Dupla-face Automática com Bandeja de Papel Pequena:

1. Empurre as duas alças de trava da porta de acesso traseira da impressora uma em direção a outra e remova a porta.

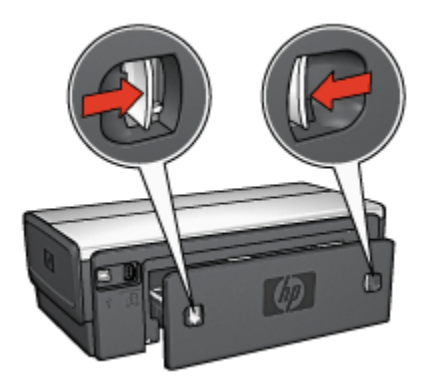

Não descarte a porta de acesso traseira. Para imprimir, a porta de acesso traseira ou o acessório deve estar conectado à impressora.

2. Insira o acessório na parte de trás da impressora até que ambos os lados se encaixem no lugar.

<span id="page-165-0"></span>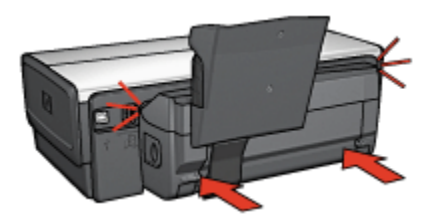

Nota: Não pressione os botões de ambos os lados do acessório ao instalálo na impressora. Use os botões somente para remover o acessório da impressora.

## **16.3.2 Impressão de postais**

#### **Diretrizes**

- Use apenas os cartões que atendam às especificações para o Acessório de Impressão Dupla-face com Bandeja de Papel Pequena. Para obter mais informações, consulte as [especificações do Acessório de Impressão Dupla](#page-173-0)[face Automática com Bandeja de Papel Pequena.](#page-173-0)
- Ao imprimir um número elevado de cartões, remova o material impresso da bandeja de Saída da impressora quando o trabalho de impressão estiver pela metade.
- Não ultrapasse a capacidade máxima da bandeja traseira: 100 cartões.

#### **Preparação para impressão**

- 1. Empurre a guia da largura do papel para a esquerda.
- 2. Empurre a alavanca de papel para frente e insira os cartões.

O lado do endereço dos cartões deve estar voltado para fora.

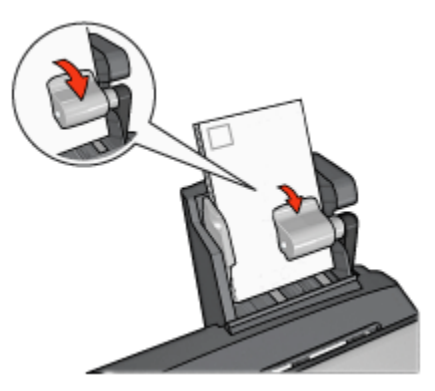

- 3. Solte a alavanca de papel.
- 4. Empurre a guia de largura do papel contra a borda dos cartões.

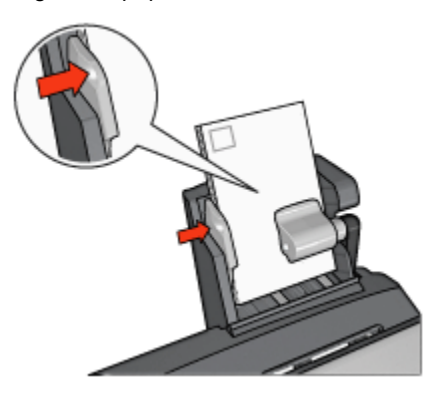

#### **Impressão**

- 1. Abra a caixa de diálogo [Configuração de página](#page-115-0) e selecione as seguintes configurações:
	- **Tamanho do papel**: O tamanho apropriado de papel
		- Nota: Para imprimir um cartão sem margem, clique no tamanho de foto sem margem correspondente ao tamanho do cartão.
	- **Orientação**: A orientação apropriada
- 2. Clique em **OK**.
- 3. Abra a caixa de diálogo [Imprimir.](#page-116-0)
- 4. Selecione o painel **Tipo/qualidade do papel** e especifique as seguintes configurações:
	- **Origem**: **Bandeja traseira**
	- **Tipo de papel**: O tipo de papel apropriado
	- **Qualidade**: **Normal**, **Melhor** ou **Resolução máxima (dpi)**
- 5. Se desejar, defina as [opções de fotografia digital da HP](#page-32-0).
- 6. Selecione as outras configurações de impressão desejadas e clique em **Imprimir**.

# <span id="page-167-0"></span>**16.3.3 Fotografias pequenas**

#### **Diretrizes**

- Para obter resultados de alta qualidade, [use um cartucho de tinta para fotos](#page-35-0) juntamente com o cartucho de tinta colorido.
- Para resistência máxima contra desbotamento, use Papel lustroso HP Premium Plus para fotografia e instale o cartucho de tinta para fotos na impressora.
- Para aprender como usar os recursos de impressão de fotografias, consulte a página [aperfeiçoamento de fotografias](#page-31-0).
- Use o [Papel Fotográfico para Uso Diário HP, Semibrilhante](#page-35-0), para economizar dinheiro e tinta na impressão de fotografias.
- Verifique se o papel fotográfico sendo usado está esticado. Para obter informações sobre como evitar que o papel fotográfico enrole, consulte as [instruções sobre o armazenamento do papel fotográfico](#page-43-0).
- Não ultrapasse a capacidade máxima da bandeja traseira: 20 folhas de papel fotográfico.

#### **Preparação para impressão**

- 1. Empurre a guia da largura do papel para a esquerda.
- 2. Empurre a alavanca de papel para frente e insira o papel fotográfico.

O lado do papel fotográfico a ser usado para a impressão deve estar voltado para fora.

Nota: Se o papel fotográfico tiver uma aba destacável, ela deve apontar para cima em vez de apontar para a impressora.

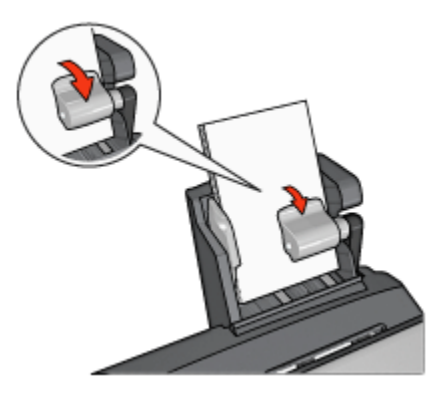

3. Solte a alavanca de papel.

<span id="page-168-0"></span>4. Empurre a guia de largura do papel firmemente contra a borda do papel fotográfico.

![](_page_168_Picture_2.jpeg)

#### **Impressão**

- 1. Abra a caixa de diálogo [Configuração de página](#page-115-0) e selecione as seguintes configurações:
	- **Tamanho do papel**: O tamanho apropriado de papel
		- Nota: Para imprimir uma foto sem margem, selecione um tamanho de papel para fotos sem margem.
	- **Orientação**: A orientação apropriada
- 2. Clique em **OK**.
- 3. Abra a caixa de diálogo [Imprimir.](#page-116-0)
- 4. Selecione o painel **Tipo/qualidade do papel** e especifique as seguintes configurações:
	- **Origem**: **Bandeja traseira**
	- **Tipo de papel**: O tipo apropriado do papel fotográfico
	- **Qualidade**: **Melhor** ou **Resolução máxima (dpi)**
- 5. Se desejar, defina as [opções de fotografia digital da HP](#page-32-0).
- 6. Selecione as outras configurações de impressão desejadas e clique em **Imprimir**.

# **16.3.4 Envelopes**

#### **Diretrizes**

• Evite utilizar envelopes:

- Com fechos ou janelas
- Com extremidades grossas, irregulares ou enroladas
- Brilhantes ou enfeitados
- Amassados, rasgados ou danificados
- Alinhe as bordas dos envelopes antes de inseri-los na bandeja traseira.
- Não ultrapasse a capacidade máxima da bandeja traseira: 80 envelopes.

#### **Preparação para impressão**

- 1. Empurre a guia da largura do papel para a esquerda.
- 2. Empurre a alavanca de papel para frente e insira os envelopes.

Insira os envelopes com o lado do endereço voltado para fora e a aba para a esquerda.

![](_page_169_Picture_11.jpeg)

- 3. Solte a alavanca de papel.
- 4. Empurre a guia de largura do papel firmemente contra a borda dos envelopes.

![](_page_169_Picture_14.jpeg)

#### **Impressão**

- 1. Se necessário, abra a caixa de diálogo [Configuração de página](#page-115-0) e defina as opções de tamanho, escala ou orientação de papel.
- 2. Abra a caixa de diálogo [Imprimir.](#page-116-0)
- 3. Selecione o painel **Tipo/qualidade do papel** e especifique as seguintes configurações:
	- **Origem**: **Bandeja traseira**
	- **Tipo de papel**: **Papel comum**
- 4. Selecione as outras configurações de impressão desejadas e clique em **Imprimir**.

# **16.3.5 Problemas com o Acessório Automático de Impressão Duplaface com Bandeja de Papel Pequena**

**Não** limpe um congestionamento de papel pela frente da impressora.

## **Congestionamento de papel**

Siga estas etapas para remover o congestionamento de papel do Acessório de Impressão Dupla-face Automática com Bandeja de Papel Pequena:

- 1. Desligue a impressora.
- 2. Pressione os botões nas laterais esquerda e direita do acessório e remova-o da impressora.

![](_page_170_Picture_14.jpeg)

- 3. Remova os papéis dentro da impressora.
- 4. Levante a alavanca traseira no acessório e destrave a Bandeja de Papel Pequena.

![](_page_171_Picture_1.jpeg)

5. Incline a bandeja de papel pequena para frente e abra a porta inferior do acessório.

![](_page_171_Picture_3.jpeg)

- 1. Incline a bandeja de papel pequena
- 2. Abra a porta inferior
- 6. Remova os papéis dentro do acessório.
- 7. Feche o acessório e, em seguida, prenda a alavanca traseira para fechar o acessório.
- 8. Conecte novamente o acessório à impressora.

![](_page_172_Picture_1.jpeg)

# **O tamanho do papel é alterado quando a opção de impressão dupla face é selecionada**

O tamanho do papel não é suportado pelo [duplexador.](#page-157-0)

## **A margem da encadernação não está no local correto**

Você pode ter escolhido a orientação de papel incorreta.

- 1. Abra a caixa de diálogo [Imprimir.](#page-116-0)
- 2. Selecione o painel **Impressão dupla-face**.
- 3. Verifique se a opção de encadernação correta foi selecionada:
	- O botão **Livro** é selecionado para encadernação com a dobra na lateral.
	- O botão **Bloco** é selecionado para encadernação com a dobra na parte superior da página.

## **Somente um lado da página é impresso quando a opção de impressão dupla-face está ativada**

Verifique se:

- O papel fotográfico não está enrolado, se você estiver imprimindo no papel fotográfico dupla-face. O papel fotográfico deve estar esticado antes da impressão. Consulte [armazenamento e manuseio do papel fotográfico](#page-43-0) para obter mais informações.
- O tamanho de papel selecionado na caixa de diálogo [Configuração de](#page-115-0) [página](#page-115-0) é suportado pelo duplexador.
- O tipo de papel selecionado no painel **Tipo/qualidade do papel** é suportado pelo [duplexador.](#page-157-0)

# <span id="page-173-0"></span>**16.3.6 Especificações do Acessório de Impressão Dupla-face Automática com Bandeja de Papel Pequena**

#### **Dimensões quando conectado à impressora**

219,3 mm (8,63 pol) de altura x 320,5 mm (12,62 pol) de largura x 142,1 mm (5,6 pol) de profundidade

# **Especificações de duplexação**

Para obter especificações de duplexação, incluindo inclinação e peso e tamanho da mídia a ser usada com a impressora através da bandeja de Entrada, consulte as [especificações do Acessório de Impressão Dupla-face Automática](#page-157-0).

# **Especificações da bandeja de papel pequena**

Espessura da mídia: 7-12 mils

Tamanhos da mídia:

- Tamanhos:
	- Largura: 81,3 a 106 mm (3,2 a 4,17 pol.)
	- Comprimento: 116,8 a 304,8 mm (4,6 a 12 pol.)
- Cartões:
	- 10 x 15 cm, 10 x 15 cm com aba
	- $\cdot$  4 x 6 pol., 4 x 6 pol. com aba
	- A6, 105 x 148 mm
	- Cartão de índice, 4 x 6 pol.
	- L, 89 x 127 mm
- Papel fotográfico:
	- 10 x 15 cm, 10 x 15 cm com aba
	- $\cdot$  4 x 6 pol., 4 x 6 pol. com aba
	- A6, 105 x 148 mm
	- L, 89 x 127 mm, L, 89 x 127 mm com aba
	- $\cdot$  Panorama 4 x 10 pol., 4 x 11 pol., 4 x 12 pol.
- Envelopes:
	- Envelope número 10, 4,12 x 9,5 pol.
	- Envelope japonês número 4, 90 x 205 mm
- Hagaki:
	- Hagaki, 100 x 148 mm

Capacidades da bandeja:

- Papel fotográfico:
	- Tamanho L, 4 x 6: máximo de 80 folhas
	- Panorâmica: máximo de 5 folhas
- Hagaki:
	- Fotografia: até 80 cartões.
- Cartões:
	- 4 x 6: máximo de 100
	- A6: máximo de 100
- Envelopes:
	- Número 10: máximo de 20
	- Envelope japonês número 4: máximo de 20

# **17 Especificações**

- Especificações da impressora
- Declaração ambiental
- [Recuperação de cartuchos de tinta](#page-177-0)

# **17.1 Especificações da impressora**

Consulte o guia de referência que acompanha a impressora para obter especificações completas da impressora, incluindo:

- Tipos, tamanhos e pesos do papel e outras mídias de impressão que podem ser usadas com sua impressora
- Resoluções e velocidades de impressão
- Requisitos de energia

# **17.2 Declaração ambiental**

A Hewlett-Packard melhora continuamente os processos de desenvolvimento de suas impressoras DeskJet para minimizar o impacto negativo sobre o ambiente de trabalho e as comunidades nas quais as impressoras são fabricadas, transportadas e utilizadas.

# **Redução e eliminação**

**Uso de papel:** A capacidade de [impressão dupla-face](#page-103-0) reduz o consumo de papel e, conseqüentemente, a demanda de recursos naturais. Além disso, o botão Cancelar a Impressão possibilita que o usuário economize papel ao cancelar rapidamente um trabalho de impressão, de acordo com a necessidade. Finalmente, este equipamento é adequado para uso com papel reciclado (de acordo com o EN 12281:2002).

**Papel reciclado:** toda a documentação desta impressora foi impressa em papel reciclado.

**Ozônio:** os produtos químicos que causam danos à camada de ozônio, como CFCs, foram eliminados dos processos de fabricação da Hewlett-Packard.

# **Reciclagem**

O design desta impressora prevê a reciclagem. A quantidade de material foi reduzida ao mínimo, porém a impressora ainda assim garante a funcionalidade e a confiabilidade apropriadas. O projeto prevê a separação fácil de materiais diferentes. Os fechos e outras conexões são de fácil localização, acesso e remoção com o uso de ferramentas comuns. As peças de alta prioridade foram projetadas para um acesso rápido, permitindo desmontagem e reparo eficientes.

**Embalagem da impressora:** os materiais usados na embalagem desta impressora foram selecionados para oferecer proteção máxima pelo menor custo possível, a fim de minimizar o impacto no meio ambiente e facilitar a reciclagem. O design resistente da impressora HP Deskjet auxilia na redução da quantidade de material de embalagem e a ocorrência de danos.

**Peças de plástico:** todas as peças principais de plástico são codificadas conforme os padrões internacionais. Todas as peças plásticas utilizadas na caixa e no chassi da impressora são tecnicamente recicláveis e fabricadas com o mesmo polímero.

**Duração do produto:** para garantir a duração da impressora HP Deskjet, a HP oferece:

- **Garantia estendida:** Para obter mais detalhes, consulte o guia de referência que acompanha a impressora.
- **Devolução do produto:** para devolver este produto para a HP ao término de sua vida útil, visite o endereço www.hp.com/recycle. Para devolver cartuchos de tinta vazios à HP, consulte [recuperação de cartuchos de tinta](#page-177-0).
	- Nota: As opções de devolução do produto e garantia prolongada não estão disponíveis em todos os países/regiões.

#### **Consumo de energia**

Esta impressora foi projetada com o objetivo de preservar energia, economizando recursos naturais e dinheiro, sem afetar o seu alto desempenho.

Este produto está qualificado segundo o Programa ENERGY STAR®. O ENERGY STAR é um programa voluntário, criado para incentivar o desenvolvimento de produtos para escritório com consumo eficiente de energia.

Conergy

<span id="page-177-0"></span>ENERGY STAR é uma marca de serviço registrada nos Estados Unidos da U.S. Environmental Protection Agency (Agência de Proteção Ambiental dos EUA). Como parceira da ENERGY STAR, a Hewlett-Packard Company determinou que este produto atenda às diretrizes ENERGY STAR para consumo eficiente de energia.

**Consumo de energia no modo de espera:** Consulte o guia de referência para obter especificações sobre o consumo de energia.

**Consumo de energia em modo desligado:** mesmo quando a impressora está desligada, há consumo de energia. O consumo de energia pode ser evitado desligando-se a impressora e desconectando-a da tomada elétrica da parede.

# **17.3 Recuperação de cartuchos de tinta**

Os clientes interessados em reciclar os cartuchos de tinta originais da HP podem participar do programa mundial de parceria da HP para cartuchos de jato de tinta. A HP promove esse programa em mais países e regiões do que qualquer outro fabricante de cartuchos de jato de tinta em todo o mundo. O programa é oferecido gratuitamente aos clientes HP como uma solução saudável para o meio ambiente ao final da vida útil desses produtos.

Para participar, basta seguir as orientações fornecidas no website da HP neste endereço: [www.hp.com/recycle.](http://www.hp.com/recycle) Esse serviço não está disponível em todos os países/regiões. Talvez seja solicitado aos clientes que forneçam seu nome, número de telefone e endereço.

Como os processos de reciclagem exclusivos da HP são muito sensíveis à contaminação de materiais, não podemos aceitar nem reciclar cartuchos de outros fabricantes. Os produtos finais do processo de reciclagem são usados na fabricação de novos produtos. A HP precisa garantir a consistência na composição do material. Para tanto, reciclamos apenas cartuchos originais HP. Esse programa não se estende a cartuchos recondicionados.

Os cartuchos retornados são separados e, depois da purificação, tornam-se matérias-primas a serem usadas em outras indústrias para fabricar novos produtos. Peças de automóveis, bandejas usadas em processos de fabricação de microchips, fios de cobre, chapas de metal e materiais preciosos usados em equipamentos eletrônicos são exemplos de produtos fabricados a partir de materiais de cartuchos de tinta reciclados da HP. Dependendo do modelo, a HP é capaz de reciclar até 65% do cartucho de tinta por peso. O que não pode ser reciclado (tinta, espuma e peças compostas) é descartado de maneira que não prejudique o meio ambiente.

# **18 Suprimentos**

- Papel
- [Cabos USB](#page-183-0)
- [Acessórios](#page-183-0)
- [Cartuchos de tinta](#page-16-0)

Nota: A disponibilidade dos acessórios varia de acordo com o país ou a região.

# **18.1 Papel**

Esta lista está sujeita a alterações. Visite o website da HP para obter uma lista atualizada.

Nota: A disponibilidade dos acessórios varia de acordo com o país/região.

#### **Papel Branco Brilhante para Jato de Tinta da HP**

HPB250 Carta, 250 folhas HPB1124 Carta, 500 folhas C5977B A4, 250 folhas C1825A A4, 500 folhas (Europa/Ásia)

# **Papel HP Premium**

51634Y Carta, 200 folhas 51634Z A4, 200 folhas

# **Papel para Brochura e Folheto HP, Fosco**

C5445A Carta, 100 folhas

#### **Papel para Brochura e Folheto HP, Brilhante**

C6817A Carta, 50 folhas C6818A A4, 50 folhas

#### **Papel para Folheto com Três Dobras HP, Brilhante**

C7020A Carta, 100 folhas

Q2525A A4, 50 folhas

#### **Papel para Folheto com Três Dobras HP, Fosco**

Q5543A Carta, 100 folhas

#### **Transparência para Jato de Tinta HP Premium**

C3828A Carta, 20 folhas C3834A Carta, 50 folhas C3832A A4, 20 folhas C3835A A4, 50 folhas

#### **Papel Fotográfico HP Premium Plus, Brilhante**

Q2502A 4x6 pol., 60 folhas (E.U.A.) Q2502AC 4x6 pol., 60 folhas (Canadá) Q2503A 10x15 cm, 20 folhas (Europa) Q2504A 10x15 cm, 20 folhas (Ásia-Pacífico) C6831A Carta, 20 folhas (E.U.A) Q1785A Carta, 50 folhas (E.U.A.) Q5493A Carta, 100 folhas (E.U.A) C6831AC Carta, 20 folhas (Canadá) C6832A A4, 20 folhas (Europa) Q1786A A4, 50 folhas (Europa) Q1951A A4, 20 folhas (Ásia-Pacífico) Q1933A A4, 20 folhas (Japão)

#### **Papel Fotográfico HP Premium Plus (com aba destacável)**

Q1977A 4x6 pol., 20 folhas (E.U.A.) Q1978A 4x6 pol., 60 folhas (E.U.A.) Q5431A 4x6 pol., 100 folhas (E.U.A.) Q1977AC 4x6 pol., 20 folhas (Canadá) Q1978AC 4x6 pol., 60 folhas (Canadá) Q1979A 10x15 cm, 20 folhas (Europa) Q1980A 10x15 cm, 60 folhas (Europa)
Q1952A 10x15 cm, 20 folhas (Ásia-Pacífico) Q1935A 10x15 cm, 20 folhas (Japão)

#### **Papel Fotográfico HP Premium Plus, Fosco**

Q2506A 4x6 pol., 60 folhas (E.U.A.) Q2507A 10x15 cm, 20 folhas (Europa) Q2508A 10x15 cm, 60 folhas (Europa) C6950A Carta, 20 folhas (E.U.A) Q5450A Carta, 50 folhas (E.U.A.) C6950AC Carta, 20 folhas (Canadá) C6951A A4, 20 folhas (Europa) Q1934A A4, 20 folhas (Japão)

#### **Papel Fotográfico HP, Brilhante (com aba destacável)**

C7890A 4x6 pol., 20 folhas (América do Norte) C7893A 4x6 pol., 60 folhas (América do Norte) Q7891A 10x15 cm, 20 folhas (Europa) Q7894A 10x15 cm, 60 folhas (Europa)

# **Papel Fotográfico HP, Brilhante**

C1846A Carta, 25 folhas (E.U.A.) C7896A Carta, 50 folhas (E.U.A.) Q5437A A4, 25 folhas (Europa) Q7897A A4, 50 folhas (Europa) C6765A A4, 20 folhas (Ásia-Pacífico) C7898A A4, 20 folhas (Japão)

# **Papel Fotográfico HP Premium, Brilhante**

Q5477A 4x6 pol., 60 folhas (E.U.A.) Q5477A 5x7 pol., 20 folhas (E.U.A.) Q5479A 10x15 cm, 20 folhas (Europa) Q5480A 13x18 cm, 20 folhas (Europa) C6039A Carta, 15 folhas (E.U.A)

C6979A Carta, 50 folhas (E.U.A) Q5494A Carta, 100 folhas (E.U.A) Q5447A Carta, 120 folhas (E.U.A) C6039AC Carta, 15 folhas (Canadá) C6979AC Carta, 50 folhas (Canadá) Q2519A A4, 20 folhas (Europa) C7040A A4, 50 folhas (Europa)

# **Papel Fotográfico HP Premium, Brilhante (com aba destacável)**

Q1988A 4x6 pol., 20 folhas (E.U.A.) Q1989A 4x6 pol., 60 folhas (E.U.A.) Q1990A 4x6 pol., 100 folhas (E.U.A.) Q1988AC 4x6 pol., 20 folhas (Canadá) Q1989AC 4x6 pol., 60 folhas (Canadá) Q1991A 10x15 cm, 20 folhas (Europa) Q1992A 10x15 cm, 60 folhas (Europa)

# **Papel Fotográfico para Uso Diário HP, Semibrilhante (com aba destacável)**

Q5440A 4x6 pol., 100 folhas (E.U.A.) Q5440AC 4x6 pol., 100 folhas (Canadá) Q5441A 10x15 cm, 100 folhas (Europa) Q5442A 10x15 cm, 100 folhas (Ásia-Pacífico)

# **Papel Fotográfico para Uso Diário HP, Semibrilhante**

Q5498A Carta, 25 folhas (E.U.A) Q2509A Carta, 100 folhas (E.U.A) Q2509AC Carta, 100 folhas (Canadá) Q5451A A4, 25 folhas (Europa) Q2510A A4, 100 folhas (Europa) Q2511A A4, 100 folhas (Ásia-Pacífico)

#### **Papel Fotográfico HP Advanced, Brilhante**

Q5461A 4x6 pol., 60 folhas (E.U.A.) Q5454A Carta, 25 folhas (E.U.A) Q5510A Carta, 50 folhas (E.U.A.)

**Papel Fotográfico HP Advanced, Brilhante (com aba destacável)** Q5508A 4x6 pol., 20 folhas (E.U.A.) Q5509A 4x6 pol., 60 folhas (E.U.A.)

**Cartões de Felicitação Foscos HP, Brancos, Com Quatro Dobras** C6042A A4, 20 folhas (Europa)

**Cartões de Felicitação Foscos HP, Branco, Dobrados ao Meio** C7018A Carta, 20 folhas (E.U.A.)

**Cartões de Felicitação Fotográficos HP, Dobrados ao Meio** C6044A Carta, 10 folhas (E.U.A) C6045A A4, 10 folhas (Europa)

**Cartões de Felicitação Texturizados HP, Marfim, Dobrados ao Meio** C6828A 20 folhas

**Cartões de Felicitação Texturizados HP, Creme, Dobrados ao Meio** C6829A 20 folhas

**Cartões de Felicitação Texturizados HP, Branco, Dobrados ao Meio** C7019A 20 folhas

**Cartões de Felicitação Linen HP, Branco, Dobrados ao Meio** C1788A 20 folhas

**Cartões de Felicitação Linen HP, Marfim, Dobrados ao Meio** C1787A 20 folhas

<span id="page-183-0"></span>Guia do usuário das impressoras HP Deskjet 6500 series

# **Transparências HP para T-shirt (para tecido branco)**

C6049A Carta, 12 folhas (U.S.A.) C6050A A4, 12 folhas (Europa) C6055A A4, 12 folhas (Ásia-Pacífico) C7917A A4, 12 folhas (Japão)

# **Transparências HP para T-shirt para Tecido Escuro**

C1974A, 6 folhas

# **Papel para faixa HP**

C1820A Carta, 100 folhas (E.U.A.) C1821A A4, 100 folhas (Europa)

# **Papel para Foto e Projetor HP Fosco**

Q5499A Carta, 50 conjuntos

# **Etiquetas para CD/DVD HP Brilhante**

Q5501A 25 conjuntos

# **Etiquetas para CD/DVD HP Fosco**

Q5500A 25 conjuntos

# **18.2 Cabos USB**

Nota: A disponibilidade dos acessórios varia de acordo com o país/região.

C6518A Cabo USB A-B HP 2 m

# **18.3 Acessórios**

Se o acessório não estiver incluído com a impressora, poderá ser adquirido separadamente em um revendedor autorizado HP.

Nota: A disponibilidade dos acessórios varia de acordo com o país/região.

## **Acessório de Impressão Dupla-face Automática**

Q5712A Acessório de Impressão Dupla-face Automática

#### **Acessório de Impressão Dupla-face Automática com Bandeja de Papel Pequena**

Q3032A Acessório de Impressão Dupla-face Automática com Bandeja de Papel Pequena

#### **Acessório da Bandeja para 250 Folhas de Papel Comum**

Q3447A Acessório da Bandeja para 250 Folhas de Papel Comum

# **Índice**

# **A**

[abertura para envelope \(HP Deskjet 6540-50 series\)](#page-15-0) [Acessório de Impressão Dupla-face Automática com Bandeja de Papel](#page-163-0) [Pequena](#page-163-0) [congestionamento de papel](#page-170-0) [envelopes](#page-168-0) [fotografias pequenas](#page-167-0) [instalação](#page-164-0) [número de peça](#page-183-0) [problemas de impressão](#page-170-0) [Acessório de Impressão Dupla-face Automática](#page-153-0) [congestionamento de papel](#page-155-0) [instalação](#page-154-0) [número de peça](#page-183-0) [problemas de impressão](#page-155-0) [Acessório opcional da Bandeja para 250 Folhas de Papel Comum](#page-158-0) [como carregar](#page-159-0) [especificações](#page-163-0) [instalação](#page-159-0) [número de peça](#page-183-0) [utilização](#page-98-0) [AdobeRGB](#page-38-0) [alinhamento dos cartuchos de tinta](#page-128-0) [avisos](#page-1-0)

# **B**

[Botão Alinhar](#page-128-0) [botões \(HP Deskjet 6520 series\)](#page-21-0) [Cancelar Impressão](#page-21-0) [Cancelar](#page-21-0) [Continuar](#page-21-0) [Ligar/Desligar](#page-21-0) [botões \(HP Deskjet 6540-50 series\)](#page-7-0) [Cancelar Impressão](#page-7-0)

**[Cancelar](#page-7-0) [Continuar](#page-7-0)** [Ligar/Desligar](#page-7-0) [Seletor de Qualidade de Impressão](#page-10-0)

#### **C**

[calibração de cores](#page-128-0) [cartucho de tinta cinza para fotografia](#page-39-0) [cartucho de tinta para fotografia](#page-35-0) [cartuchos de tinta](#page-16-0) [alinhar](#page-128-0) [armazenamento](#page-132-0) [cartucho de tinta cinza para fotografia](#page-39-0) [cartucho de tinta colorido](#page-16-0) [cartucho de tinta para fotografia](#page-35-0) [cartucho de tinta preto](#page-16-0) [instalação](#page-124-0) [limpeza automática](#page-129-0) [limpeza manual](#page-129-0) [manutenção](#page-132-0) [reciclagem](#page-177-0) [recuperação](#page-177-0) [substituição](#page-124-0) [conexão em rede](#page-28-0) [compartilhamento](#page-29-0) [HP Jetdirect 175x](#page-29-0) [HP Jetdirect 310x](#page-29-0) [HP Jetdirect 380x](#page-29-0) [configurações de impressão](#page-115-0) [configurações](#page-115-0) [congestionamento de papel](#page-137-0) [consumo de energia](#page-175-0) [convenções](#page-1-0) [cópias intercaladas](#page-102-0) [corpo da impressora](#page-133-0)

#### **D**

[declaração ambiental](#page-175-0)

[desativação automática](#page-124-0) [duplexador](#page-153-0)

#### **E**

[envelope é impresso em ângulo](#page-141-0) [escala](#page-110-0) [esclarecimentos](#page-1-0)

#### **F**

[ferramentas da impressora](#page-133-0) [flash digital](#page-32-0) [fotografias digitais](#page-32-0) [fotografias sem margem \(HP Deskjet 6520 series\)](#page-54-0) [fotografias grandes sem margem](#page-57-0) [fotografias panorâmicas sem margem](#page-59-0) [fotografias pequenas sem margem](#page-55-0) [fotografias sem margem \(HP Deskjet 6540-50 series\)](#page-31-0) [fotografias grandes sem margem](#page-45-0) [fotografias panorâmicas sem margem](#page-46-0) [fotografias pequenas sem margem](#page-43-0) [fotografias sem margem](#page-41-0) [fotografias, impressão \(HP Deskjet 6520 series\)](#page-54-0) [fotografias grandes com uma margem branca](#page-62-0) [fotografias grandes sem margem](#page-57-0) [fotografias panorâmicas com uma margem branca](#page-63-0) [fotografias panorâmicas sem margem](#page-59-0) [fotografias pequenas com uma margem](#page-60-0) [fotografias pequenas sem margem](#page-55-0) [fotografias, impressão \(HP Deskjet 6540-50 series\)](#page-31-0) [fotografias grandes com uma margem branca](#page-50-0) [fotografias grandes sem margem](#page-45-0) [fotografias panorâmicas com uma margem branca](#page-51-0) [fotografias panorâmicas sem margem](#page-46-0) [fotografias pequenas com uma margem branca](#page-48-0) [fotografias pequenas sem margem](#page-43-0) [fotografias](#page-31-0) [armazenamento de papel fotográfico](#page-43-0) [como melhorar](#page-31-0)

[impressão 4800 x 1200 dpi otimizado](#page-34-0) [opções de cor](#page-36-0) [preto e branco](#page-54-0) [problemas de impressão](#page-142-0) [resolução máxima \(dpi\)](#page-34-0) [sem margem](#page-41-0) fotografias [digital](#page-32-0)

#### **G**

[girar 180 graus](#page-115-0)

#### **H**

[HP Deskjet 6520 series](#page-19-0) [Bandeja de Entrada](#page-23-0) [Bandeja de Saída](#page-23-0) [bandejas de papel](#page-23-0) [brochuras](#page-88-0) [cartas](#page-83-0) [cartões de felicitação](#page-89-0) [cartões de índice e outras mídias pequenas](#page-93-0) [decalques para t-shirts](#page-96-0) [documentos](#page-85-0) [e-mail](#page-82-0) [envelopes](#page-86-0) [etiquetas](#page-92-0) [faixas](#page-94-0) [impressão dupla-face - automática](#page-103-0) [origem do papel, seleção](#page-113-0) [postais](#page-87-0) [qualidade de impressão](#page-112-0) [recursos da impressora](#page-19-0) [transparências](#page-90-0) [HP Deskjet 6540-50 series](#page-5-0) [abertura para envelope](#page-15-0) [Bandeja de Entrada](#page-12-0) [Bandeja de Saída](#page-12-0) [bandejas de papel](#page-12-0)

[brochuras](#page-72-0) [cartas](#page-67-0) [cartões de felicitação](#page-74-0) [cartões de índice e outras mídias pequenas](#page-77-0) [decalques para t-shirts](#page-80-0) [documentos](#page-69-0) [e-mail](#page-66-0) [envelopes](#page-70-0) [etiquetas](#page-76-0) [faixas](#page-78-0) [impressão dupla-face - automática](#page-103-0) [origem do papel, seleção](#page-108-0) [porta USB dianteira](#page-27-0) [postais](#page-71-0) [qualidade de impressão](#page-107-0) [recursos da impressora](#page-5-0) [transparências](#page-75-0) [HP Jetdirect](#page-28-0) [HP Jetdirect 175x](#page-29-0) [HP Jetdirect 310x](#page-29-0) [HP Jetdirect 380x](#page-29-0)

#### **I**

[impressão \(HP Deskjet 6520 series\)](#page-82-0) [brochura, sem margem](#page-110-0) [brochuras](#page-88-0) [cartas](#page-83-0) [cartões de felicitação](#page-89-0) [cartões de índice e outras mídias pequenas](#page-93-0) [cópias intercaladas](#page-102-0) [decalques para t-shirts](#page-96-0) [documentos](#page-85-0) [e-mail](#page-82-0) [envelopes](#page-86-0) [etiquetas](#page-92-0) [faixas](#page-94-0) [postais](#page-87-0)

[impressão \(HP Deskjet 6540-50 series\)](#page-66-0) [brochura, sem margem](#page-110-0) [brochuras](#page-72-0) [cartas](#page-67-0) [cartões de felicitação](#page-74-0) [cartões de índice e outras mídias pequenas](#page-77-0) [cópias intercaladas](#page-102-0) [decalques para t-shirts](#page-80-0) [documentos](#page-69-0) [e-mail](#page-66-0) [envelopes](#page-70-0) [etiquetas](#page-76-0) [faixas](#page-78-0) [origem do papel, seleção](#page-108-0) [postais](#page-71-0) [transparências](#page-75-0) [impressão dupla-face automática \(HP Deskjet 6520 series\)](#page-103-0) [impressão dupla-face automática \(HP Deskjet 6540-50 series\)](#page-103-0) impressão sem margem [problemas](#page-145-0) impressão [diversas páginas em uma única folha](#page-104-0) [fotografias digitais](#page-32-0) [seleção de um tipo de papel](#page-105-0) impressora [está lenta](#page-151-0) [não reflete as novas configurações de impressão](#page-141-0) [instalação dos cartuchos de tinta](#page-124-0)

#### **L**

[luzes \(HP Deskjet 6520 series\)](#page-21-0) **[Continuar](#page-21-0)** [estão piscando](#page-149-0) [Ligar/Desligar](#page-21-0) [Luz de Status do Cartucho de Tinta](#page-21-0) [luzes \(HP Deskjet 6540-50 series\)](#page-7-0) **[Continuar](#page-7-0)** [estão piscando](#page-149-0)

[Ligar/Desligar](#page-7-0) [Luzes de Status do Cartucho de Tinta](#page-9-0) [Luzes de Status do Cartucho de Tinta](#page-9-0)

# **M**

manutenção [ferramentas da impressora](#page-133-0) [melhoria de contraste](#page-32-0) [mensagens de erro](#page-148-0) [modo de reserva de tinta](#page-17-0)

#### **N**

[nitidez](#page-32-0) [nivelamento](#page-32-0)

#### **O**

[opções de cor](#page-36-0) [ordem das páginas](#page-101-0) [orientação](#page-115-0)

#### **P**

[painel Leiaute](#page-104-0) [porta USB dianteira \(HP Deskjet 6540-50 series\)](#page-27-0)

#### **R**

[reciclagem](#page-175-0) [cartuchos de tinta](#page-177-0) [recursos da impressora](#page-3-0) [HP Deskjet 6520 series](#page-19-0) [HP Deskjet 6540-50 series](#page-5-0) [modo de reserva de tinta](#page-17-0) [Sensor Automático de Tipo de Papel](#page-18-0) [recursos especiais](#page-3-0) [redimensionamento de documentos](#page-110-0) [remoção de tinta da pele e de roupas](#page-131-0) resolução de problemas [a impressão está desbotada](#page-139-0)

[a impressora ejeta o papel](#page-138-0) [a impressora imprime em várias folhas de uma só vez](#page-138-0) [a impressora não carrega o papel](#page-138-0) [a impressora não está imprimindo](#page-136-0) [congestionamento de papel](#page-137-0) [documento é impresso devagar](#page-151-0) [documento é impresso em ângulo](#page-141-0) [faixas de tinta e linhas ausentes](#page-139-0) [fotos não são impressas corretamente](#page-142-0) [impressão não reflete as novas configurações de impressão](#page-141-0) [mensagens de erro](#page-148-0) [o documento é impresso fora do centro](#page-141-0) [páginas em branco são impressas](#page-139-0) [partes do documento estão ausentes](#page-141-0) [partes do documento são impressas no lugar incorreto](#page-141-0) [texto e imagens estão desalinhados](#page-141-0) [resolução máxima \(dpi\)](#page-34-0)

#### **S**

[Seletor de Qualidade de Impressão](#page-10-0) [Sensor Automático de Tipo de Papel](#page-18-0) **[SmartFocus](#page-32-0)** [suprimentos de papel](#page-178-0)

# **T**

[termos](#page-1-0) [tinta, remoção de tinta da pele e das roupas](#page-131-0)

#### **U**

[USB](#page-27-0)

[número de peça do cabo](#page-183-0)

#### **V**

[valores CMYK, configuração](#page-38-0)